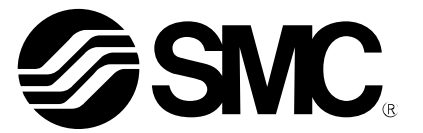

## **Operation Manual**

PRODUCT NAME Compact Wireless Base MODEL / Series / Product Number *EXW1-BMJA#*

PRODUCT NAME Compact Wireless Remote MODEL / Series / Product Number *EXW1-RDXNE4## EXW1-RDYNE4## EXW1-RDM#E3##*

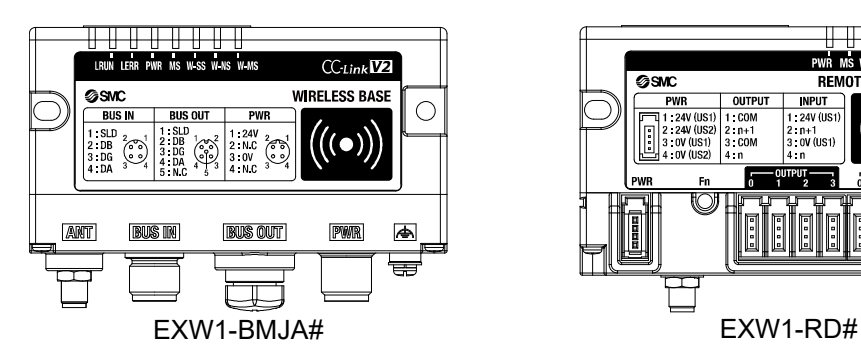

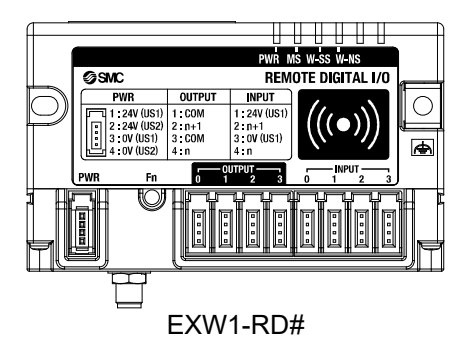

## **SMC Corporation**

### **Table of Contents**

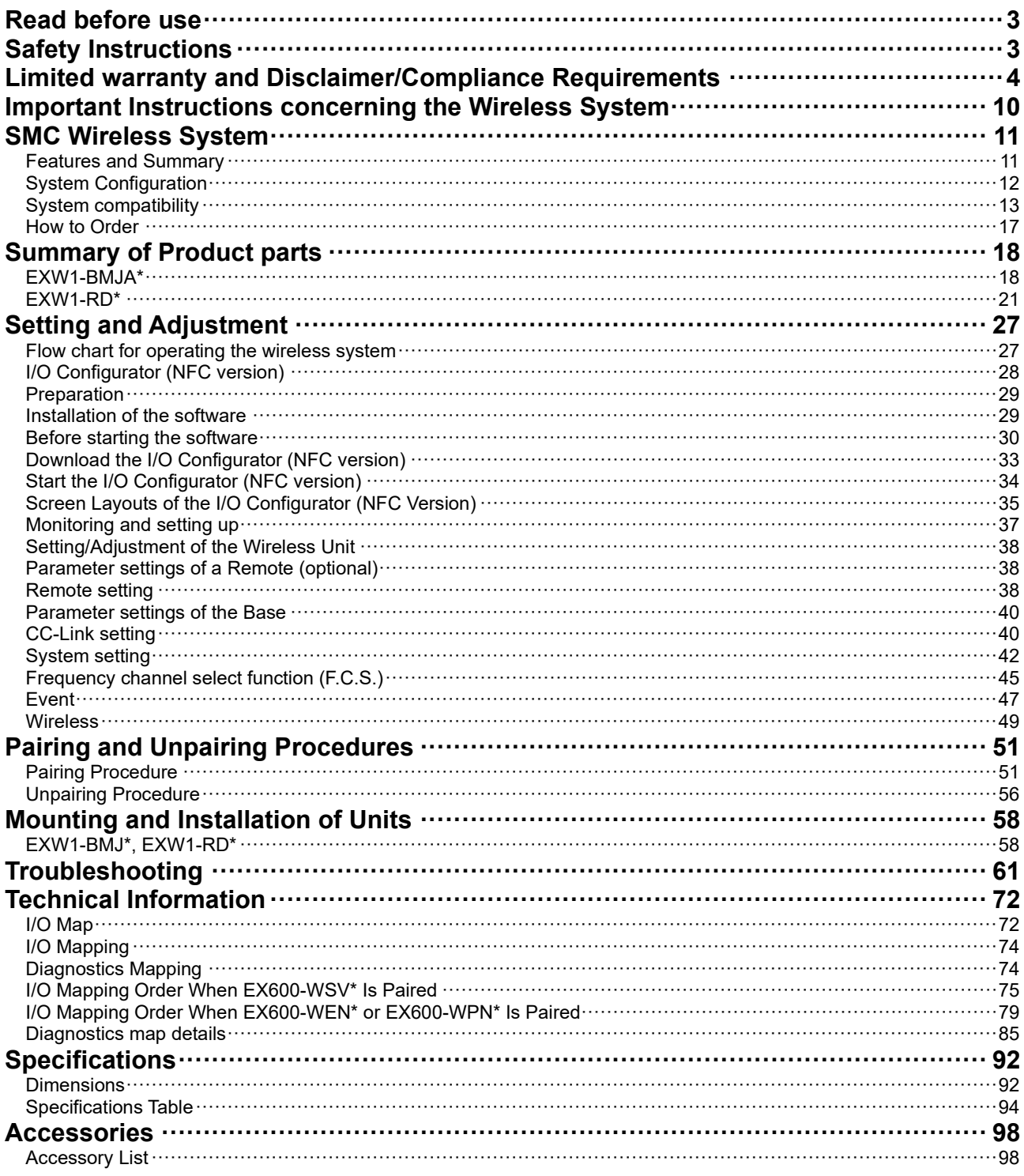

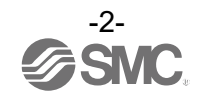

# <span id="page-2-0"></span>**Read before use Safety Instructions**

<span id="page-2-1"></span>These safety instructions are intended to prevent hazardous situations and/or equipment damage. These instructions indicate the level of potential hazard with the labels of "Caution", "Warning" or "Danger". They are all important notes for safety and must be followed in addition to International Standards (ISO/IEC)\*1), and other safety regulations.

- \*1) ISO 4414: Pneumatic fluid power -- General rules relating to systems.
	- ISO 4413: Hydraulic fluid power -- General rules relating to systems.
	- IEC 60204-1: Safety of machinery -- Electrical equipment of machines. (Part 1: General requirements) ISO 10218: Manipulating industrial robots -Safety.
- etc. **Caution Caution** indicates a hazard with a low level of risk which, if not avoided, could result in minor or moderate injury. **Warning Warning** indicates a hazard with a medium level of risk which, if not avoided, could result in death or serious injury. **Danger Danger** indicates a hazard with a high level of risk which, if not avoided, will **Danger** result in death or serious injury. result in death or serious injury.

### **Warning**

**1. The compatibility of the product is the responsibility of the person who designs the equipment or decides its specifications.**

Since the product specified here is used under various operating conditions, its compatibility with specific equipment must be decided by the person who designs the equipment or decides its specifications based on necessary analysis and test results.

The expected performance and safety assurance of the equipment will be the responsibility of the person who has determined its compatibility with the product.

This person should also continuously review all specifications of the product referring to its latest catalog information, with a view to giving due consideration to any possibility of equipment failure when configuring the equipment.

**2. Only personnel with appropriate training should operate machinery and equipment.** The product specified here may become unsafe if handled incorrectly. The assembly, operation and maintenance of machines or equipment including our products must be

#### performed by an operator who is appropriately trained and experienced. **3. Do not service or attempt to remove product and machinery/equipment until safety is confirmed.**

- 1. The inspection and maintenance of machinery/equipment should only be performed after measures to prevent falling or runaway of the driven objects have been confirmed.
- 2. When the product is to be removed, confirm that the safety measures as mentioned above are implemented and the power from any appropriate source is cut, and read and understand the specific product precautions of all relevant products carefully.
- 3. Before machinery/equipment is restarted, take measures to prevent unexpected operation and malfunction.

**4. Contact SMC beforehand and take special consideration of safety measures if the product is to be used in any of the following conditions.**

- 1. Conditions and environments outside of the given specifications, or use outdoors or in a place exposed to direct sunlight.
- 2. Installation on equipment in conjunction with atomic energy, railways, air navigation, space, shipping, vehicles, military, medical treatment, combustion and recreation, or equipment in contact with food and beverages, emergency stop circuits, clutch and brake circuits in press applications, safety equipment or other applications unsuitable for the standard specifications described in the product catalog.
- 3. An application which could have negative effects on people, property, or animals requiring special safety analysis.
- 4. Use in an interlock circuit, which requires the provision of double interlock for possible failure by using a mechanical protective function, and periodical checks to confirm proper operation.

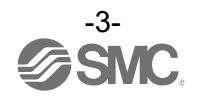

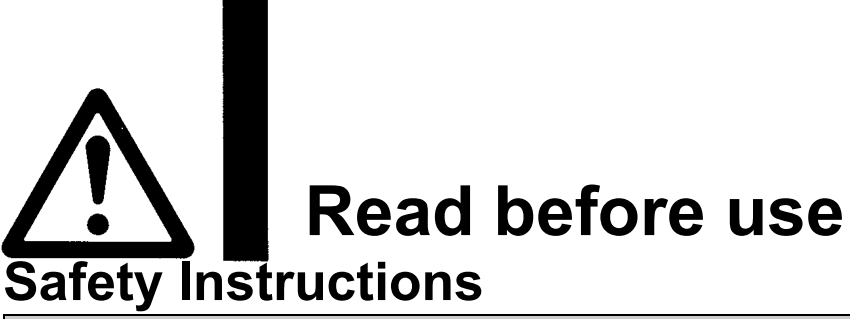

### **Caution**

#### **1.The product is provided for use in manufacturing industries.**

The product herein described is basically provided for peaceful use in manufacturing industries. If considering using the product in other industries, consult SMC beforehand and exchange specifications or a contract if necessary.

If anything is unclear, contact your nearest sales branch.

#### <span id="page-3-0"></span>**Limited warranty and Disclaimer/Compliance Requirements**

The product used is subject to the following "Limited warranty and Disclaimer" and "Compliance Requirements".

Read and accept them before using the product.

#### **Limited warranty and Disclaimer**

- **1. The warranty period of the product is 1 year in service or 1.5 years after the product is delivered, whichever is first.**∗**2) Also, the product may have specified durability, running distance or replacement parts. Please consult your nearest sales branch.**
- **2. For any failure or damage reported within the warranty period which is clearly our responsibility, a replacement product or necessary parts will be provided. This limited warranty applies only to our product independently, and not to any other damage incurred due to the failure of the product.**
- **3. Prior to using SMC products, please read and understand the warranty terms and disclaimers noted in the specified catalog for the particular products.**
	- ∗**2) Vacuum pads are excluded from this 1 year warranty. A vacuum pad is a consumable part, so it is warranted for a year after it is delivered. Also, even within the warranty period, the wear of a product due to the use of the vacuum pad or failure due to the deterioration of rubber material are not covered by the limited warranty.**

#### **Compliance Requirements**

- **1. The use of SMC products with production equipment for the manufacture of weapons of mass destruction (WMD) or any other weapon is strictly prohibited.**
- **2. The exports of SMC products or technology from one country to another are governed by the relevant security laws and regulation of the countries involved in the transaction. Prior to the shipment of a SMC product to another country, assure that all local rules governing that export are known and followed.**

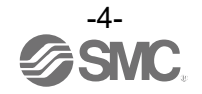

### **Operator**

- ♦This operation manual is intended for those who have knowledge of machinery using pneumatic equipment, and have sufficient knowledge of assembly, operation and maintenance of such equipment. Only those persons are allowed to perform assembly, operation and maintenance.
- ♦Read and understand this operation manual carefully before assembling, operating or providing maintenance to the product.

#### ■Safety Instructions

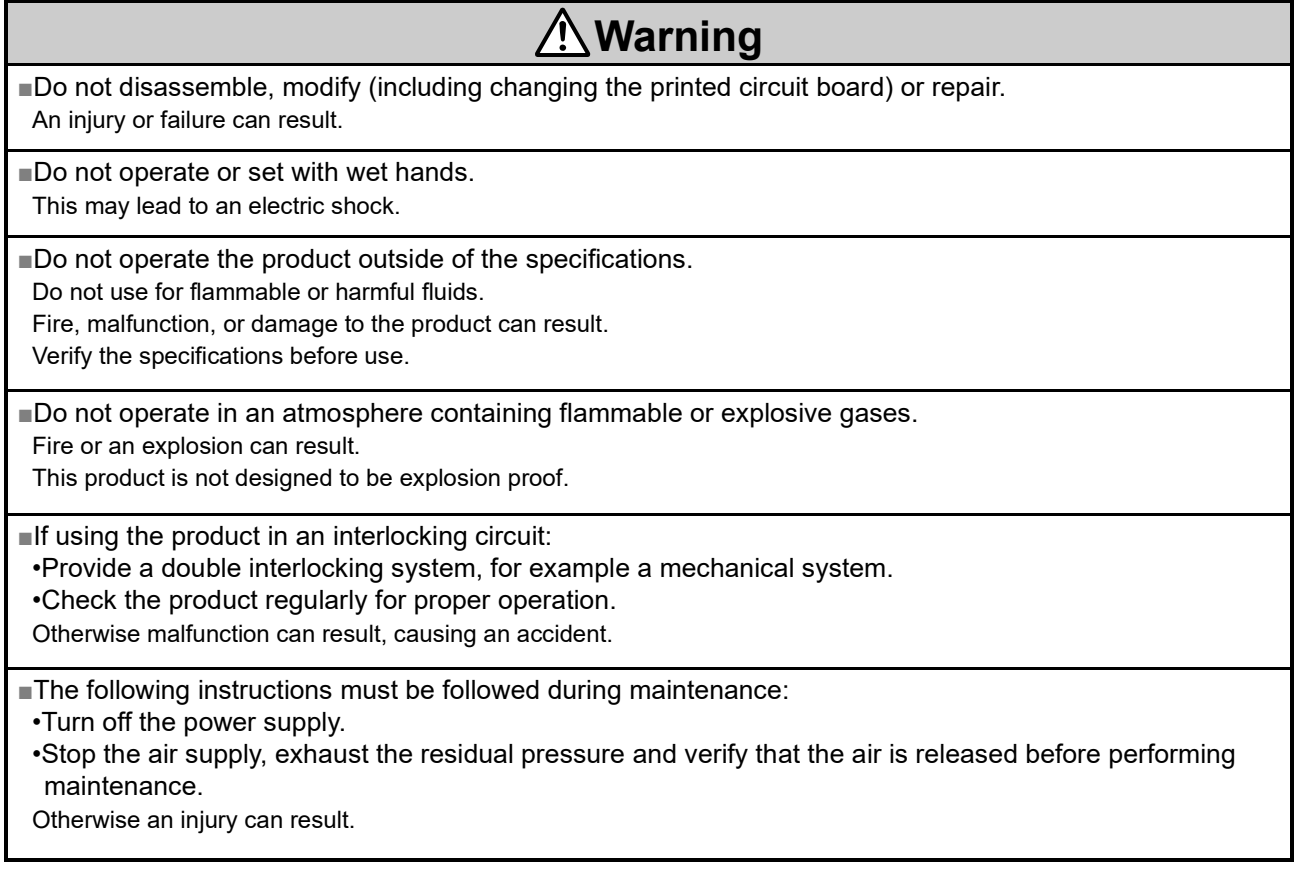

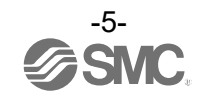

### **Caution**

■When handling the unit or assembling/replacing units:

•Do not touch the sharp metal parts of the connector or plug for connecting units.

•Take care not to hit your hand when disassembling the unit.

The connecting portions of the unit are firmly joined with seals.

•When joining units, take care not to get fingers caught between units.

An injury can result.

■After maintenance is complete, perform appropriate functional inspections. Stop operation if the equipment does not function properly. Safety cannot be assured in the case of unexpected malfunction.

■Provide grounding to assure noise resistance of the Fieldbus system. Individual grounding should be provided close to the product with a short cable.

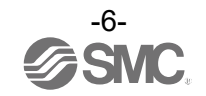

#### Precautions regarding the Radio Law

This equipment has been tested and found to comply with the limits for a Class B digital device, pursuant to part 15 of the FCC Rules. These limits are designed to provide reasonable protection against harmful interference in a residential installation. This equipment generates, uses and can radiate radio frequency energy and, if not installed and used in accordance with the instructions, may cause harmful interference to radio communications. However, there is no guarantee that interference will not occur in a particular installation. If this equipment does cause harmful interference to radio or television reception, which can be determined by turning the equipment off and on, the user is encouraged to try to correct the interference by one or more of the following measures:

- —Reorient or relocate the receiving antenna.
- —Increase the separation between the equipment and receiver.
- —Connect the equipment into an outlet on a circuit different from that to which the receiver is connected.
- —Consult the dealer or an experienced radio/TV technician for help.

### **Caution**

Any changes or modifications not expressly approved by the grantee of this device could void the user's authority to operate the equipment.

This device complies with part 15 of the FCC Rules. Operation is subject to the following two conditions:

(1) this device may not cause harmful interference, and

(2) this device must accept any interference received, including interference that may cause undesired operation.

This device complies with Industry Canada's licence-exempt RSSs. Operation is subject to the following two conditions: (1) This device may not cause interference; and

(2) This device must accept any interference, including interference that may cause undesired operation of the device.

Le présent appareil est conforme aux CNR d'Industrie Canada applicables aux appareils radio exempts de licence. L'exploitation est autorisée aux deux conditions suivantes:

(1) l'appareil ne doit pas produire de brouillage, et

(2) l'utilisateur de l'appareil doit accepter tout brouillage radioélectrique subi, même si le brouillage est susceptible d'en compromettre le fonctionnement.

### **Caution**

When operating this device, follow the safety requirements for radio frequency exposure established by the Federal Communications Commission (FCC) and Innovation, Science and Economic Development Canada, and keep the human body (excluding fingers, hands, wrists, ankles, and feet) at least 20 cm away from the device. When installing this device, place it 20 cm away from the end user.

Este equipamento não tem direito á proteção contra interferência prejudicial e não pode causar interferência em sistemas devidamente autorizados. Para maiores informações, consulte o site da ANATEL – *[www.anatel.gov.br](http://www.anatel.gov.br/)* ANATEL:06513-22-14800

Made in Japan

Incorpora produto homologado pela Anatel sob número 06513-22-14800

้ เครื่องโทรคมนาคมและอุปกรณ์นี้มีความสอดคล้องตามมาตรฐานหรือข้อกำหนดทางเทคนิคของ กสทช. (This telecommunication equipment conforms to the technical standards or requirements of NBTC.)

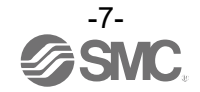

#### ■Precautions for Handling

○Follow the instructions given below for selecting and handling.

- ●The instructions on design and selection (installation, wiring, environment, adjustment, operation, maintenance, etc.) described below must be followed.
- ∗Product specifications
- •Use within the specified voltage.
	- Otherwise failure or malfunction can result.
- •Reserve a space for maintenance.

Design the system to allow the required space for maintenance.

•Do not remove the label.

This can lead to incorrect maintenance, or misreading of the operation manual, which can cause damage or malfunction to the product.

It may also result in nonconformity to safety standards.

•Beware of inrush current when the power supply is turned on.

An initial charge current may activate the over current protection function depending on the connected load, resulting in the unit malfunctioning.

#### ●Product Handling

#### ∗Mounting

•Do not drop, hit or apply excessive shock to the product.

Otherwise damage to the internal parts can result, causing malfunction.

- •Tighten to the specified tightening torque.
	- If the tightening torque is exceeded, the mounting screws can be broken.

If the screws are tightened to a different torque, IP67 will not be achieved.

•Never mount the product in a location that will be used as a foothold.

The product may be damaged if excessive force is applied by stepping or climbing onto it.

∗Wiring (Including connecting/disconnecting of the connectors)

•Avoid bending or stretching the cables repeatedly, or placing a heavy load or apply force to the product. Applying repeated bending and tensile stress to the cable may cause broken wires.

•Wire correctly.

Incorrect wiring may cause malfunction of or damage to the wireless system.

•Do not perform wiring while the power is on.

Otherwise the wireless system may be damaged or malfunction.

•Do not route wires and cables together with power or high voltage cables.

The product can malfunction due to interference of noise and surge voltage from power and high voltage cables close to the signal line.

Route the wires of the wireless system separately from power or high voltage cables.

•Confirm correct insulation of wiring.

Poor insulation (interference with other circuits, poor insulation between terminals, etc.) can apply excessive voltage or current to the wireless system causing damage to it.

#### •When a wireless system is installed in machinery/equipment, provide adequate protection against noise by using noise filters, etc.

Noise in signal lines may cause malfunction.

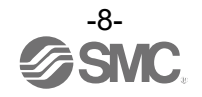

∗Operating environment

•Select the correct type of enclosure according to the operating environment.

IP67 protection class is achieved when the following conditions are met.

(1) The units are connected correctly using power supply cables and communication cables with M12 (or M8) connectors.

(2) Suitable mounting of each unit and manifold valve.

(3) Be sure to fit a water resistant cap on any unused connectors.

If using in an environment that is exposed to water splashes, please take protective measures, such as using a cover.

Do not use in an atmosphere having water, water steam, or where there is direct contact with any of these. These may cause failure or malfunction.

•Do not use the product in a place where the product could be splashed by oil or chemicals. Operating in environments with coolants, cleaning solvents, various oils or chemicals may cause adverse effects

- (failure, malfunction) to the unit even in a short period of time. •Do not use the product in an environment where corrosive gases or fluids can be splashed. Otherwise damage to the unit can result, causing malfunction.
- •Do not use in an area where surges are generated.

If there is equipment generating large surge near the unit (magnetic type lifter, high frequency inductive furnace, welding machine, motor, etc.), this can cause deterioration of the internal circuitry element of the unit or result in damage. Take measures against the surge sources, and prevent the lines from coming into close contact.

•When a surge-generating load such as a relay, valve, or lamp is directly driven, use the product with built in surge protection.

Direct drive of a load generating surge voltage can damage the unit.

- •The product is CE/UKCA marked, but is not immune to lightning strikes. Take measures against lightning strikes in the system.
- •Prevent foreign matter such as dust or wire debris from entering inside the product. Otherwise it can cause damage or malfunction.
- •Mount the product in a place that is not exposed to vibration or impact. Otherwise it can cause damage or malfunction.

•Do not use the product in an environment that is exposed to temperature cycles.

Heat cycles other than ordinary changes in temperature can adversely affect the inside of the product. •Do not expose the product to direct sunlight.

If using in a location directly exposed to sunlight, shade the product from the sunlight.

Otherwise it can cause damage or malfunction.

- •Keep within the specified ambient temperature range. Otherwise malfunction can result.
- •Do not operate close to a heat source, or in a location exposed to radiant heat. Otherwise malfunction can result.
- ∗Adjustment and Operation

•Perform settings suitable for the operating conditions.

Incorrect setting can cause operation failure.

(Refer to "Setting and Adjustment".)

•Please refer to the PLC manufacturer's manual, etc. for details of PLC-side programming and addresses.

For the PLC protocol and programming, refer to the relevant manufacturer's documentation.

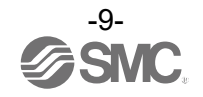

#### ∗Maintenance

- •Turn off the power supply, stop the supplied air, exhaust the residual pressure and verify the release of air, before performing maintenance.
- Otherwise safety is not assured due to an unexpected malfunction or incorrect operation.
- •Perform regular maintenance and inspections.
- There is a risk of unexpected operation due to malfunction of the equipment.
- •After maintenance is complete, perform appropriate functional inspections.
- Stop operation if the equipment does not function correctly.
- Otherwise safety cannot be assured due to an unexpected malfunction or incorrect operation.
- •Do not use solvents such as benzene, thinner, etc. to clean each unit.
	- These can damage the surface of the body and erase the markings on the product. Use a soft cloth to remove stains.

For heavy stains, use a damp cloth that has been soaked with diluted neutral detergent and fully squeezed, then wipe up the stains again with a dry cloth.

### <span id="page-9-0"></span>**Important Instructions concerning the Wireless System**

- ●The product is certified as wireless equipment in accordance with the Radio Act and the certification of construction type has been obtained. Customers do not need to apply for a license to use this equipment.
	- Be sure to comply with the following precautions.
	- •Do not disassemble or modify the product. Disassembly and modification are prohibited by law. •Attach and use the supplied antenna set (EXW1-EA1) as an external antenna.
		- The law forbids the use of antennas and coaxial cables that are not sold by SMC.
	- •This product is compliant with the Radio Act in Japan, European countries and the US. For use in other countries, please consult SMC. For the latest information, refer to the catalog on the website below.

URL [https://www.smcworld.com](https://www.smcworld.com/)

- ●This product communicates using radio waves, and the communication may be temporarily interrupted due to the ambient environments and operating methods. SMC will not be responsible for any secondary failure which may cause an accident or cause damage to other devices or equipment.
- ●When several units are installed close to each other, slight interference may occur due to the characteristics of the wireless product.
- ●Radio waves emitted by this product may adversely affect implantable medical devices such as implantable cardiac pacemakers and brillators. For precautions regarding the use of equipment or devices that may adversely affect performance, refer to the catalog or instruction manuals for the equipment or devices, or contact the manufacturers directly.
- ●The communication performance is affected by the ambient environment, so please perform communication testing before use.

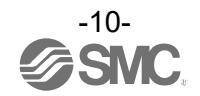

### <span id="page-10-0"></span>**SMC Wireless System Features and Summary**

<span id="page-10-1"></span>The SMC wireless system is an I/O distributed system which can be wirelessly connected. It consists of a combination of a Base that has a function to communicate with the upper-level device (such as a PLC) or a Base that has a wireless communication function and Remotes.

From an upper-level (PLC) control component, a Base appears to be a single system including Remotes paired with it, and up to 896 inputs and 896 outputs can be handled per system.

Bases and Remotes are designed to be identifiable by registering their uniquely assigned PIDs (Product IDs) with each other and operate without malfunctioning even when several Bases and Remotes operate in the same area.

The packet of the wireless transmit and receive data is encrypted. It is therefore difficult to manipulate the data.

The SMC wireless system has the following features.

•Quick start-up takes 0.25 sec. (minimum) to connect to the system when the Remote is powered. \*1 •Parameter setting by Near Field Communication (NFC) using a PC (no HW setting).

•The maximum number of inputs/outputs of the system is 896/896<sup>\*2, 3</sup>

•Up to 15 CC-Link Ver1.10 Remotes or 127 Ver2.00 Remotes can be registered per Base\*4 \*1: The Base is in start-up mode, and will change depending on the Remote power-on timing and external influences.

\*2: The maximum number of inputs/outputs is 896/896. If there are more than 896 inputs or outputs, they are not recognized. There might be communication delay depending on the communication load status.

\*3: Total number of Remote inputs/output registered in the Base.

\*4: The maximum number of units that can be connected is 127. If 127 units is exceeded, the unit I/O will not be recognized. There might be communication delay depending on the communication load status.

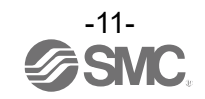

### <span id="page-11-0"></span>**System Configuration**

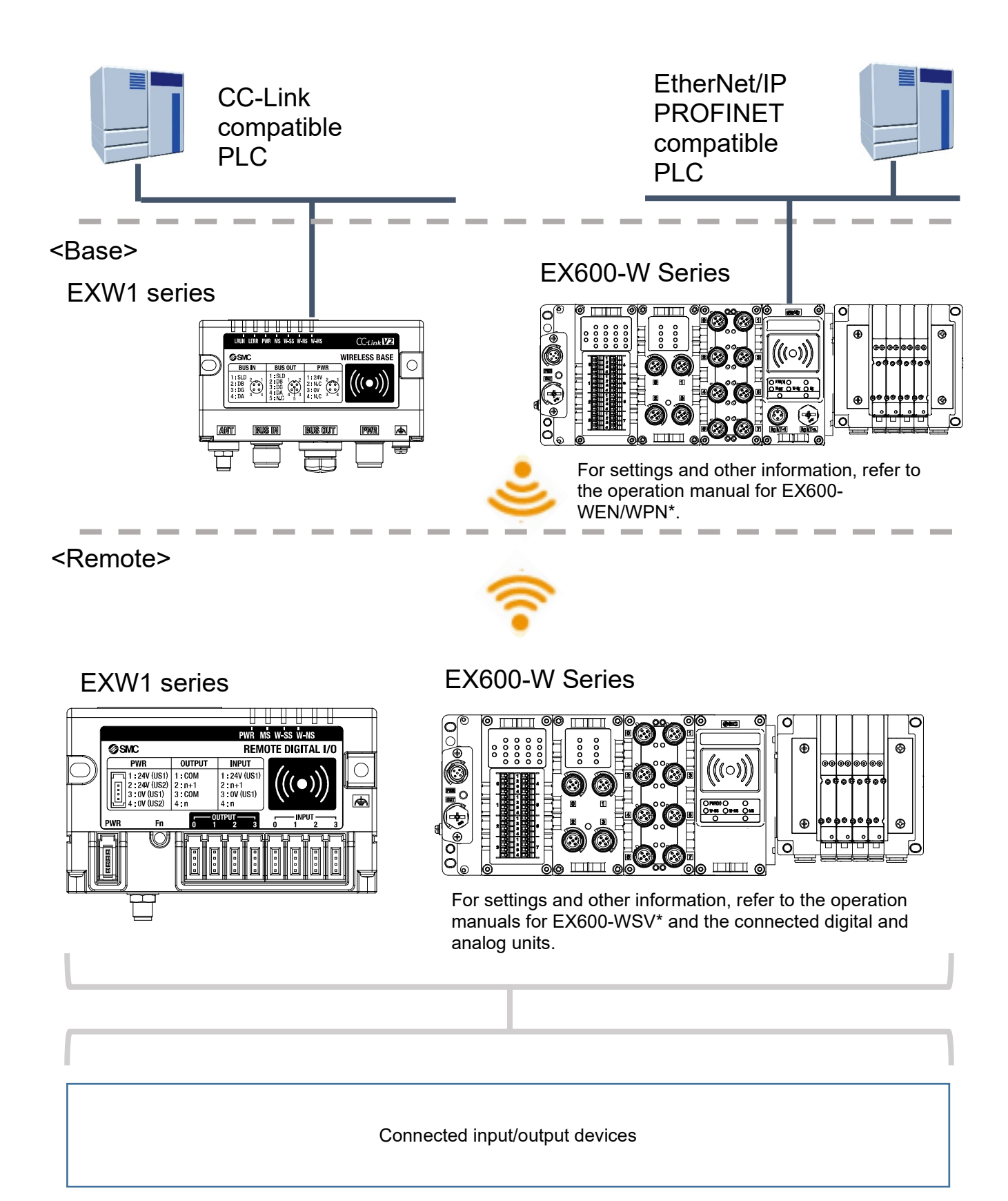

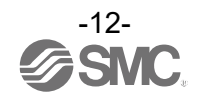

### <span id="page-12-0"></span>**System compatibility**

#### Mixed use with EX600-W Series

Although it is possible to use with EX600-W series, the operating conditions must comply with the specifications of the existing wireless system. Note that the following functions may be restricted:

•Communication distance

•Protocol

 This refers to a wireless communication version. For more details, check the system settings of the Base.

•Frequency channel select function (F.C.S.)

- The frequency channel to use can be selected using this function.
- \* The number of selectable frequency channels varies depending on the country of use. For more details, check the product number.
	- ●Certified countries other than the US, Canada, Korea and Brazil: ch 5-79
	- ●Certified countries including the US, Canada, Korea and Brazil: ch 15-79
- \* If no channel is selected, communication is established on ch 79 by default.

Below is a conceptual diagram.

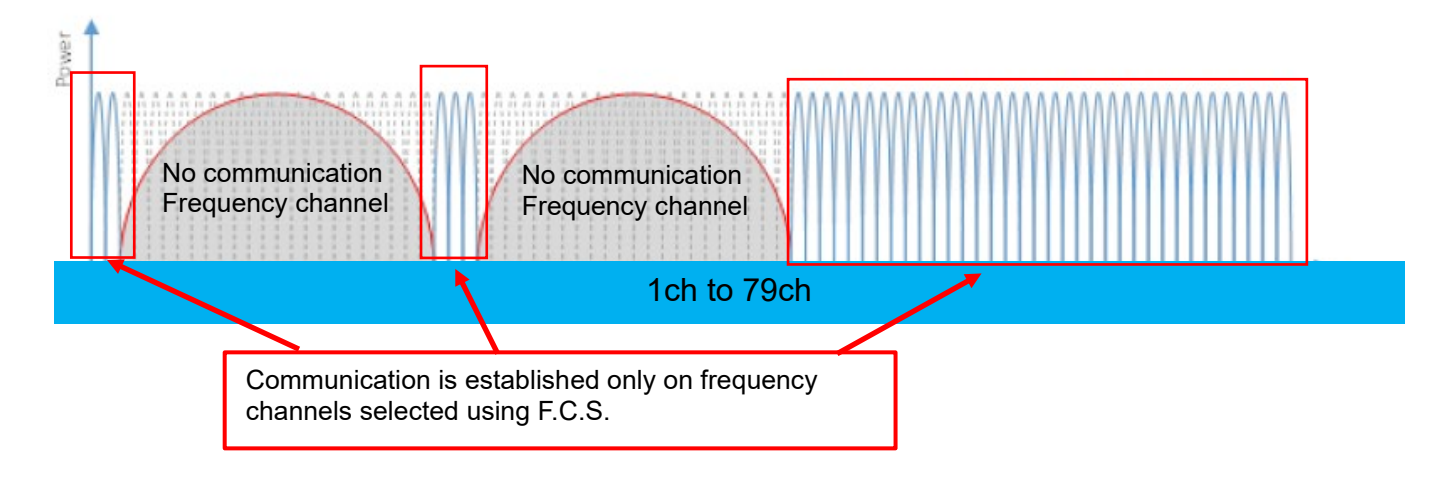

•WEB function (supported only by EX600-WEN/WPN)

 Various product settings and communication statuses can be checked by accessing EX600-WEN/WPN from a PC.

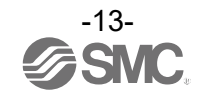

Refer to the system configuration example below.

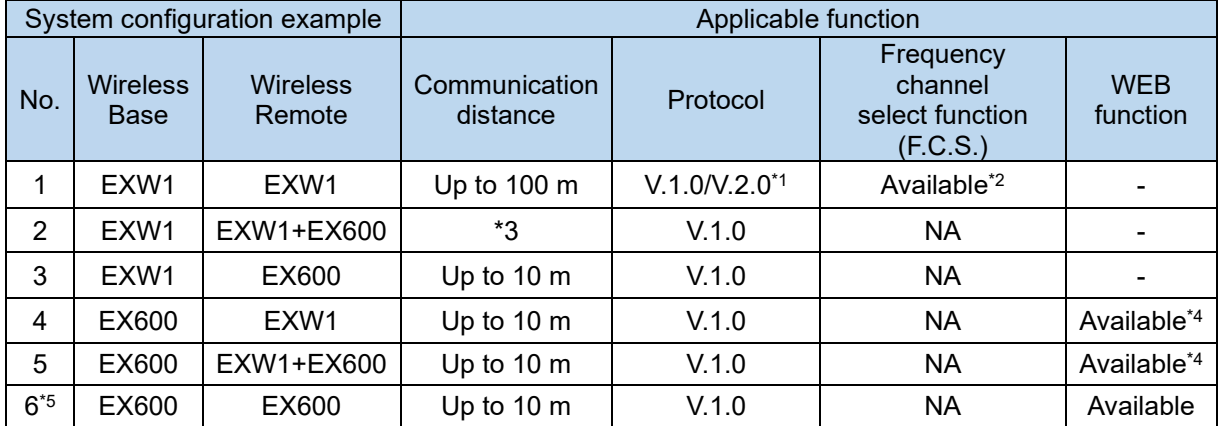

\*1: For more details, check the system settings of the Base.

\*2: Available in Protocol V.2.0.

\*3: Up to 100 m between an EXW1 series Base and Remote, and up to 10 m between an EXW1 series Base and an EX600-W series Remote.

\*4: The settings and monitor function are restricted when communication is established between EX600- WEN/WPN and EXW1-R\*.

\*5: This configuration consists solely of EX600-W series units; refer to the operation manual for the product in use.

○ System configuration example 1 Wireless Base: EXW1-BMJA\* Wireless Remote: EXW1 series

<Wireless Base>

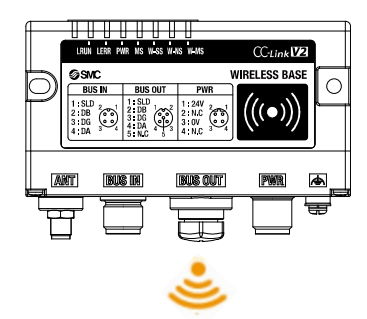

#### <Wireless Remote>

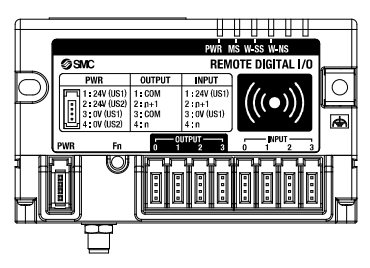

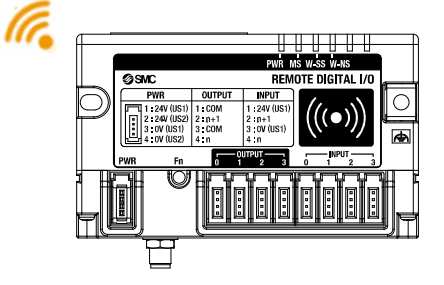

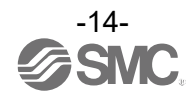

<u>○ System configuration 2</u> Wireless Base: EXW1-BMJA\* Wireless Remote: EXW1 series, EX600-W series

<Wireless Base>

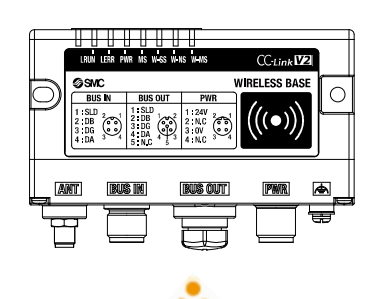

<Wireless Remote>

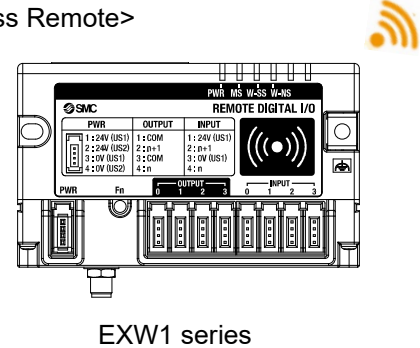

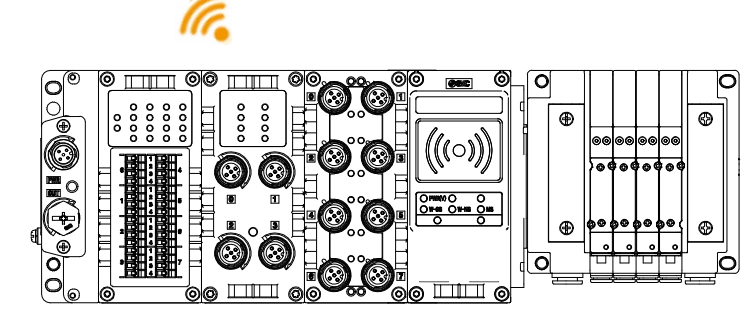

EX600-W Series

○ System configuration 3 Wireless Base: EXW1-BMJA\*

Wireless Remote: EX600-W

<Wireless Base>

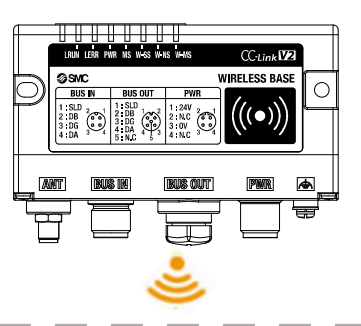

a.

<Wireless Remote>

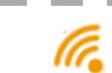

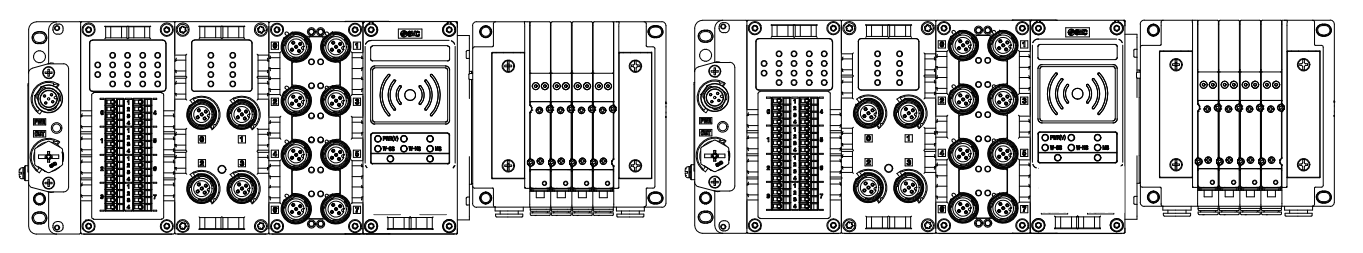

EX600-W Series

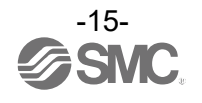

o System configuration 4 Wireless Base: EX600-W series Wireless Remote: EXW1 series

<Wireless Base>

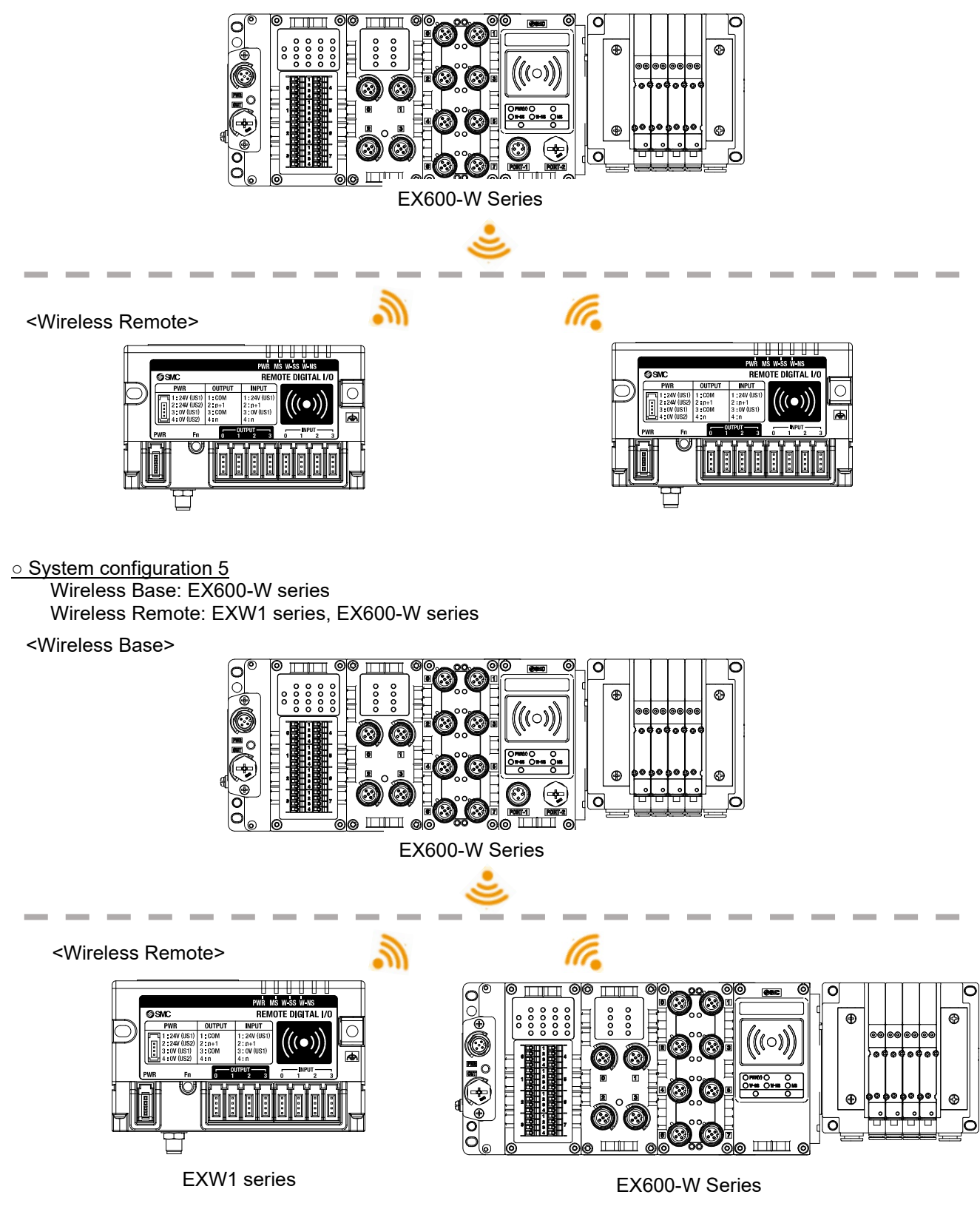

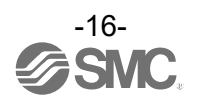

○ System configuration 6 Wireless Base: EX600-W series Wireless Remote: EX600-W series

For system configurations of EX600-W series, refer to the operation manual for the product in use.

#### <span id="page-16-0"></span>**How to Order**

The product system, model names and part numbering system of SMC wireless systems are as follows. <Compact wireless Base>

This product line-up consists of four models, namely **EXW1-BMJAAE**, EXW1-BMJAAN, EXW1-BMJABE and EXW1-BMJABN.

<Compact wireless Remotes>

This product line-up consists of 16 models, namely EXW1-RDXNE4AE, EXW1-RDXNE4AN, EXW1- RDXNE4BE, EXW1-RDXNE4BN, EXW1-RDYNE4AE, EXW1-RDYNE4AN, EXW1-RDYNE4BE, EXW1- RDYNE4BN, EXW1-RDMPE3AE, EXW1-RDMPE3AN, EXW1-RDMPE3BE, EXW1-RDMPE3BN, EXW1- RDMNE3AE, EXW1-RDMNE3AN, EXW1-RDMNE3BE and EXW1-RDMNE3BN.

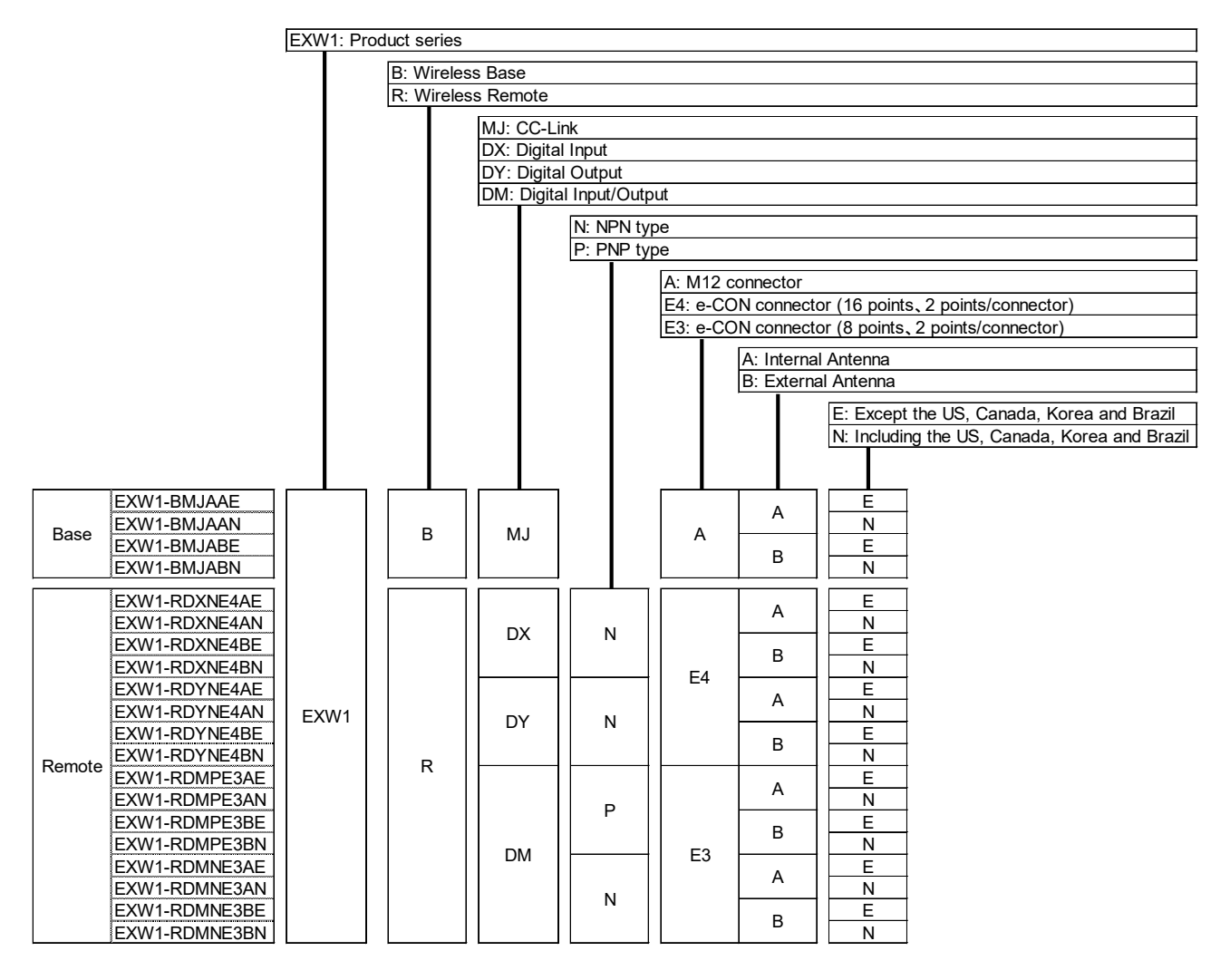

### <span id="page-17-0"></span>**Summary of Product parts EXW1-BMJA\***

#### <span id="page-17-1"></span>**Appearance**

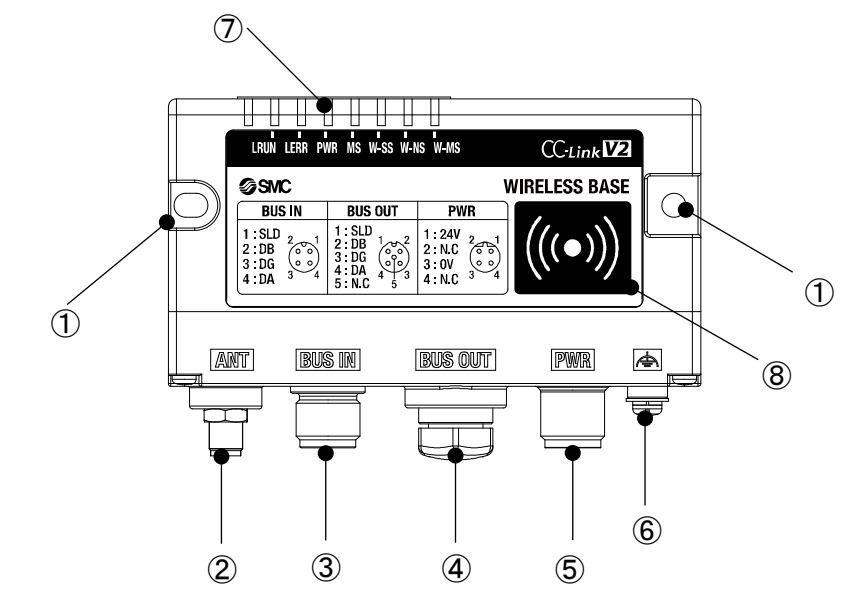

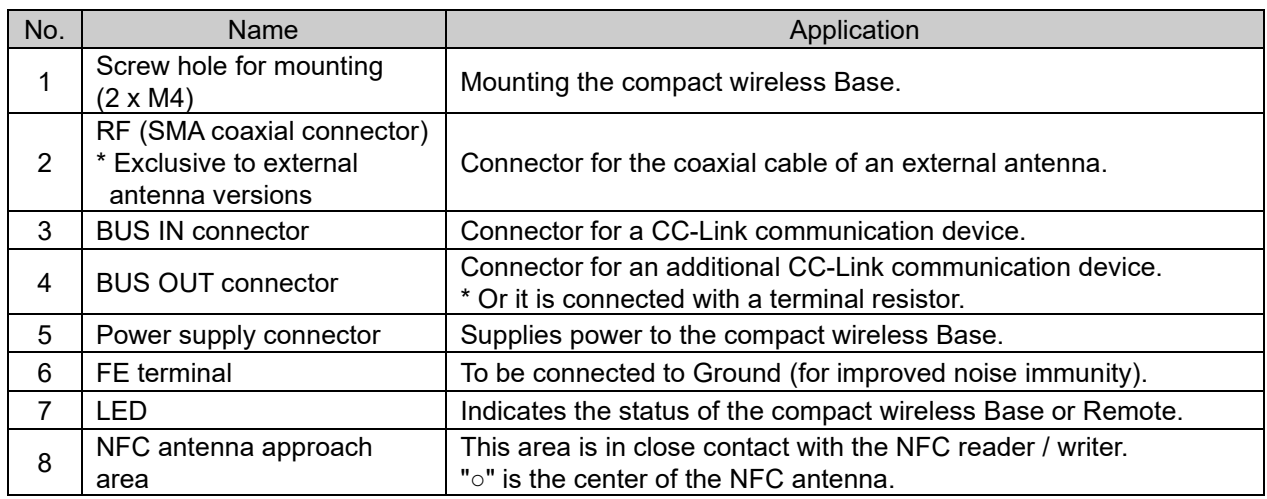

\* Grounding should be as close as possible to the product and the grounding wire should be as short as possible.

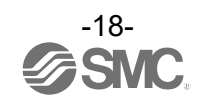

#### LED

The LED indicators at the top left corner of the compact wireless Base indicate the power supply, communication and diagnostic status.

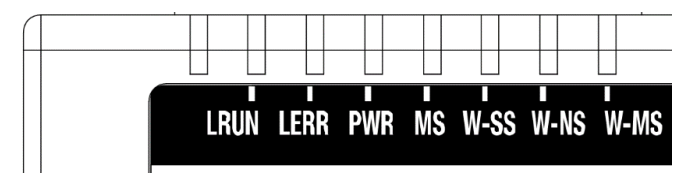

LED indicators of the compact wireless Base

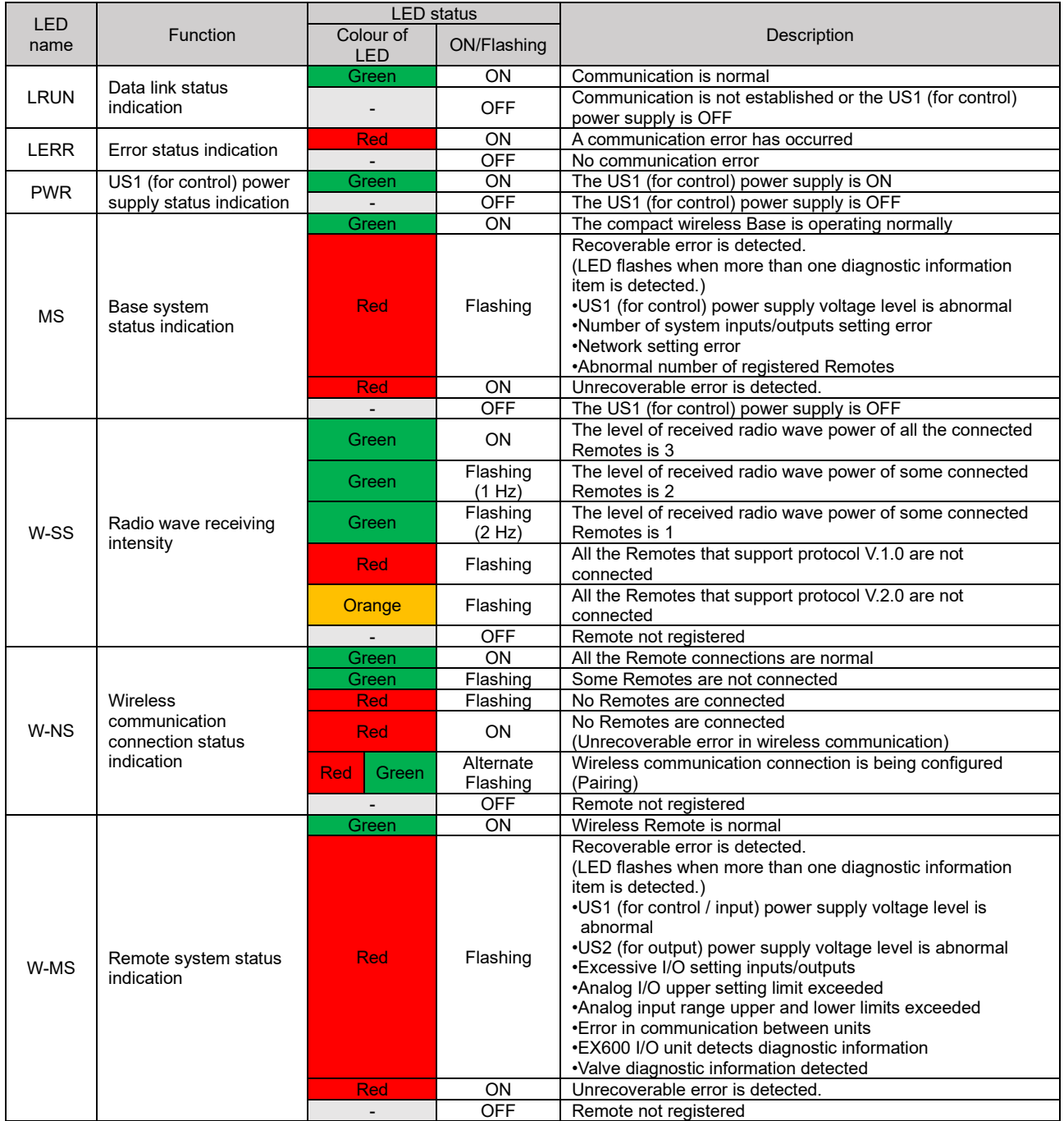

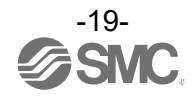

#### **Connectors**

•Power supply connector

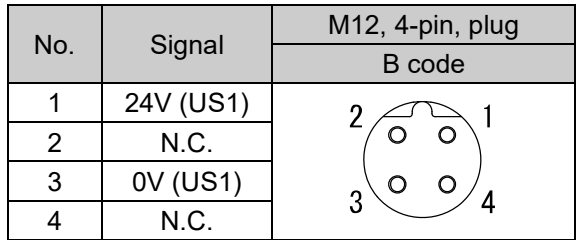

### **Caution**

Note that connecting the power cable to BUS IN or BUS OUT will damage the product.

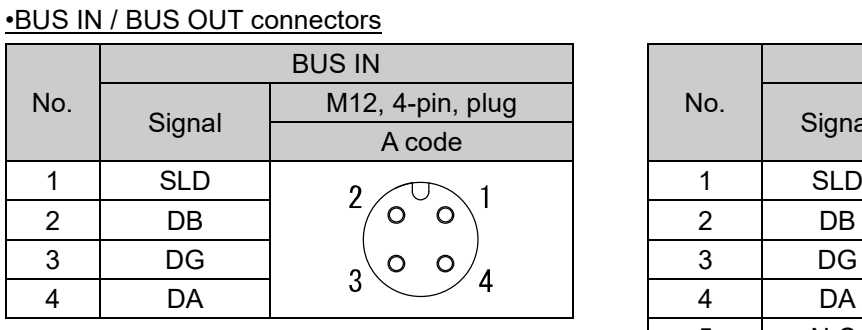

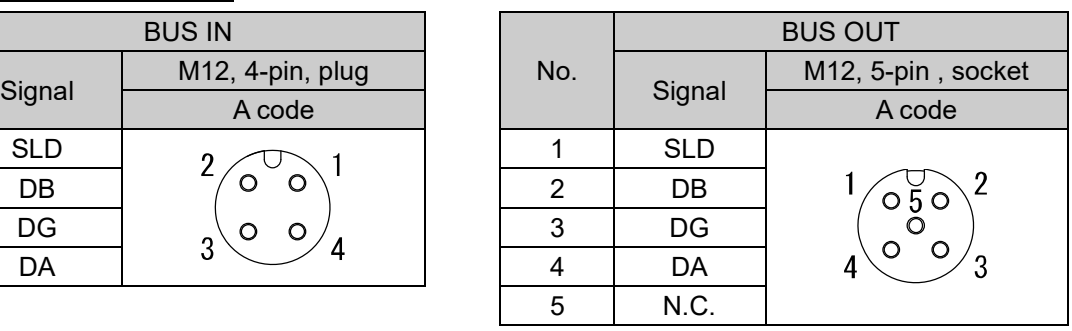

The signal line of this product is T-branched inside the Base as shown in the circuit diagram below. When expanding the system, an additional CC-Link remote device can be connected to BUS OUT.

•Circuit diagram

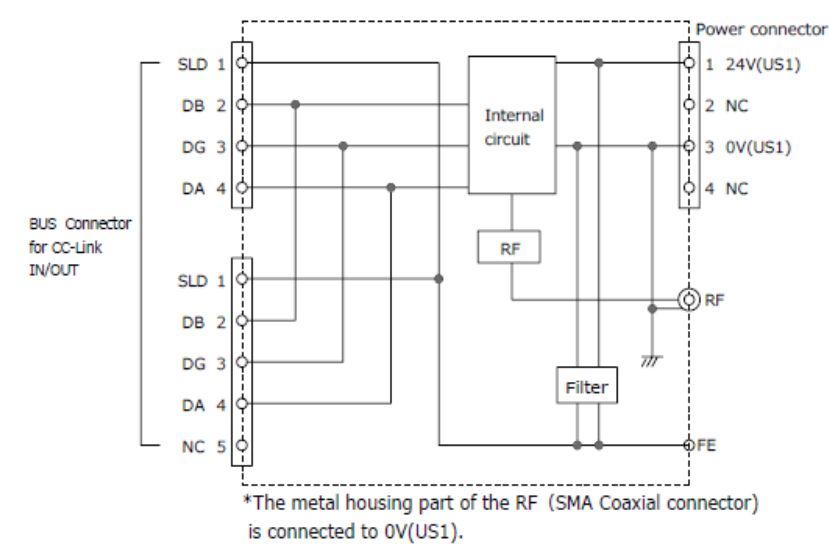

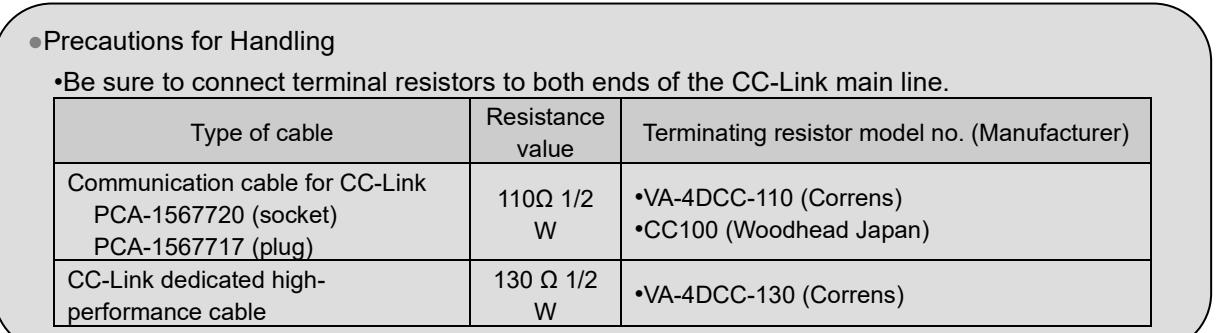

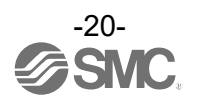

### <span id="page-20-0"></span>**EXW1-RD\***

#### **Appearance**

EXW1-RDX\*B\*

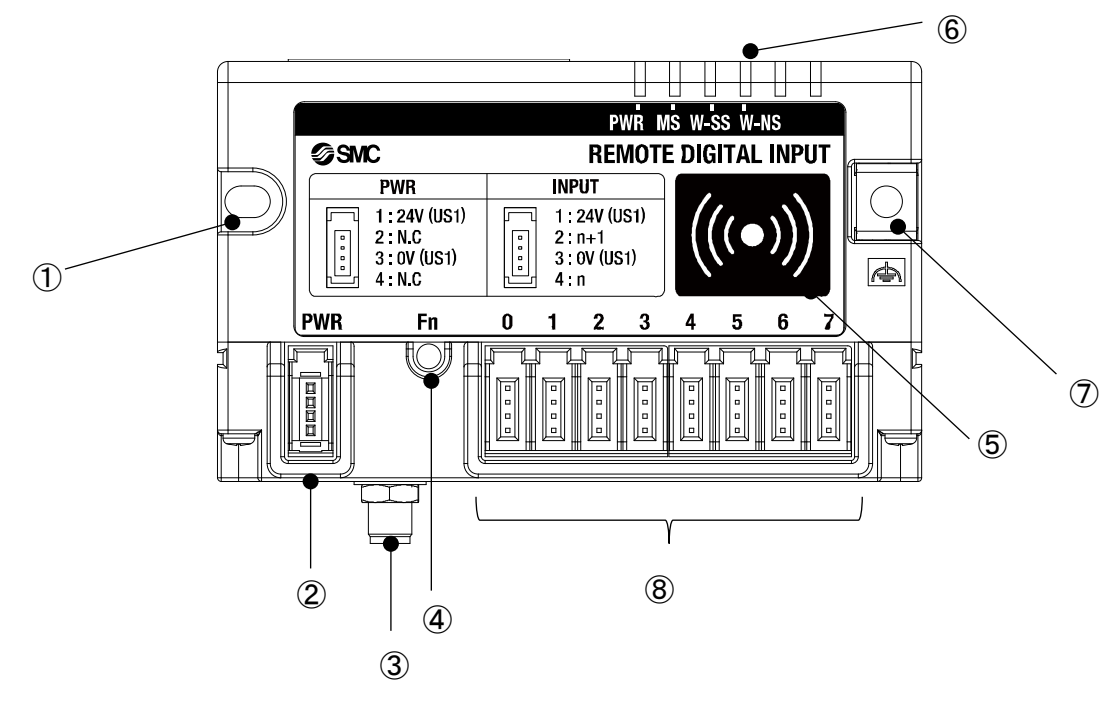

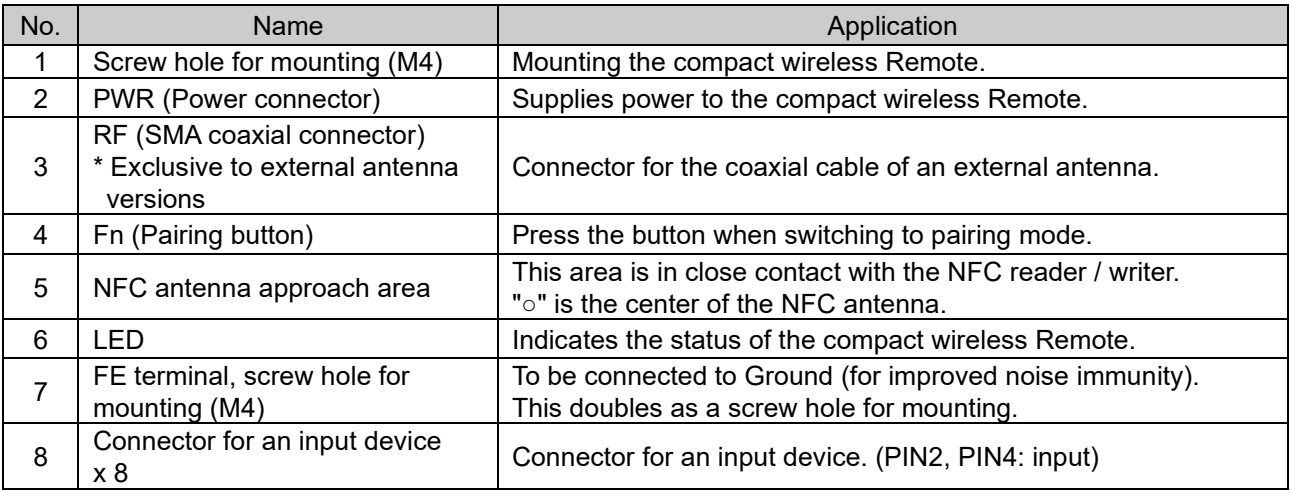

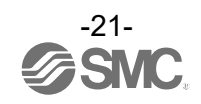

#### EXW1-RDY\*B\*

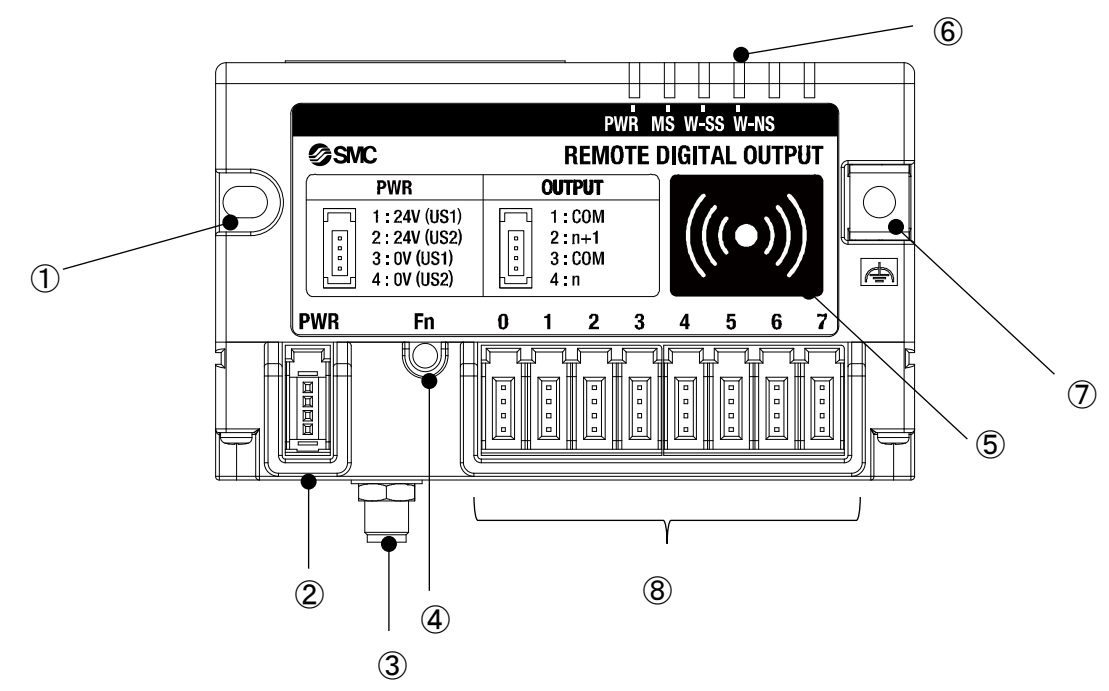

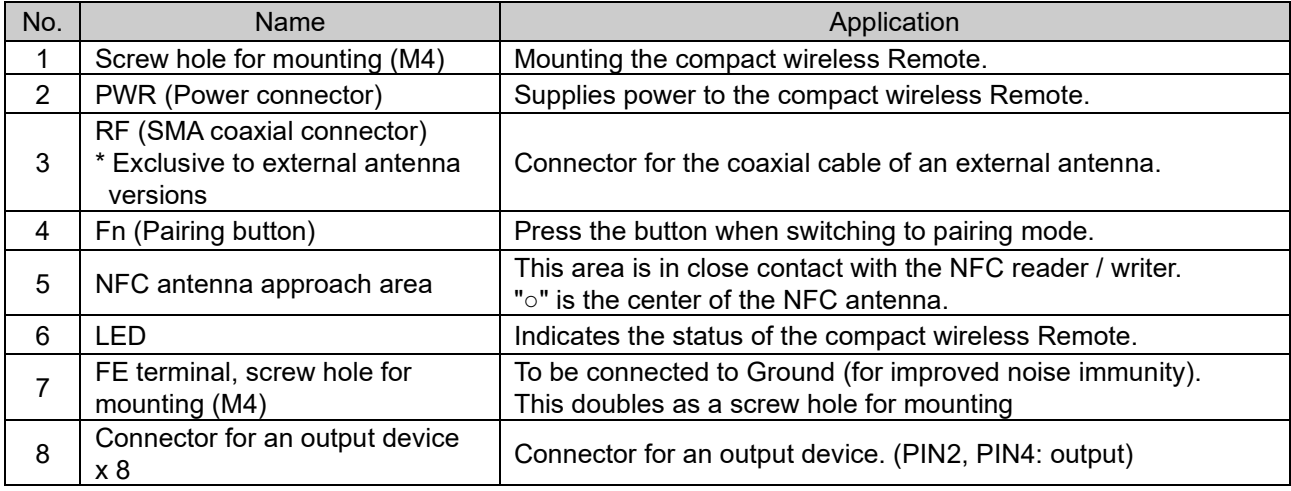

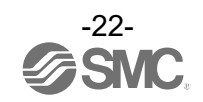

#### EXW1-RDM\*B\*

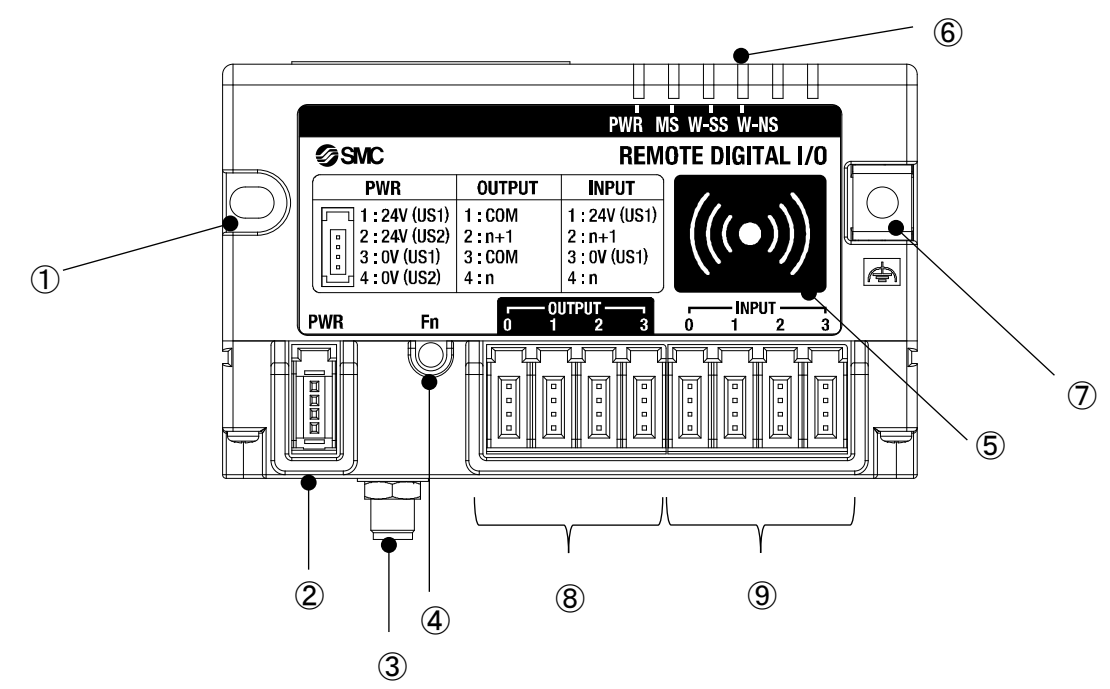

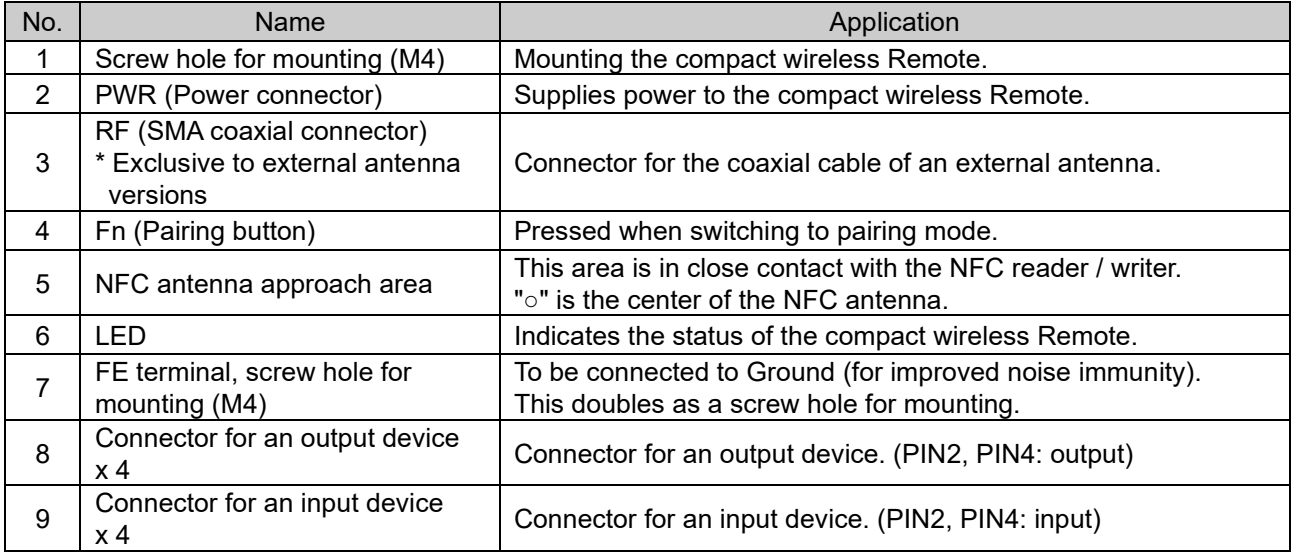

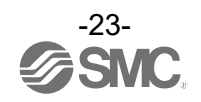

#### LED

#### ○EXW1-RD\*

 The LED indicators at the top right corner of the compact wireless Remote indicate the power supply, communication and diagnostic status.

The same LED indications are used for the EXW1-RD\*.

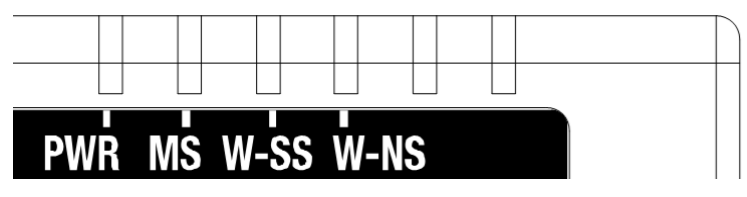

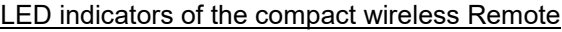

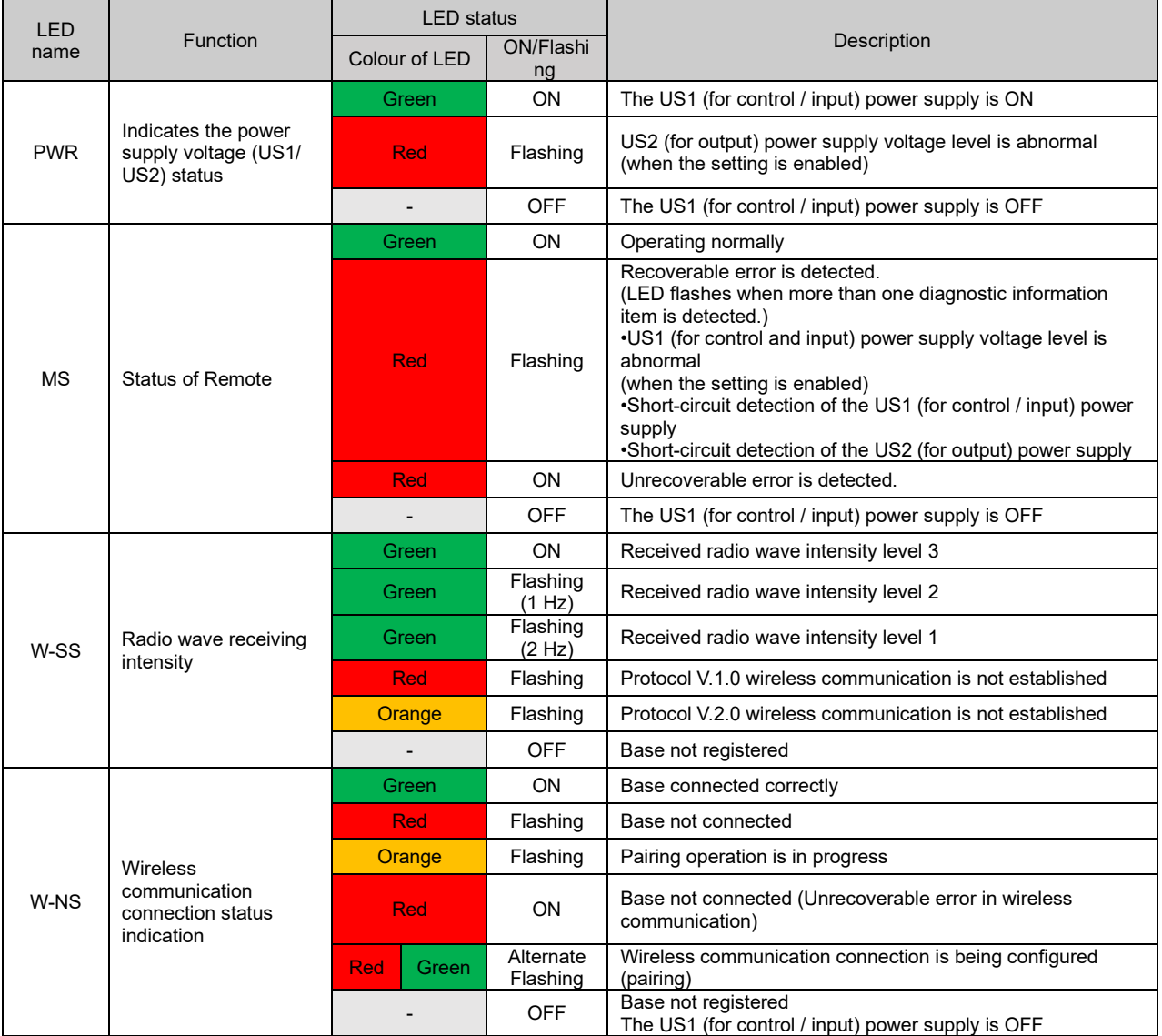

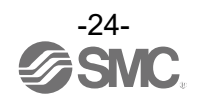

#### **Connector (for e-CON)**

### ○EXW1-RDX<sup>\*</sup><br>PWR (power connector)

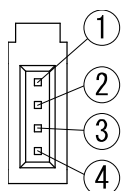

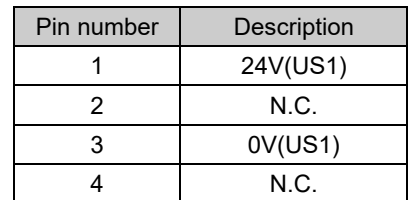

#### INPUT (connector for an input device)

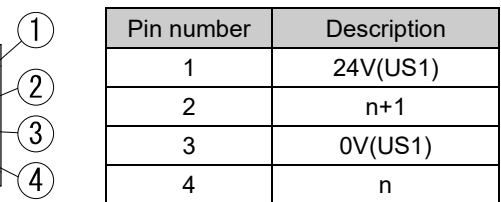

#### Circuit diagram

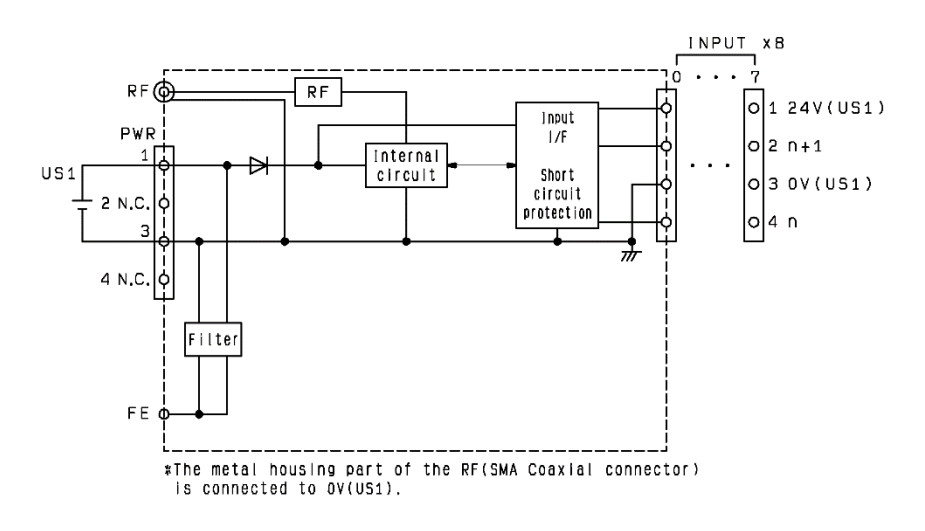

### ○EXW1-RDY<sup>\*</sup><br>PWR (power connector)

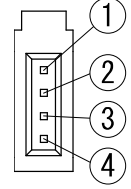

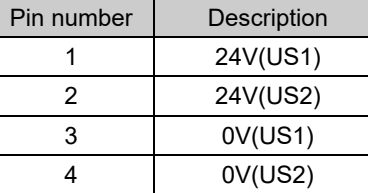

#### OUTPUT (connector for an output device)

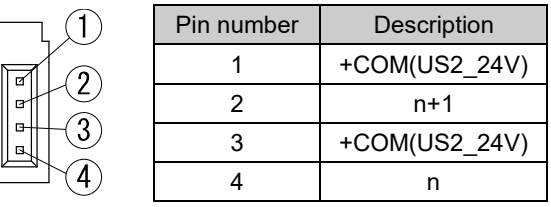

#### \* +COM is connected to 24V (US2) inside the product as shown in the circuit diagram below.

#### Circuit diagram

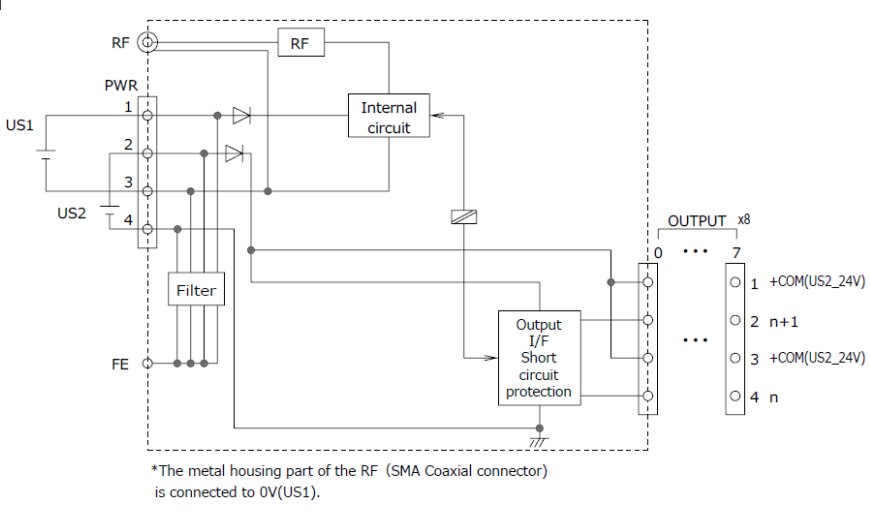

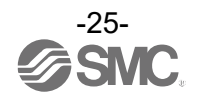

### ○EXW1-RDM<sup>\*</sup><br>PWR (power connector)

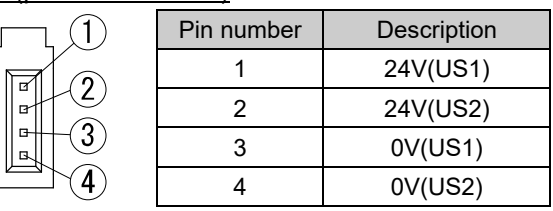

#### INPUT (connector for an input device)

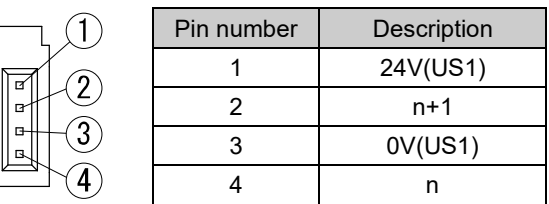

#### OUTPUT (connector for an output device, EXW1-  $RD$

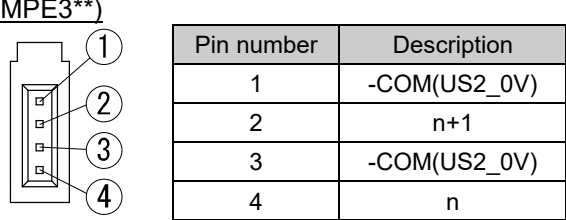

#### OUTPUT (connector for an output device, EXW1- RDM<sub>I</sub>

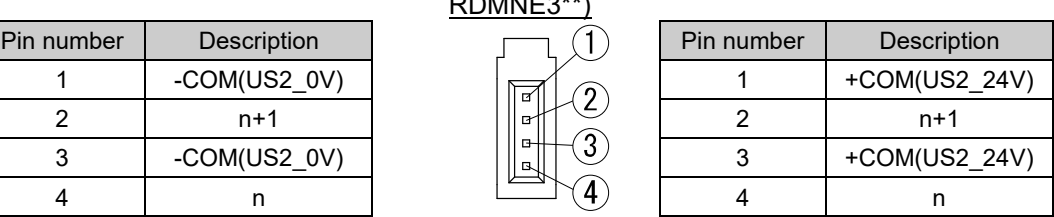

\* -COM is connected to 0V (US2) and +COM to 24V (US2) inside the product as shown in the circuit diagram below.

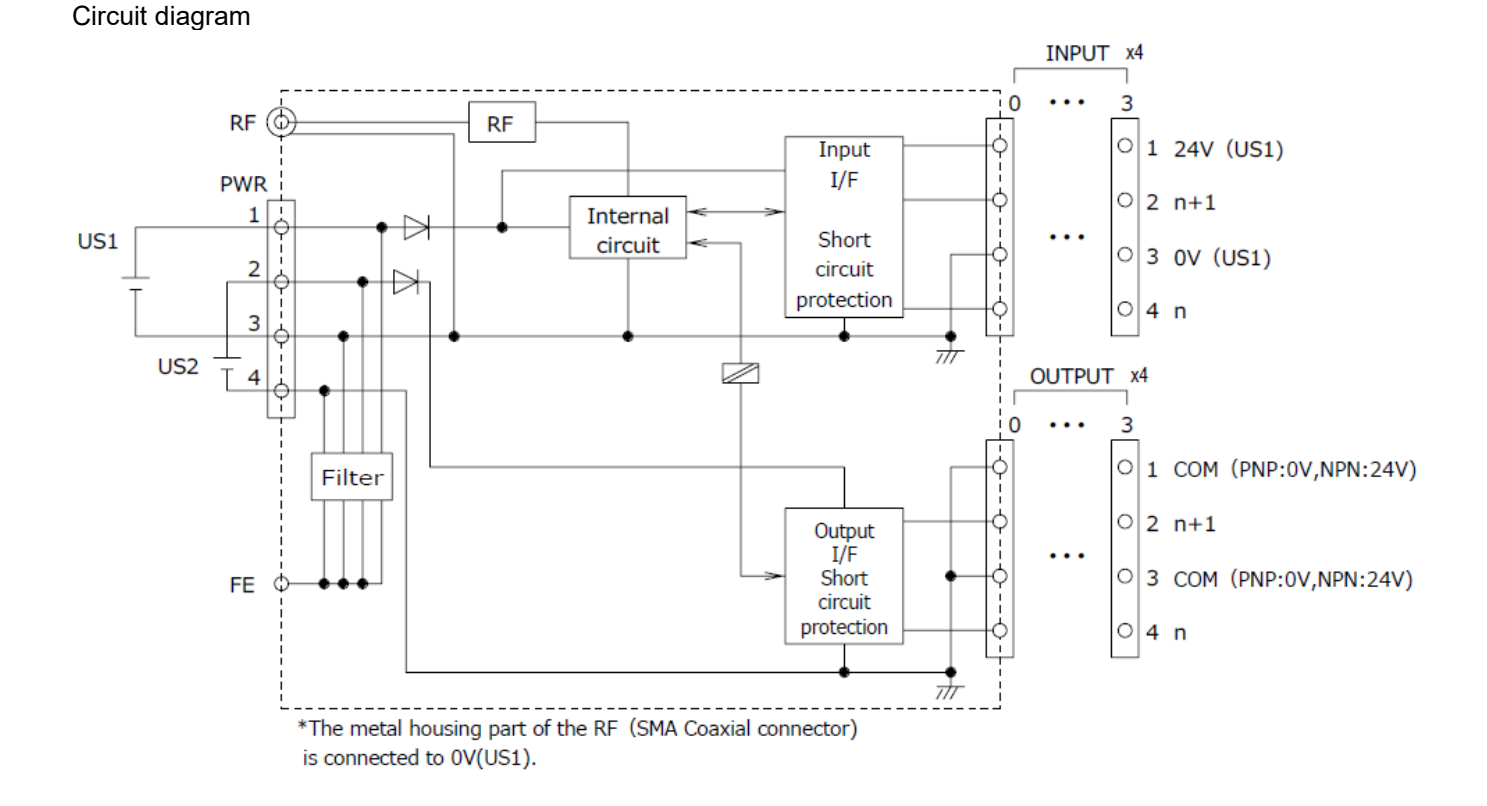

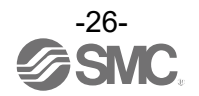

### <span id="page-26-1"></span><span id="page-26-0"></span>**Setting and Adjustment Flow chart for operating the wireless system**

#### **Flow chart for using the wireless system**

To use SMC wireless units (Base and Remotes), they need to be set up using an NFC reader/writer and the I/O Configurator. A setup procedure using NFC is shown below. Refer to the operation manual for each manufacturer for how to set the controller and the PLC.

Procedure 1 Preparation (PC application) (1) Install the NFC reader/writer driver When using EXW1-NT1, refer to its operation manual. Otherwise, refer to the operation manual for the I/O Configurator (NFC version). (2) Install the I/O Configurator Ver. 2.9.0 and later versions of the I/O Configurator are supported. \*: Refer to the explanation from p. [28](#page-27-0) onward for an outline of the I/O Configurator. \*: Refer to the operation manual of the I/O Configurator (NFC version) for details of the I/O Configurator. Procedure 2 Setting / installation of the wireless unit (1) Setting parameters of Remotes (optional) \*: Change settings in Administrator mode in the I/O Configurator. (2) CC-Link, system and frequency channel select function (F.C.S.) settings of the Base \*: Change settings in Administrator mode in the I/O Configurator. The frequency channel select function (F.C.S.) is optional. (3) Register the Remote to the Base (pairing) The Base and Remote need to be powered. \*: Change settings in Administrator mode in the I/O Configurator. (4) Installation and wiring

#### Procedure 3 Connection to PLC

Note) Refer to the operation manual of the PLC manufacturer for connection to PLC and Configurator.

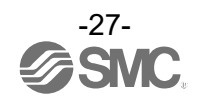

### <span id="page-27-0"></span>**I/O Configurator (NFC version)**

EXW1 series supports Ver. 2.9.0 and later versions of the I/O Configurator. In order to use the I/O Configurator (NFC version) it is necessary to install a driver etc. in advance and set the NFC reader/writer on the computer.

This section describes the installation, screen layouts and operations of the I/O Configurator (NFC version). The I/O Configurator (NFC version) can be used to check the parameter setting of the wireless unit and the contents and status of the constructed wireless system, using an NFC reader/writer and a PC. Refer to the operation manual for the I/O Configurator (NFC version) for details of the I/O Configurator (NFC version).

#### SMC Wireless Communication System I/O Configurator (NFC version)

The I/O Configurator (NFC version) can be used to check the parameter setting of the wireless unit and the contents and status of the constructed wireless system, using an NFC reader/writer and a PC. There are two types of settable parameters which can be read or written **when no power is supplied to the product** and the parameters which can be read or written **only when power is supplied to the product**.

The figure below shows the image of connected I/O Configurator (NFC version) and wireless unit.

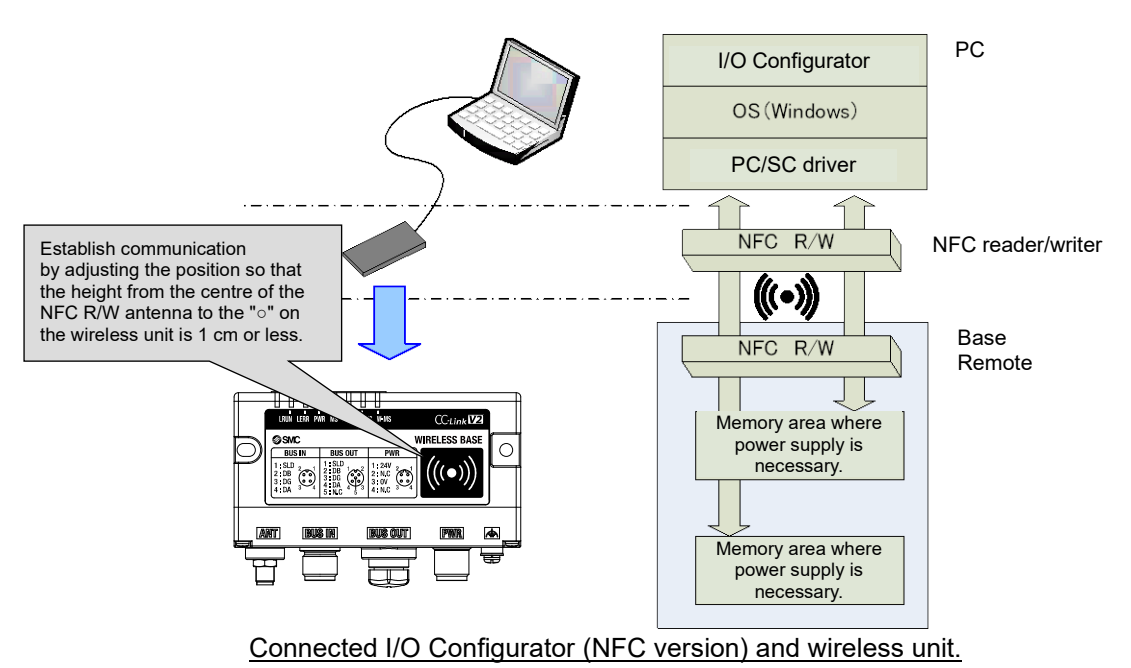

### a

•Communication timing

The NFC communication is not accessed all the time. Therefore, **it is necessary to update the contents displayed on the screen by clicking the "Refresh button" when reading the parameters.**

**The changed parameters are enabled after the product is powered on or by pressing the reset button on the I/O Configurator screen.** As the parameter setting requires time for settlement, do not turn off the power supply for two seconds.

•To change the unit to be set

As the settings between the Base and Remote are different, it is necessary to update the displayed parameter by clicking the "Refresh button" on the screen of the I/O Configurator after changing the unit in which the parameters are to be set.

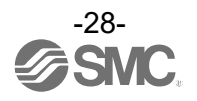

### <span id="page-28-0"></span>**Preparation**

#### <span id="page-28-1"></span>Installation of the software

Driver: The following drivers should be installed before using this software.

#### •When EXW1-NT1 (NFC reader/writer) is used

Obtain the driver software for the NFC reader/writer from the SMC website [\(https://www.smcworld.com\)](https://www.smcworld.com/).

On the SMC website, select [Documents/Download] and click [Instruction Manuals].

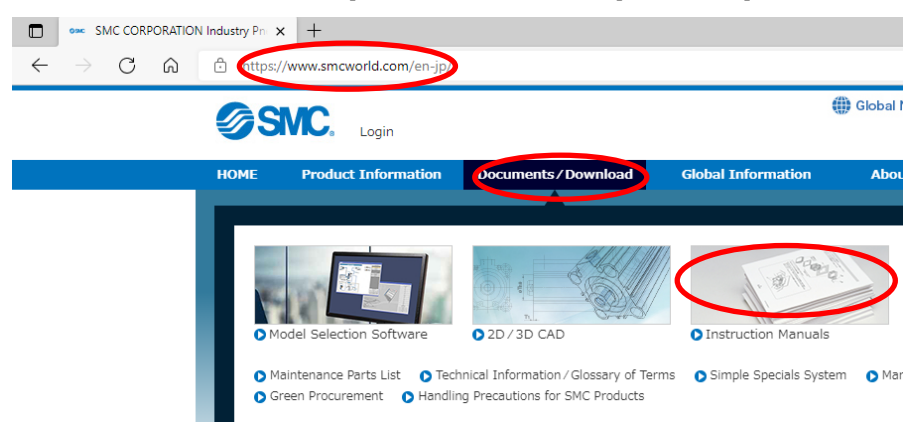

On the product search form of [Instruction Manuals], type "EXW1-NT1" to search.

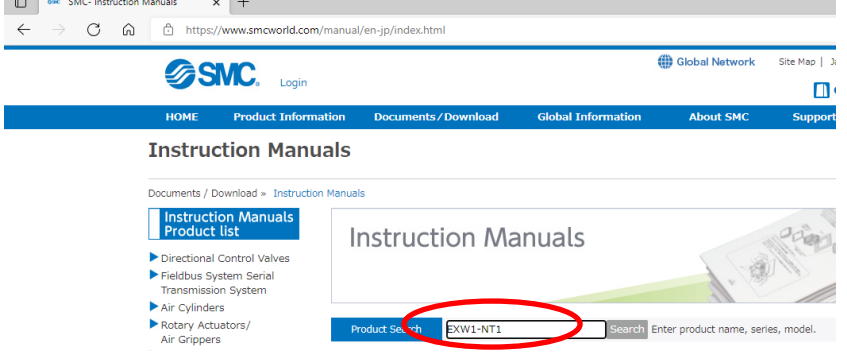

When the NFC reader / writer is held over the product, an error message may appear, such as "Device driver software was not successfully installed" or "Smart card was not identified" depending on the version of Windows OS. The reader / writer can be continuously used.

Refer to the Microsoft website [\(https://support.microsoft.com/kb/976832/\)](https://support.microsoft.com/kb/976832/).

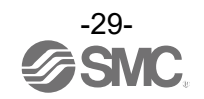

#### <span id="page-29-0"></span>Before starting the software

#### <When EXW1-NT1 is used>

Follow the steps below to install the driver software. Refer to the operation manual of EXW1-NT1 for details.

#### **●Installation of the driver software**

When the PC is connected to the Internet, the driver software is automatically installed. Install the driver software again following the steps below.

The Windows OS starts installation of the driver by connecting the EXW1-NT1 to the USB port of the PC. (1) Windows 8.1 / 10 displays the identified devices in the task bar at the bottom of the screen.

The icon in the red circle automatically disappears when the installation of the driver software is complete.

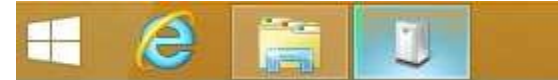

(2) The display below appears in the Device Manager while the EXW1-NT1 is connected to the PC and is operating correctly.

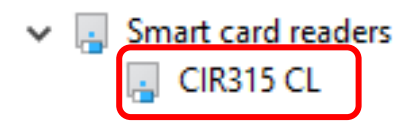

[Display of the Device Manager is incorrect]

When an exclamation mark (!) is attached to the CIR315 CL is displayed in "other device in the Device Manager", follow the steps below.

•Right-click on the CIR315 CL, and then left-click on "driver update".

•When the screen "start hardware update wizard " appears, select "yes, connect only this time", and then click "Next".

(3) Click "automatic search for the latest driver software" for "how to search the driver software?".

(4) When the installation does not complete successfully, take the following steps.

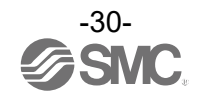

●Installation does not start automatically.

- (1) Download the driver software and manual referring to "Downloading of the driver software".
- (2) Select language and press the "OK" button.

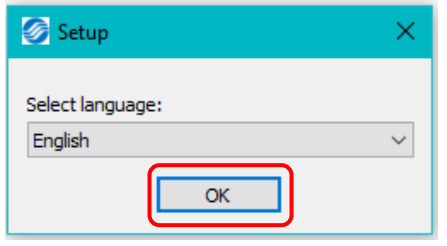

(3) Screen below appears. Press the "Next (N)" button.

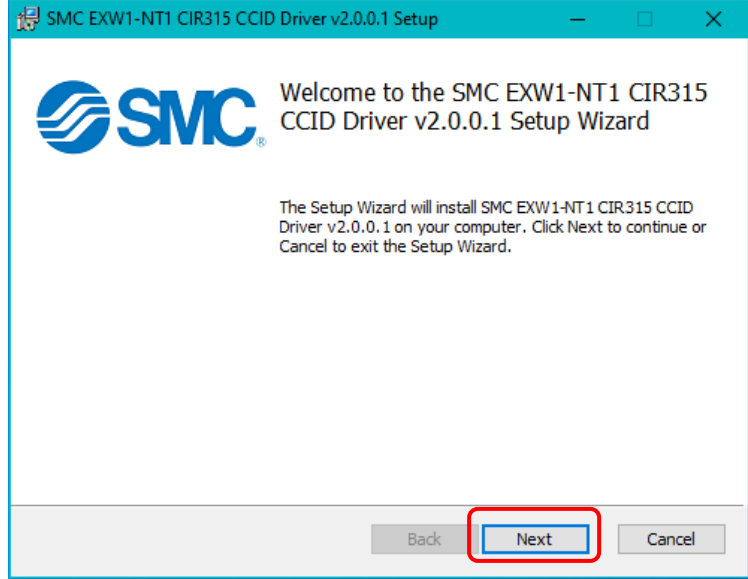

(4) Screen below appears. Press the "Next (N)" button.

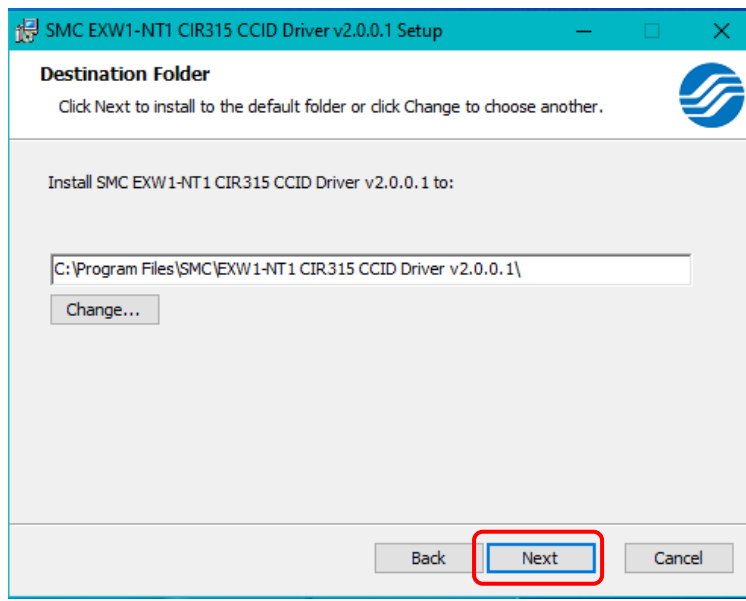

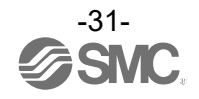

(5) Screen below appears. Press the "Install (I)" button.

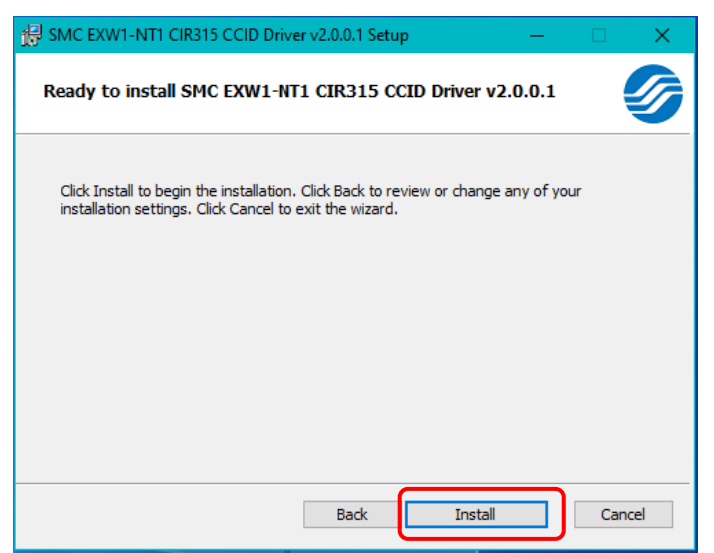

(6) The screen below appears and installation starts. Please wait.

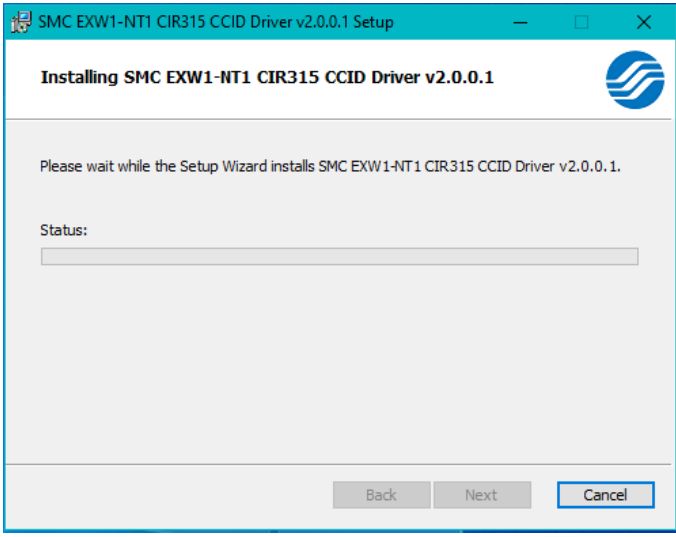

(7) The screen below appears when the installation is complete. Press the「Finish (F)」button.

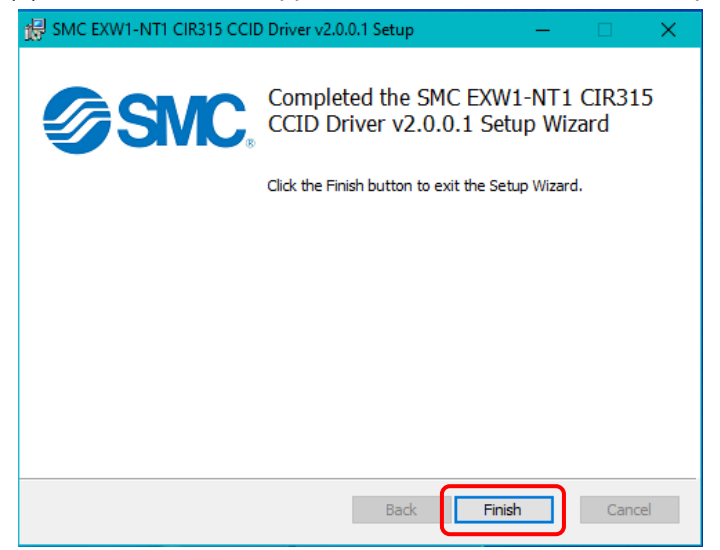

\* When the screen requires restarting of the PC, restart the PC.

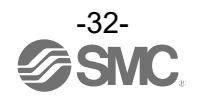

#### <span id="page-32-0"></span>Download the I/O Configurator (NFC version)

(1) On the SMC website [\(https://www.smcworld.com\)](https://www.smcworld.com/), select [Documents/Download] and click [Instruction

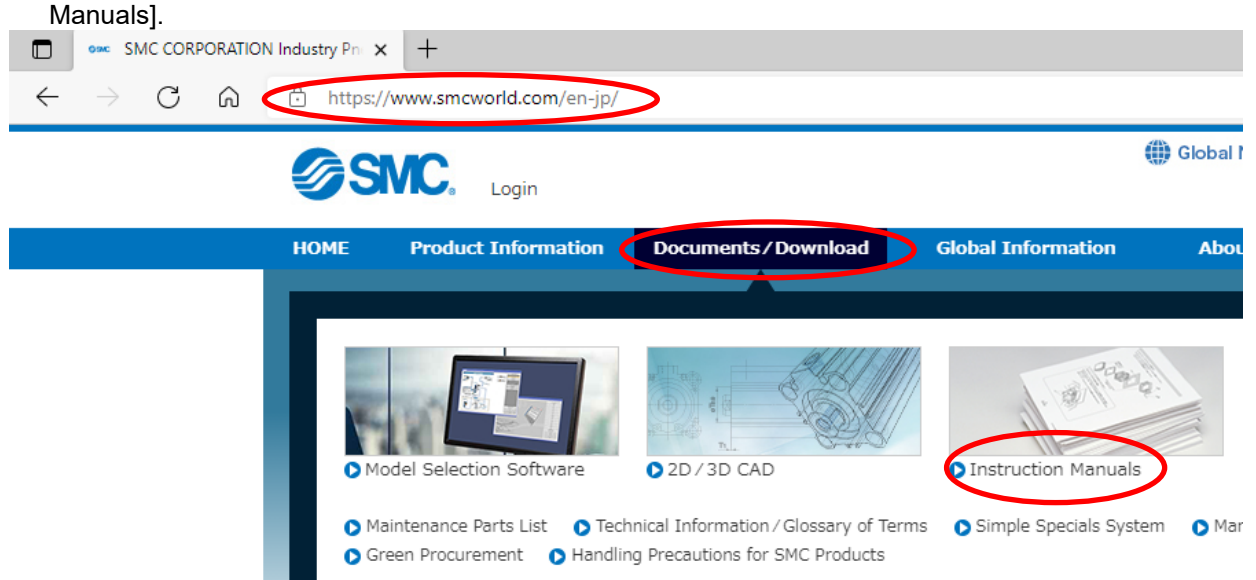

#### (2) Select [Fieldbus System Serial Transmission System].

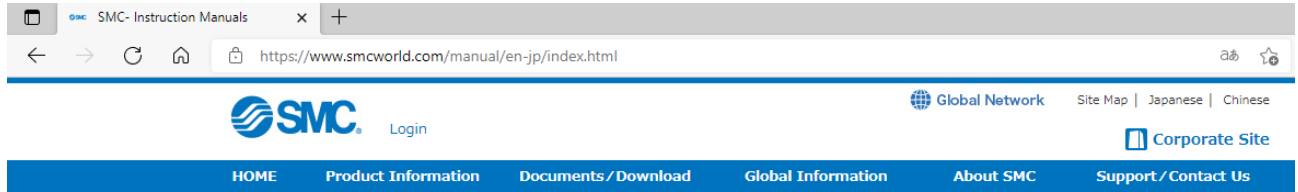

#### **Instruction Manuals**

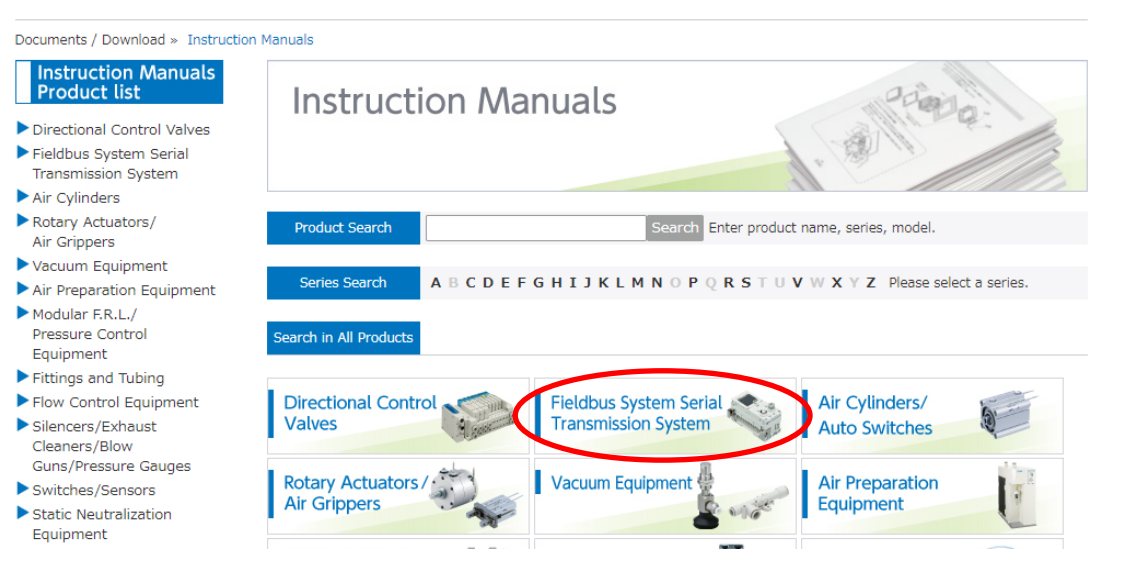

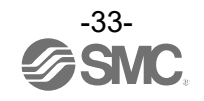

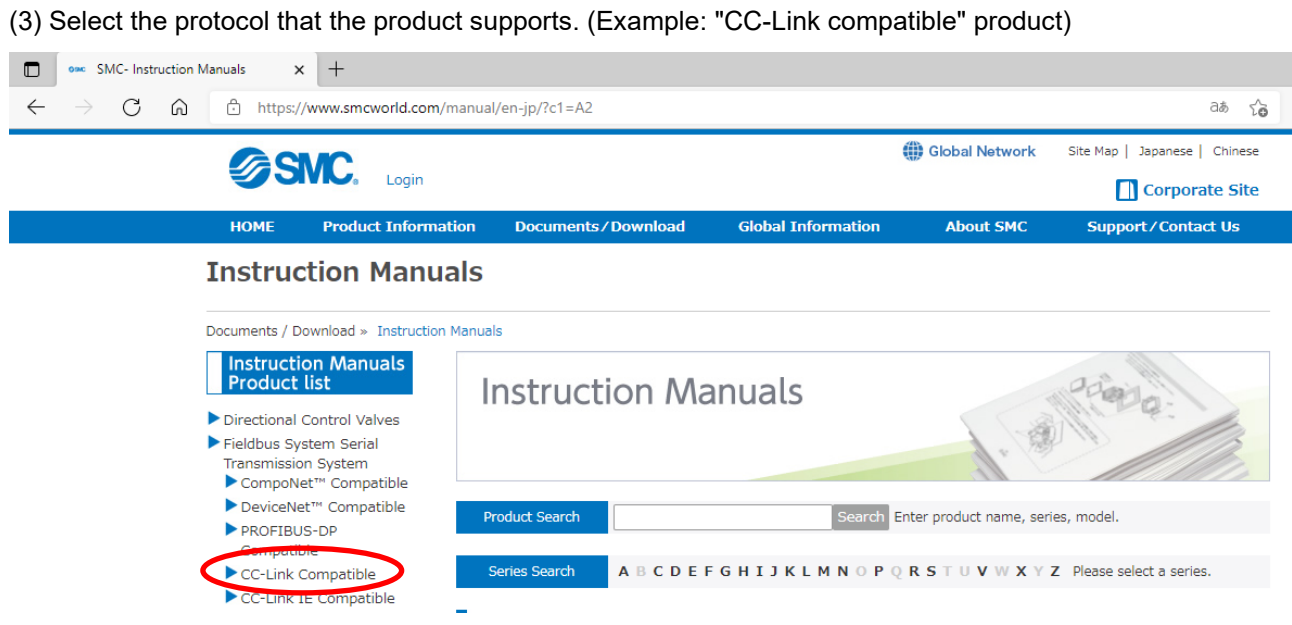

(4) Scroll down the page of the Fieldbus System Serial Transmission System and click the Configuration File of I/O Configurator for NFC. Downloading will begin.

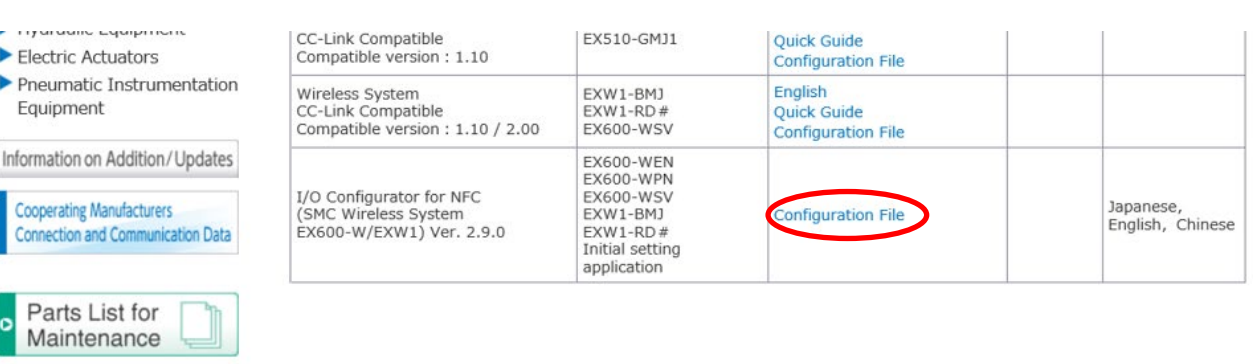

#### <span id="page-33-0"></span>Start the I/O Configurator (NFC version)

Handling Precautions

o

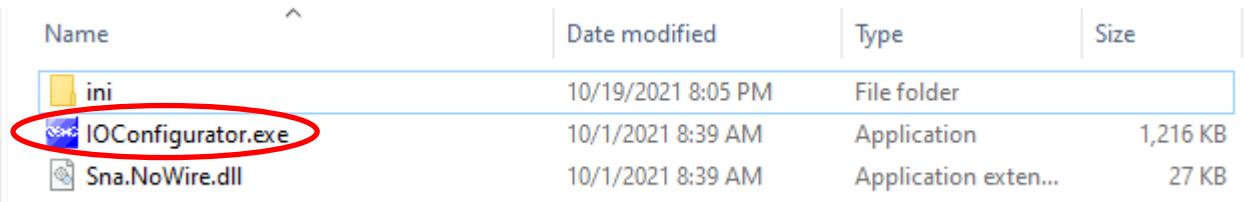

Open the downloaded file and double click the IO Configurator.exe to start the I/O Configurator for NFC. To move IOConfigurator.exe to the desktop or another location, move the folder of the configurator, or create a shortcut of IOConfigurator.exe and invoke and use the program through it.

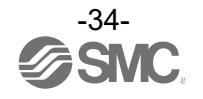

### <span id="page-34-0"></span>**Screen Layouts of the I/O Configurator (NFC Version)**

#### (1)

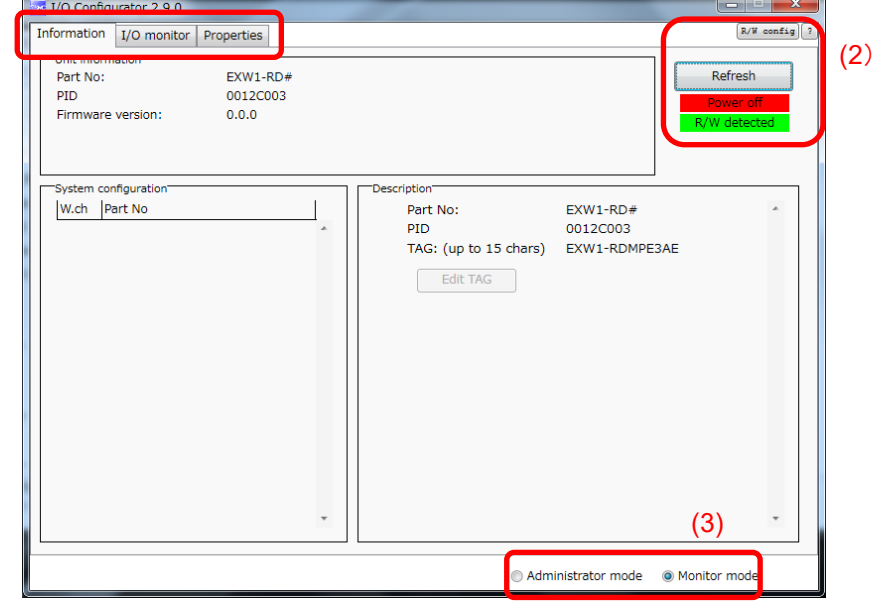

#### (1) Function selecting tab

I/O Configurator (NFC version) consists of three function selecting tabs.

#### **[Information]**

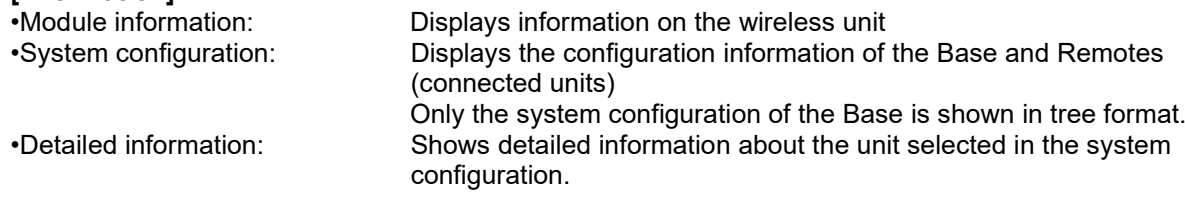

#### **[I/O monitor]**

•Input tab shows the input map information of the wireless unit. •Output tab shows the output map information of the wireless unit.

#### **[Properties]**

•Set item: Set the parameters required to operate the Base/ Remote.

(2) Refresh, status indicators, NFC reader/writer configuration

Use these components to refresh the display of the configurator, display the power status of the module, check the connection status of the NFC reader/writer and configure the NFC reader/writer.

#### **[Refresh]**

•Clicking the refresh button while holding the NFC reader/writer to the NFC antenna approach area causes updates set in the wireless unit to be loaded. To load updates, click [Refresh].

#### **Power status indication**

•"Power supply ON" is displayed when power is supplied to the Base/Remote, and "Power supply OFF" is displayed when power is not supplied.

#### **Connection status of the NFC reader/writer**

•When the PC detects the NFC reader/writer connected to its USB port, "R/W detected" is displayed. Otherwise, "R/W not-detected" is displayed.

**[R/W config] (The display may vary depending on the NFC reader/writer connected to the PC)** •When the button is clicked, the NFC reader/writer configuration screen is displayed.

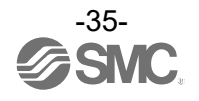

(3) Mode switching button

"I/O Configurator (NFC version)" has Administrator mode and Monitor mode. To change parameters, operate the configurator in Administrator mode.

Administrator mode: available to change the parameters Monitor mode: available to only read the parameters (for confirmation)

To enter Administrator mode, type a password while holding the NFC reader/writer near the NFC antenna approach area and click [Confirm].

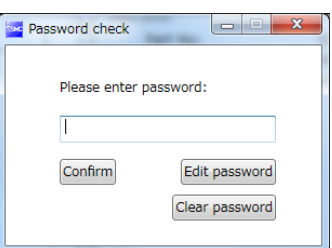

Default password: admin

If the password is forgotten, clear the password. The password will be cleared when the master factory key is entered in the [Password clear] dialog box that appears by clicking [Clear password]. Then it is possible to enter administrator mode without inputting the password.]

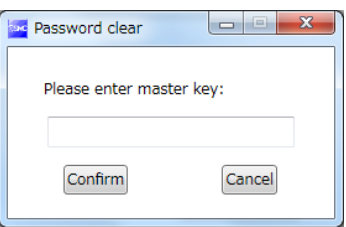

Master key: ADMIN

Any password can be set for supervisor mode. To prevent unauthorized use, it is advisable to change the default password when you first use the I/O Configurator.

•This password is not a password for the I/O Configurator (NFC version), but a password to access each unit. As such, be sure to perform a password authentication operation with an NFC reader/writer held near the NFC antenna approach area.

#### •**Troubleshooting**

Read error: Confirm that the NFC reader/writer is connected to the PC. Confirm that the NFC reader/writer is held near the NFC antenna approach area.

When frozen: Remove the NFC reader/writer from the PC and connect it again.

After taking the actions above, click Refresh.

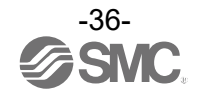
## **Monitoring and setting up**

To change settings, switch to Administrator mode to operate the configurator.

In Administrator mode, a timeout occurs after 300 seconds of inactivity and the application returns to Monitor mode.

In Administrator mode, a timeout countdown is displayed to the right of the "Administrator mode" label.

Administrator mode @ Monitor mode

## ○Operational flow during monitoring

A rough operational flow during monitoring is shown below (operations in Monitor mode).

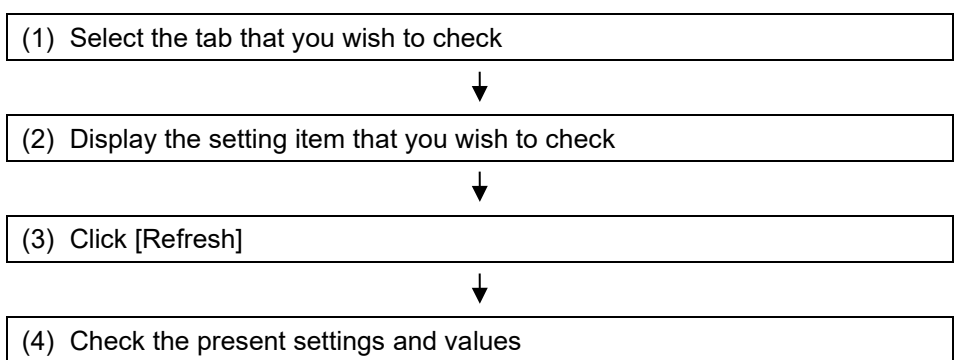

○Operational flow when changing settings

A rough operational flow during setting changing operations is shown below (operations performed in Administrator mode).

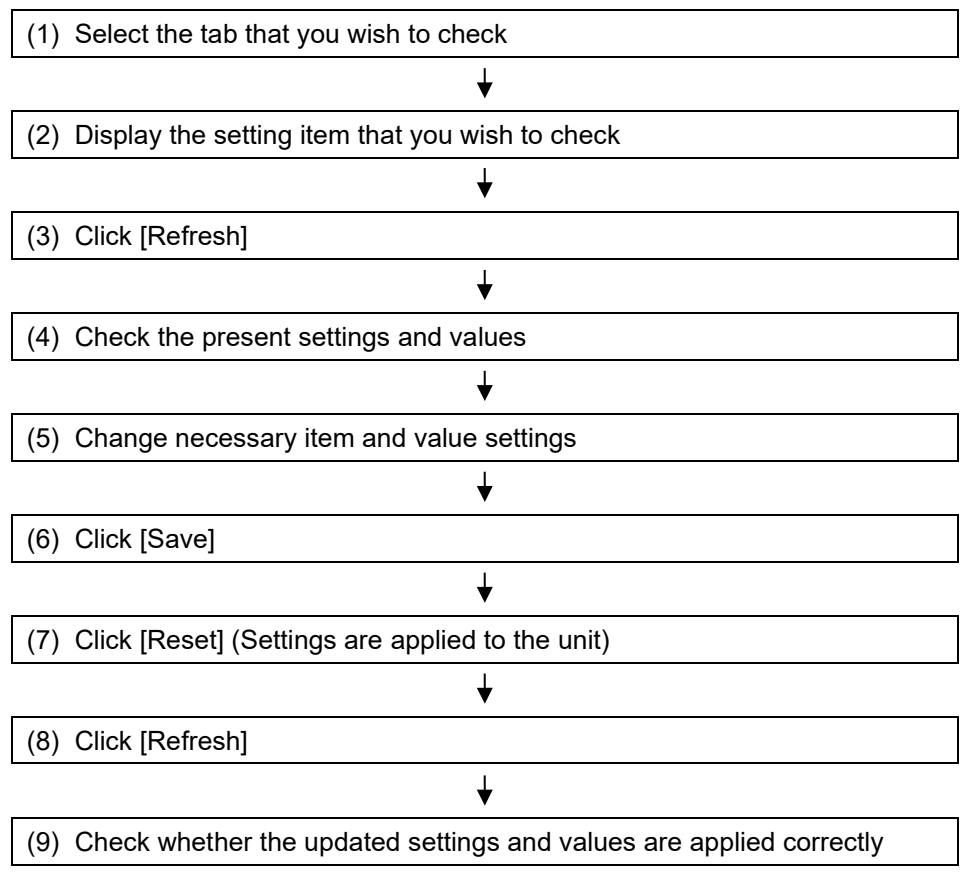

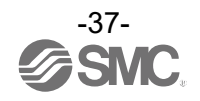

## **Setting/Adjustment of the Wireless Unit**

## Parameter settings of a Remote (optional)

Change the parameter settings of the EXW1-RD\* Remote.

•Remote setting

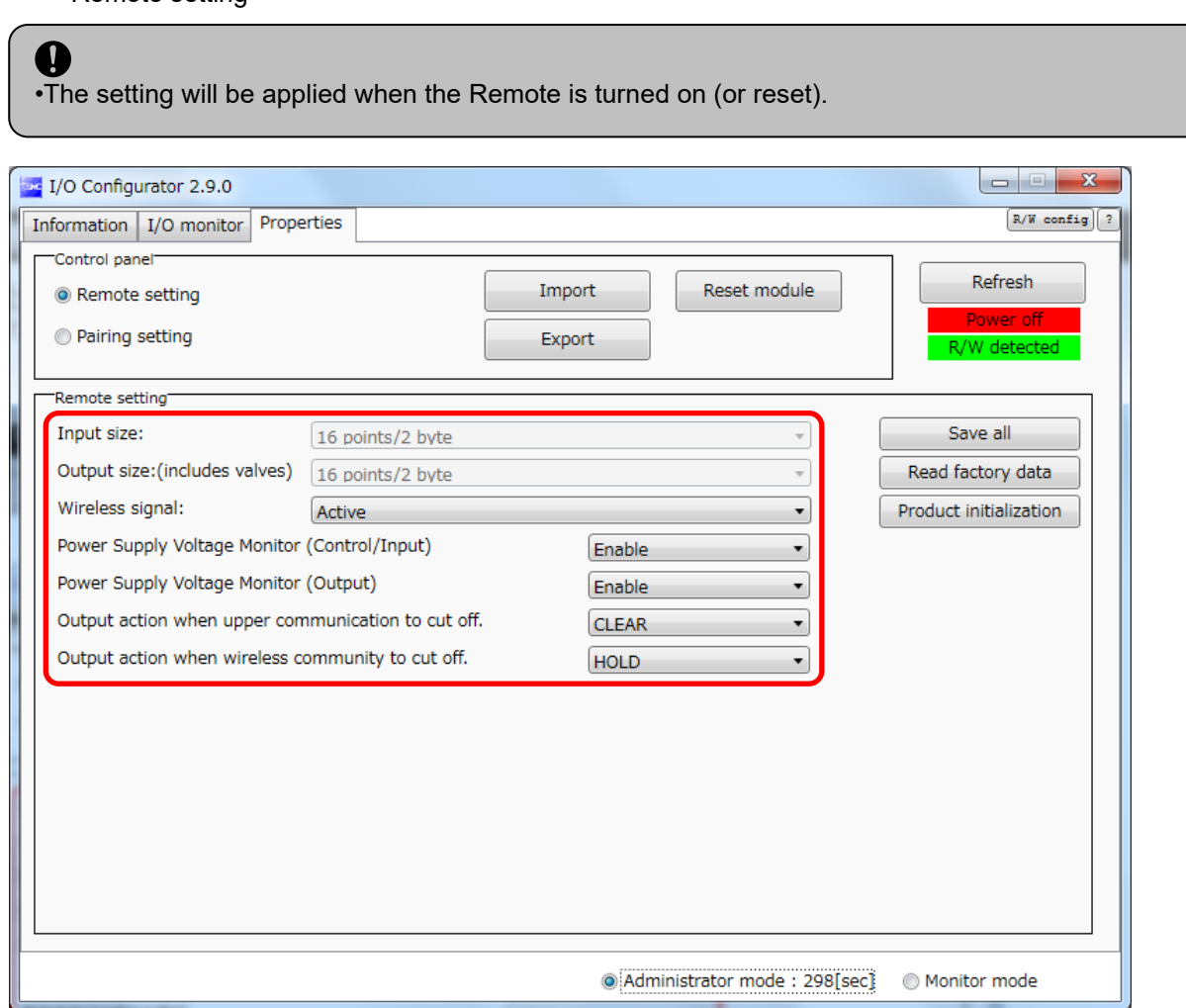

## Remote setting

(1) (2) (3) (4) (5) (6) (7)

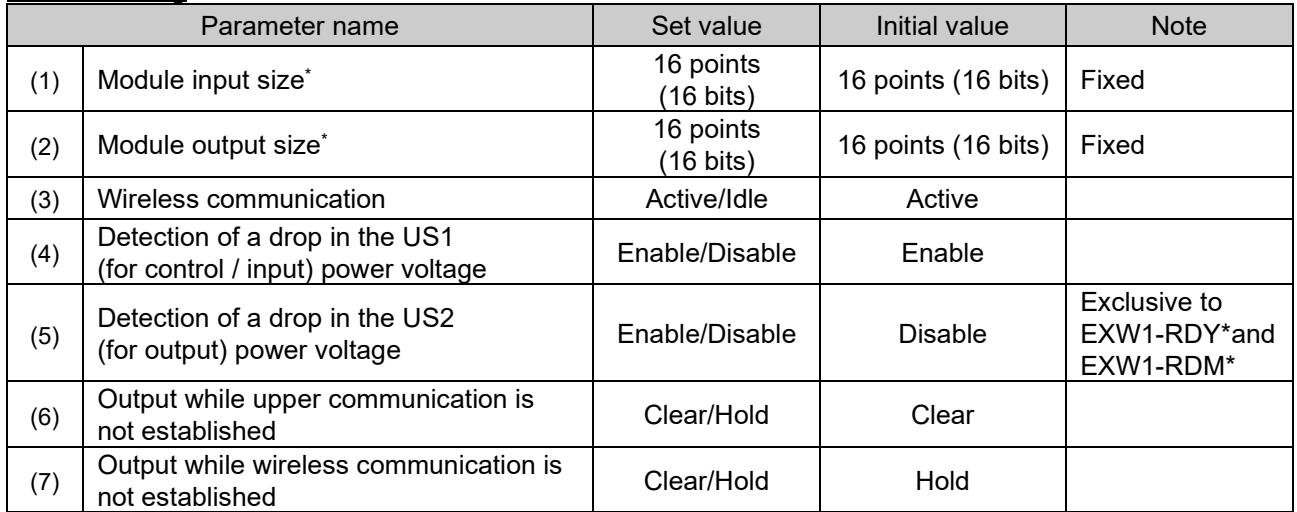

\* Although the number of occupied inputs/outputs of EXW1-RDM\* is fixed at 16 (16 bits), only the lower 8 bits are available.

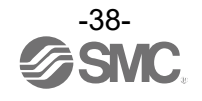

- (1) Module Input size
	- In the case of EXW1-RD\*, the number is fixed at 16 (16 bits).
	- \* Although the number of occupied inputs of EXW1-RDM\* is fixed at 16 (16 bits), only the lower 8 bits are available.
- (2) Module output size
	- In the case of EXW1-RD\*, the number is fixed at 16 (16 bits).
	- \* Although the number of occupied outputs of EXW1-RDM\* is fixed at 16 (16 bits), only the lower 8 bits are available.
- (3) Wireless communication If it is set to "Idle", the wireless communication is disconnected.
- (4) Detection of a drop in the US1 (for control / input) power voltage If it is set to "Enable", a drop in the US1 (for control / input) power supply voltage can be detected.
- (5) Detection of a drop in the US2 (for output) power voltage If it is set to "Enable", a drop in the US2 (for output) power supply voltage can be detected.
- (6) Output while upper communication is not established Specify an output action for when the fieldbus communication is disconnected. CLEAR: Clear the output. HOLD: Fix the output at the current value. Individual: Each output setting can be specified. CLEAR, HOLD, SET: Output ON
- (7) Output while wireless communication is not established Specify an output action for when the wireless communication is disconnected. CLEAR: Clear all Remote output. HOLD : Fix all the Remote output at the current value.

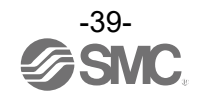

## Parameter settings of the Base

The following two parameter settings are available for the compact wireless Base.

- •CC-Link setting
- •System setting

## CC-Link setting

Change the operation mode, speed and number of stations settings as needed.

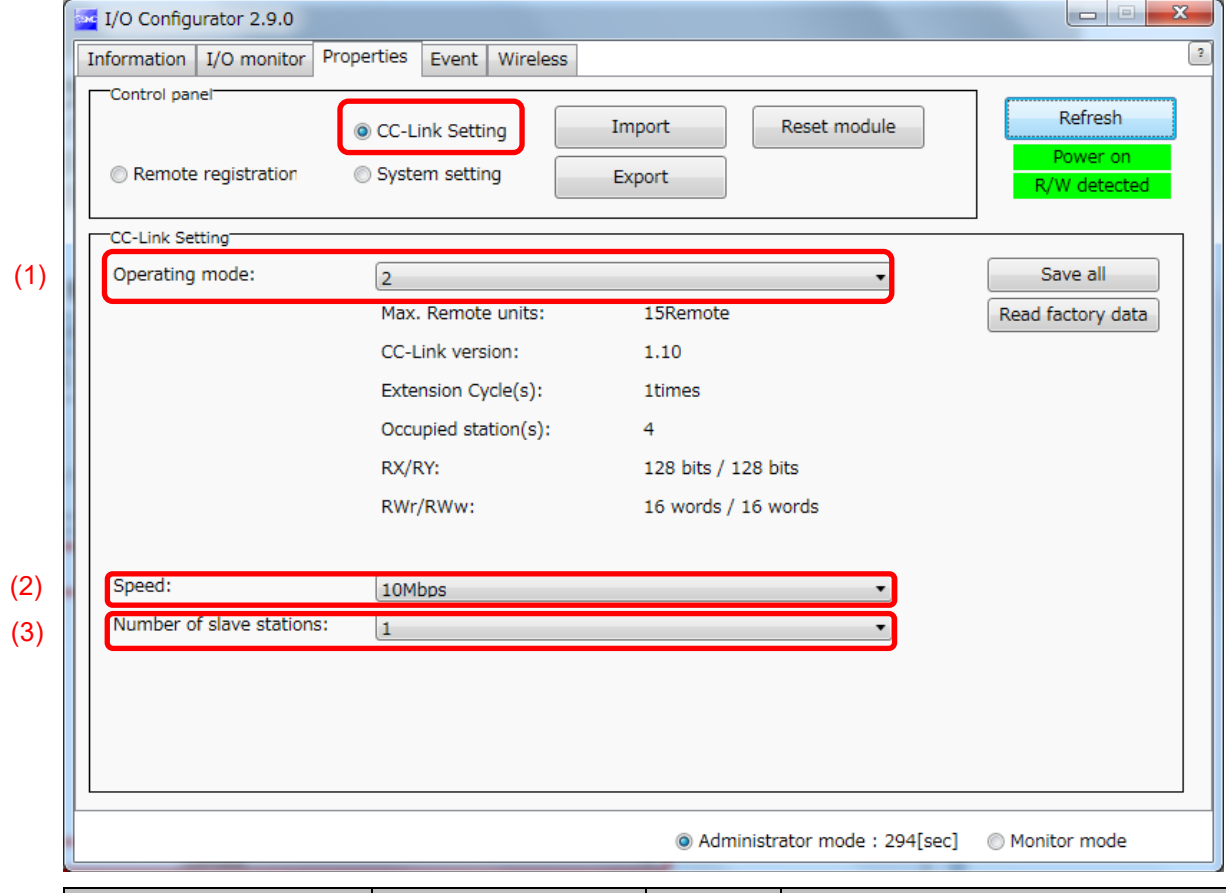

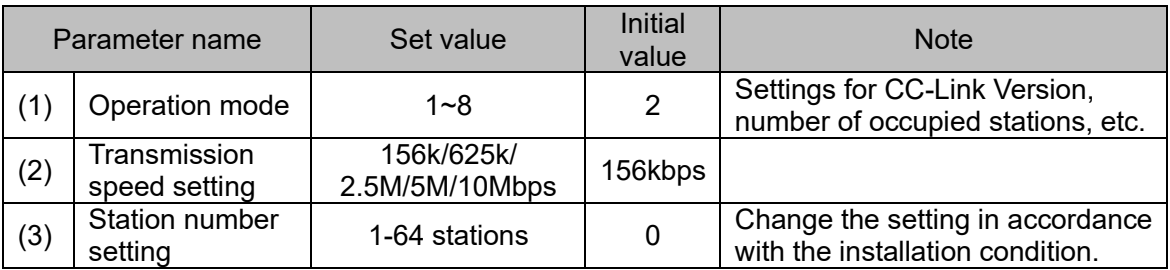

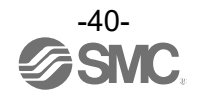

### (1) Operation mode setting This setting specifies a CC-Link operation mode. Setting range: 1-8

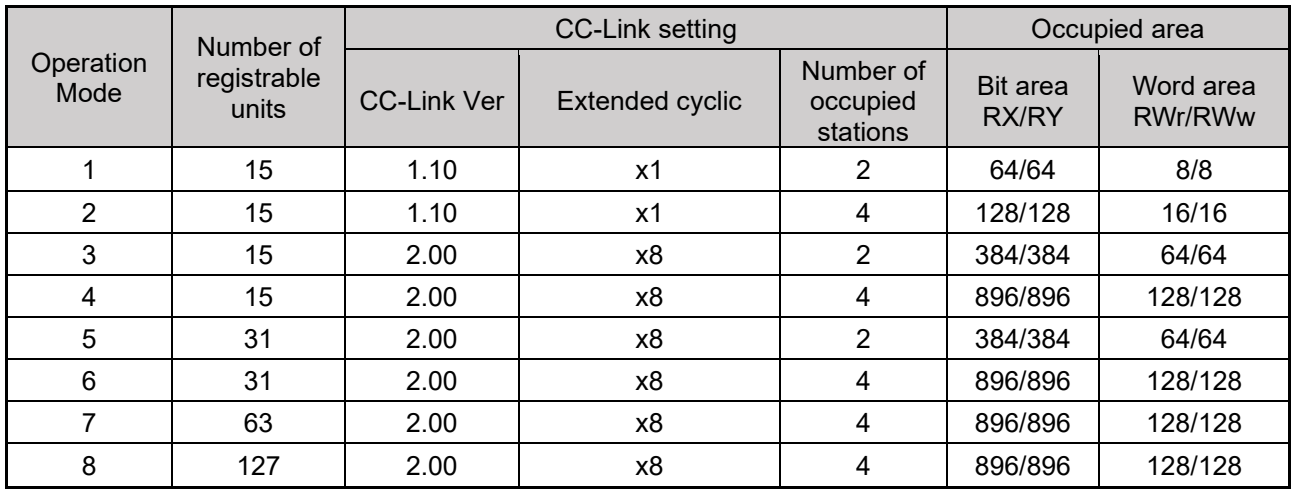

\* The last register of the bit area (16 bits) cannot be used as it is allocated for the system area.

(2) Transmission speed

Specifies a CC-Link communication speed. Setting range: 156 k/625 k/2.5 M/5 M/10 Mbps

(3) Station number setting

Specifies a station number to assign to the compact wireless Base (Remote device station) on CC-Link.

Setting range: 1-64

\* The settable range varies depending on the selected operation mode (number of occupied stations).

\* To avoid a station number conflict, the station number is set to 0 (station number error) by default. Change the station number in accordance with the unit installation condition.

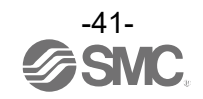

#### System setting

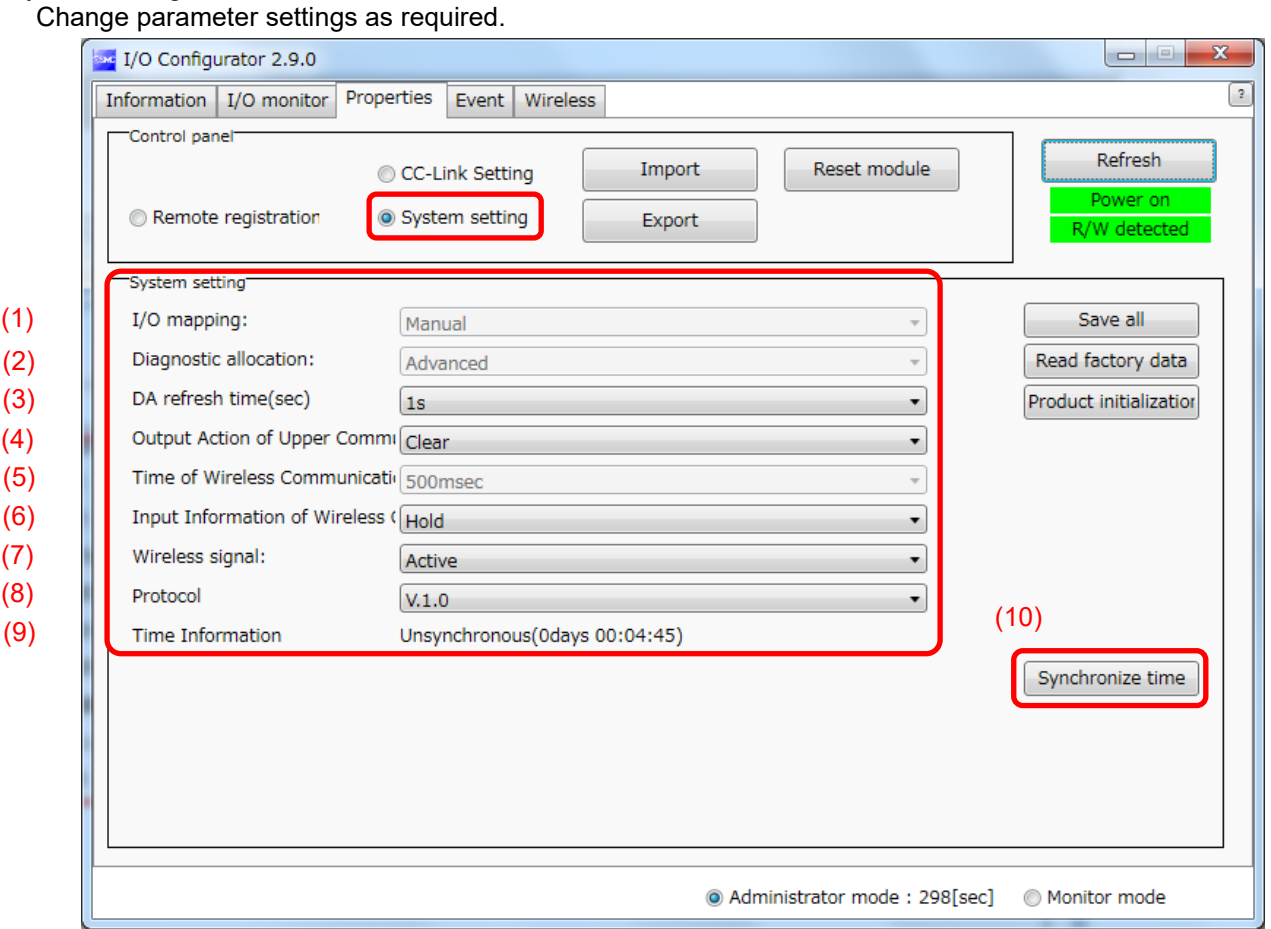

## System setting parameters

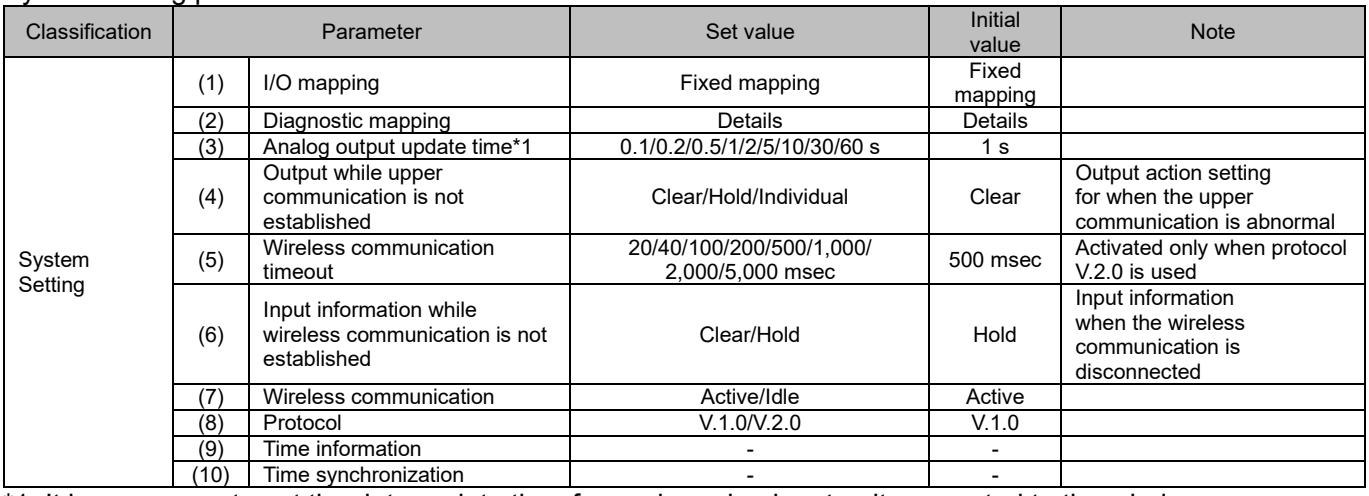

\*1: It is necessary to set the data update time for each analog input unit connected to the wireless Remote.

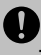

•The protocol version is set to V.1.0 by default; to use the 1 Mbps wireless communication speed and the frequency channel select function (F.C.S.) in a wireless system consisting solely of EXW1 series devices, change the protocol version to V.2.0 before pairing them.

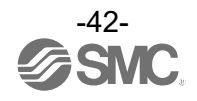

- (1) I/O mapping Specifies an I/O mapping method. Setting range: fixed
- (2) Diagnostic mapping Specifies diagnosis information to map to the Word area. Setting range: Detailed
	- Detailed (System diagnosis + Remote connection / diagnosis / registration information)
	- \* Refer to "Diagnostic mapping" for details.
- (3) Analog output update time

Set the data update time of the analog output unit connected to the wireless Remote. Setting range: 0.1/0.2/0.5/1/2/5/10/30/60 s (Initial value 1 s)

- \* The analog input update time is set for every wireless Remote unit.
- (4) Output while upper communication is not established Sets the output action of the **entire wireless system** for when the CC-Link communication is disconnected.

CLEAR: Clear the output.

HOLD: Fix the output at the current value.

Individual: The set value of each wireless Remote is valid (not the entire system)

\* The [CLEAR] and [HOLD] values of the [Output while communication is not established] setting of EX600-WEN/WPN/WSV specifies output actions for valves and IO units (EX600-DYP\* etc.) connected to EX600-WEN/WPN/WSV. Note that **this setting does not apply to the wirelesssystem-wide output action (different from EXW1-BMJA\*)**.

(5) Wireless communication timeout

If wireless communication (including retries) does not succeed due to obstacles or for other reasons, it is judged to have failed after a set amount of time and disconnected. Then, the Base and the Remote are reconnected.

Setting range: 20/40/100/200/500/1,000/2,000/5,000 msec

- (6) Input information while wireless communication is not established Specifies input information for when the wireless communication is disconnected. CLEAR: Clear the input. HOLD: Fix the input at the current value.
- (7) Wireless communication

Sets the operation status of wireless communication. Active: Wireless communication output is active Idle: Wireless communication output is idle

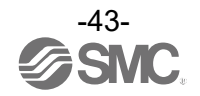

### (8) Protocol

Sets the wireless communication protocol.

\* To pair with an EX600-W series unit, V.1.0 must be set.

- This also applies when building a wireless system consisting of both EXW1 and EX600-W series.
- •V.1.0: The same wireless communication method as EX600-W is used, and the [Frequency channel select function (F.C.S.)] is unavailable. The communication speed is 250 kbps.
- •V.2.0: This can be applied to a wireless system consisting solely of EXW1 series units. The [Individual setting of Output while upper communication is not established] and [Frequency channel select function (F.C.S.)] are available. The communication speed is 1 Mbps.

See the table of combinations provided below.

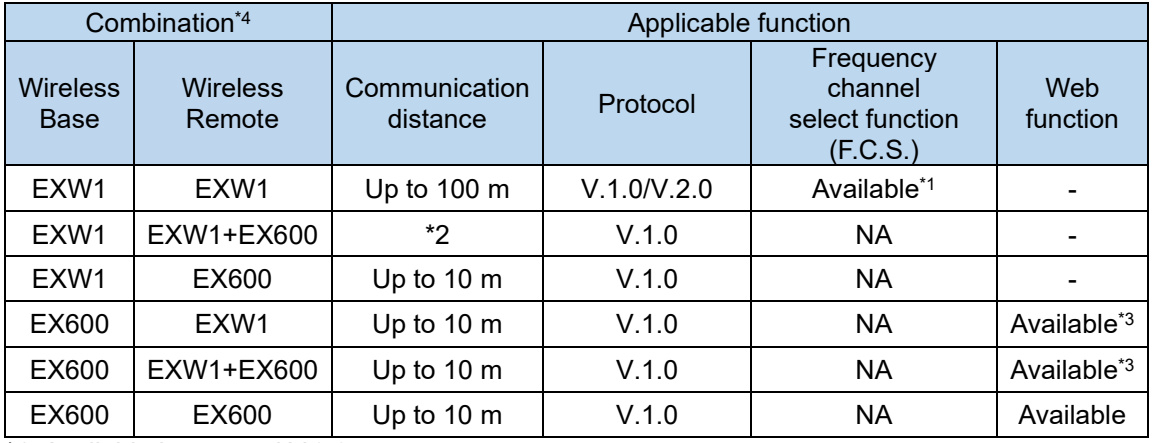

\*1: Available in protocol V.2.0.

\*2: Up to 100 m between an EXW1 series Base and Remote, and up to 10 m between an EXW1 series Base and an EX600-W series Remote.

- \*3: The settings and monitor function are restricted when EX600-WEN/WPN and EXW1-R\* are used in combination.
- \*4: For combinations involving EX600-W series, refer to the operation manual for the product in use.

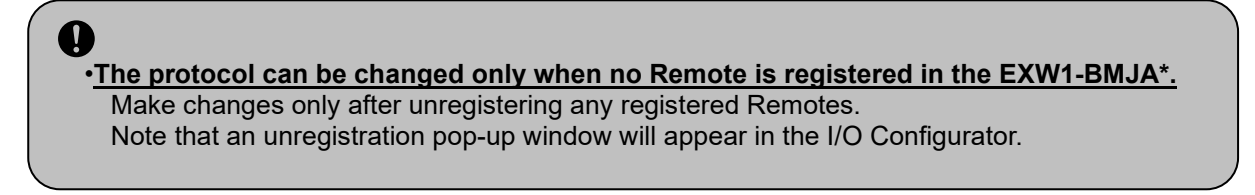

## (9) Time information

The time information is the time that the product recognizes. It is used for a timestamping event and other logs.

Until "synchronization" is performed, it displays the time elapsed since startup.

### (10) Time synchronization

This sends the time information of the PC to the product and synchronizes it. If the time information of the PC is needed for a timestamping event and other logs, perform time synchronization.

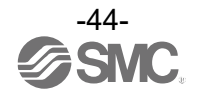

Frequency channel select function (F.C.S.)

The frequency channel can be selected using this function. Since only protocol V.2.0 supports it, specify protocol V.2.0 in the system settings when using it.

\* The number of selectable frequency channels varies depending on the country in use. For more details, check the product number.

●Certified countries other than the US, Canada, Korea and Brazil: ch 5-79

●Certified countries including the US, Canada, Korea and Brazil: ch 15-79

\* If no channel is selected, communication is established on ch 79 by default.

Follow the steps below to configure the function on the Remote unit registration screen on the Properties tab.

(1) Set [Pairing] to pairing unavailable.

For details on pairing settings, refer to Pairing and Unpairing Procedures.

### (2) Click FCS Setting.

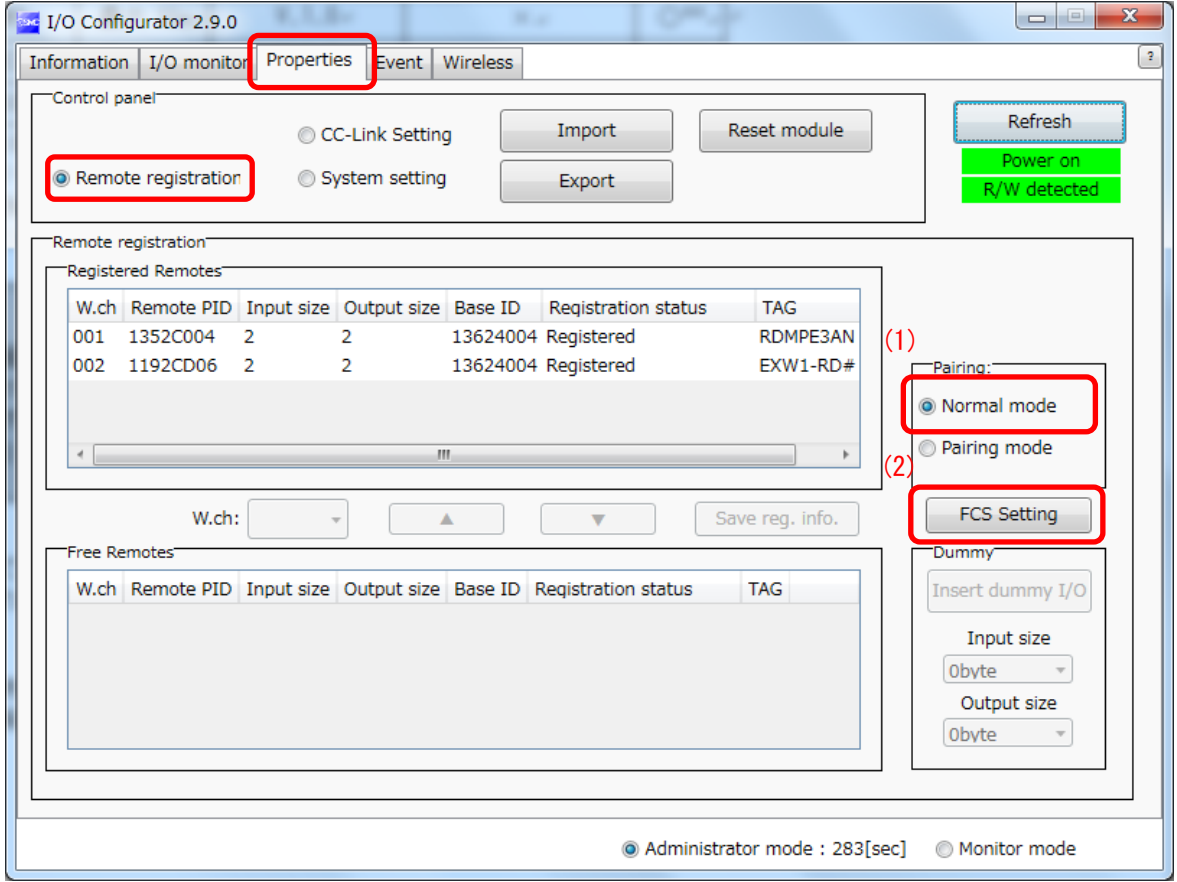

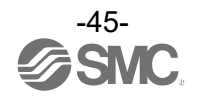

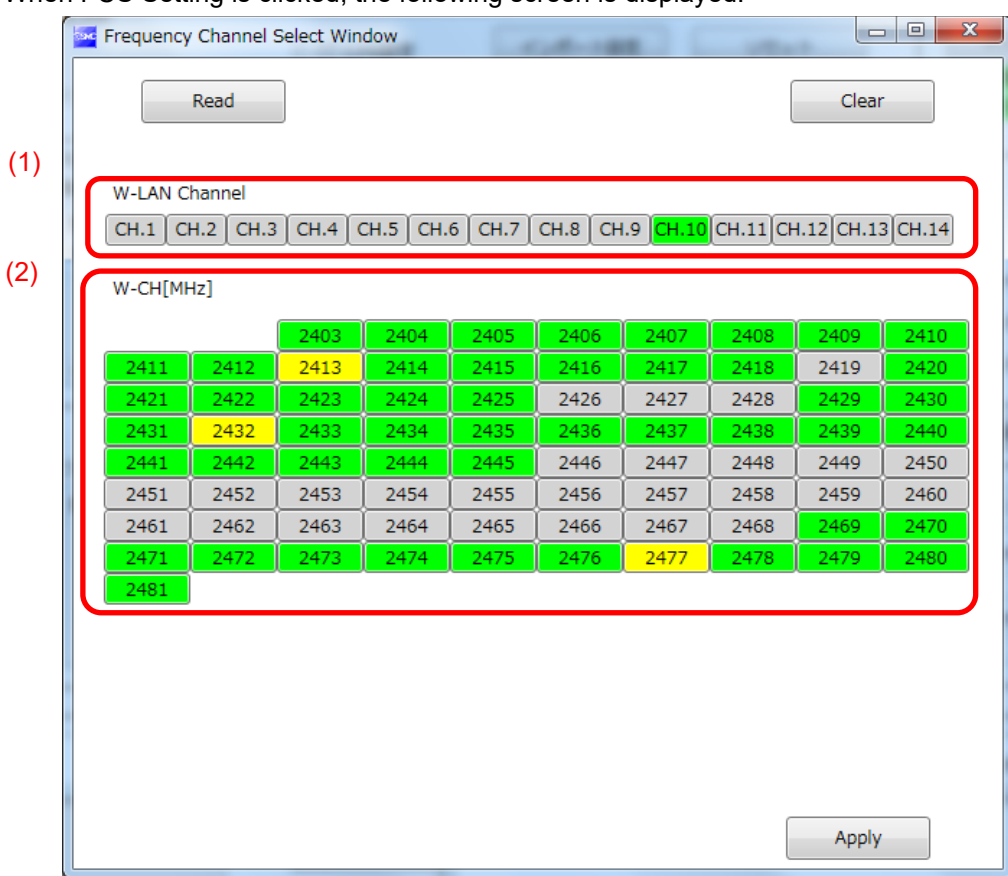

When FCS Setting is clicked, the following screen is displayed.

### (1) W-LAN Channel indicators

The W-LAN indicators make it possible to select frequencies corresponding to W-LAN channels at one time.

- \* In the example above, W-LAN Channel: CH.10 is selected.
- (2) W-CH indicators
	- The W-CH indicators make it possible to select frequencies for each CH.
	- \* In the example above, frequencies 2419, 2426-2428, and 2446-2468 [MHz] are unused Channels. Note that frequencies 2446-2468 [MHz] correspond to (1) W-LAN Channel: CH.10 above.

### •Indicator colours

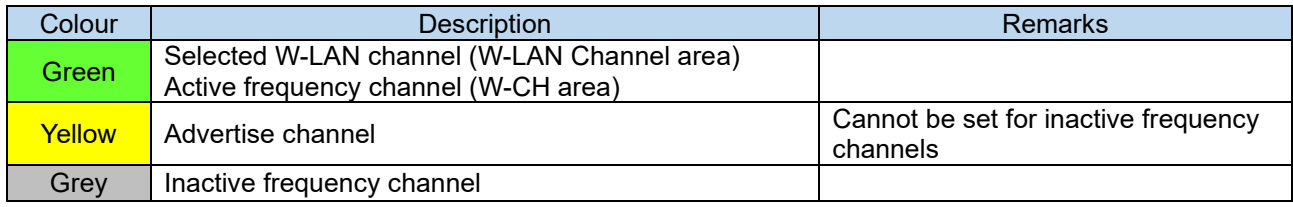

U

•If advertise channels are included in the CH at the time of selecting a W-LAN Channel, they cannot be selected. To select them, initialize the product or remove all the registered Remotes and then configure F.C.S. before performing pairing.

•To use 5-7 frequency channels, neighboring frequencies need to be separated by 3 MHz.

- •To use 8-14 frequency channels, neighboring frequencies need to be separated by 2 MHz.
- •To use 15 frequency channels or more, neighboring frequencies can be selected.

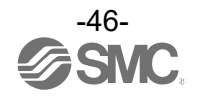

### **Event**

This makes it possible to check the event information of the wireless Base or wireless Remotes.

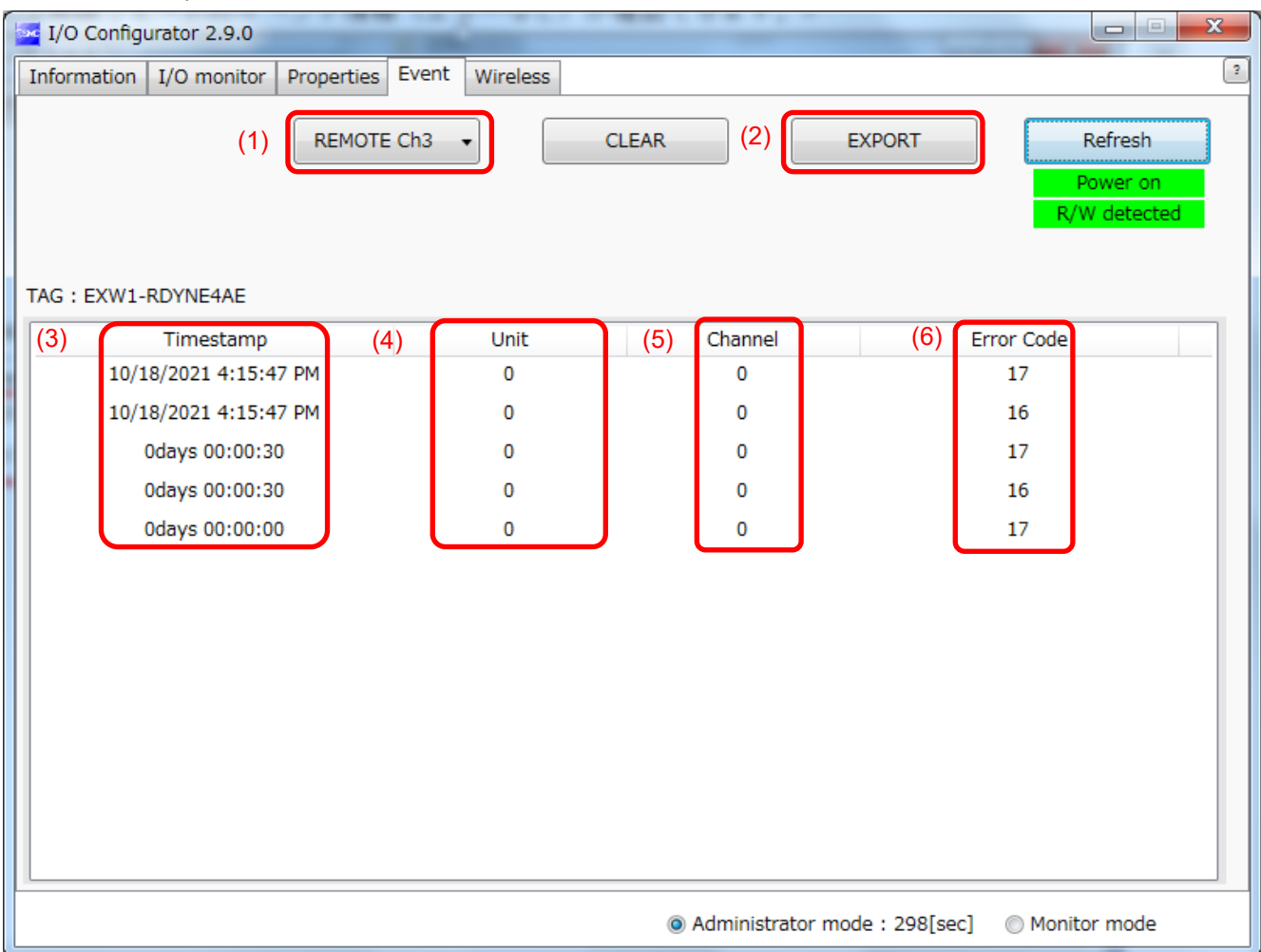

#### (1) Model selection

Select the wireless Base or a Remote registered in the wireless Base.

(2) Event data export

Event data can be exported to text files.

(3) Time stamp

 The time when the event was obtained is displayed. Time-synchronized time is displayed only in the case of protocol V.2.0.

 \* Time synchronization needs to be performed in System setting on the Properties tab. If time is not synchronized, the time elapsed since the product is turned on is displayed.

(4) Unit

The unit No. is displayed.

(5) Channel

The channel No. of the wireless Remote is displayed.

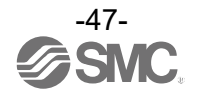

## (6) Error Code

The error code is displayed.

The table below shows error codes and corresponding details and diagnostics maps.

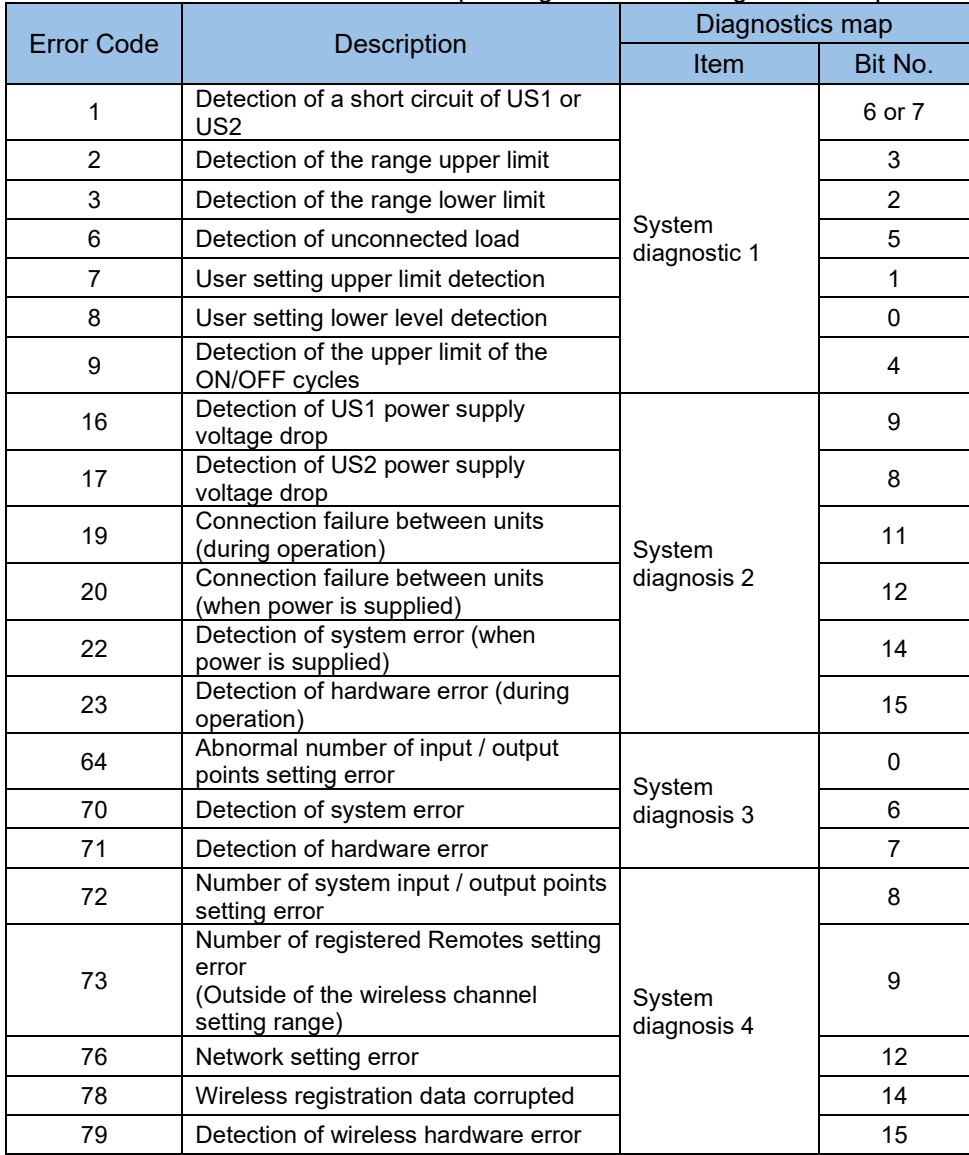

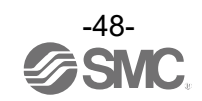

#### **Wireless**

This screen displays wireless log data.

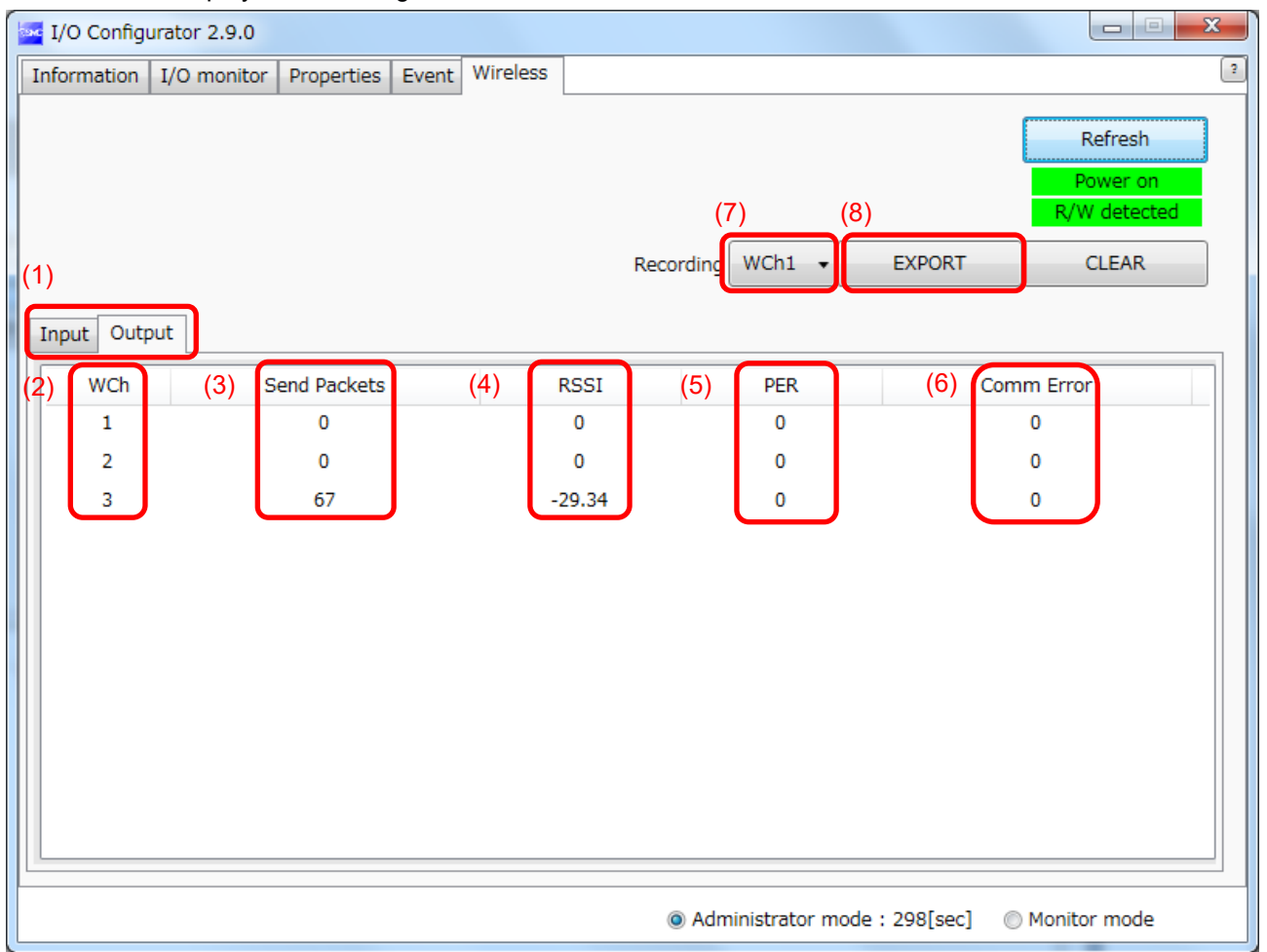

- (1) Input/ Output Tabs Wireless-Based received data is displayed on the Input tab, and transmission data is displayed on the Output tab.
- (2) WCh The wireless channel is displayed.
- (3) Send Packets (or Received Packets on the Input tab) The number of transmitted/received packets is displayed.
- (4) RSSI (Received Signal Strength Indicator) The radio wave receiving intensity is displayed.
- (5) PER (Packets Error Rate) The packet error rate is displayed.
- (6) Comm Error (Communication Error) The number of communication disconnections is displayed.

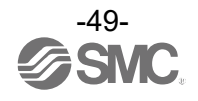

## (7) Selection of wireless channel

Select the wireless channel to obtain wireless log data.

### (8) Export of wireless log data

The wireless log data of the selected wireless channel is exported. Wireless log data is divided into four csv files.

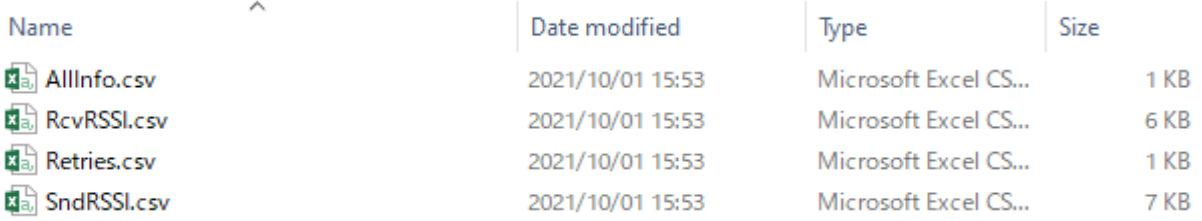

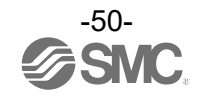

# **Pairing and Unpairing Procedures**

## **Pairing Procedure**

## **Pairing a Base with a Remote**

Pairing is required for communication between a Base and Remote. A Base is paired with a Remote after they are switched to pairing enabled mode. Pairing and registration between a Base and Remote enables wireless communication.

## ○Operational flow during pairing

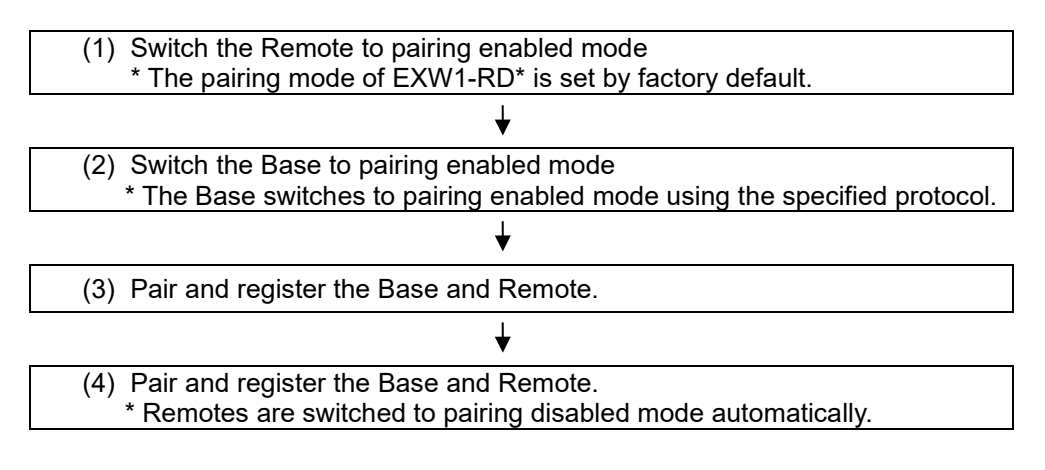

## O

•After changing the operation mode for pairing, the mode is changed by clicking the [Reset] button or re-supplying power so that the mode will be changed to the Remote registration or listing for connection.

Do not pairing and additional pairing to another unit during the operation.

•For the Input size and Output size of the remote, the setting of wireless registration will be reflected to the base. When changing the number of Input size and Output size of the remote, wireless registration should be performed again.

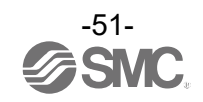

(1) Switch the Remote to pairing enabled mode

 Switch the Remote to pairing enabled mode. Select the [Properties] tab and then click [Refresh]. Select [Pairing enabled] from [Pairing setting] on the [Properties] tab and then click [Reset].

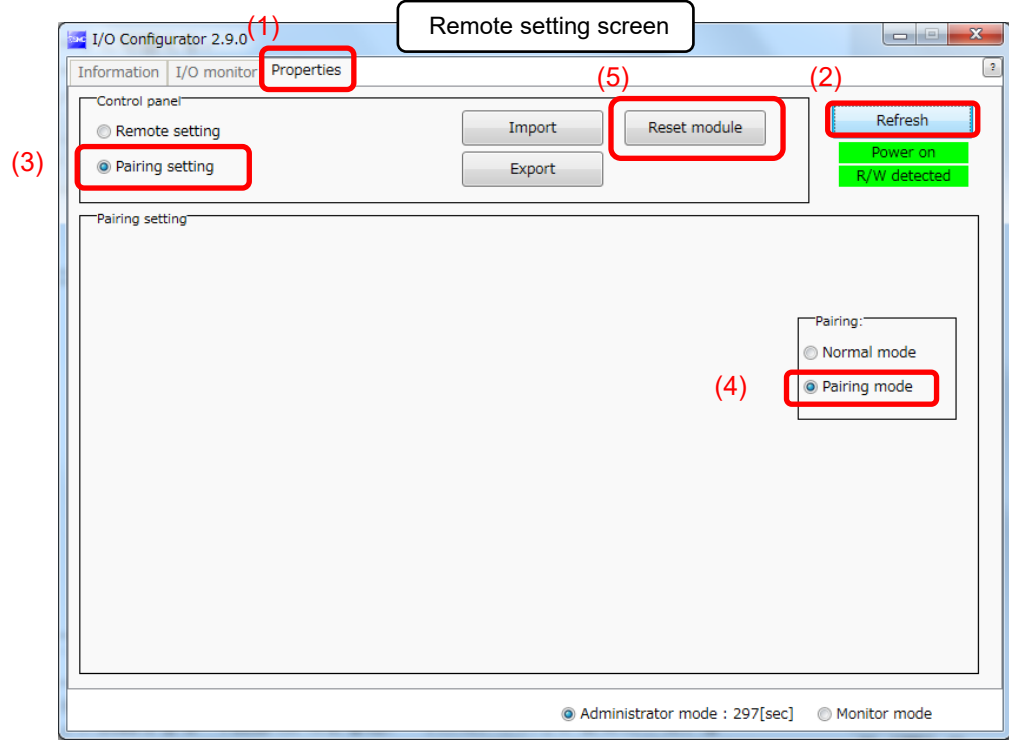

(2) Switch the Base to pairing enabled mode

Select the [Properties] tab and then click [Refresh]. Select [Pairing enabled] from [Remote unit registration] on the [Properties] tab and then click [Reset]. [setting] Note that

**\* A switch to Pairing enabled mode is made using the protocol specified in System setting; select a protocol with the Remote to pair with taken into consideration and then make a change to Pairing enabled mode.**

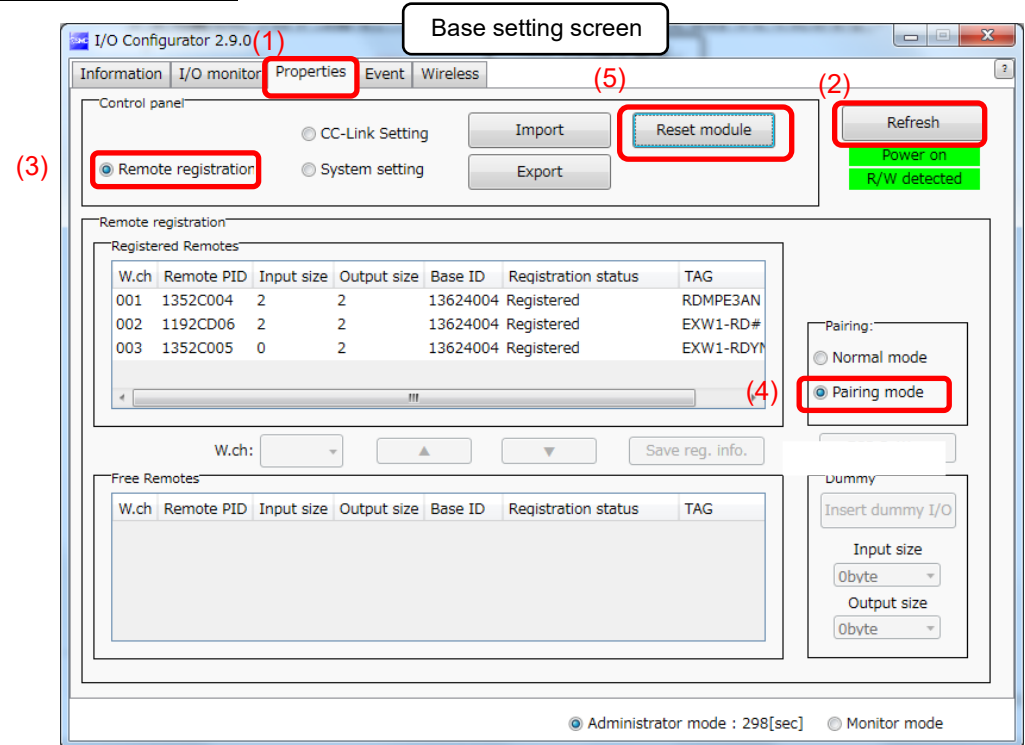

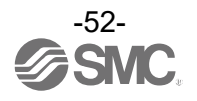

### (3) Pair and register the Base and Remote

Clicking [Refresh] causes the Remote in Pairing enabled mode to be listed in the Free Remote view. Select the Remote that you wish to register, specify a wireless channel and then click ▲. If the Remote that you wish to pair with does not appear, click [Refresh] again. If the problem still persists, the cause may be any of the following: **1. The Remote is not switched to Pairing enabled mode**, **2. The**

### **Remote is not turned on** and **3. The Remote is registered or waiting to be registered to another Base**.

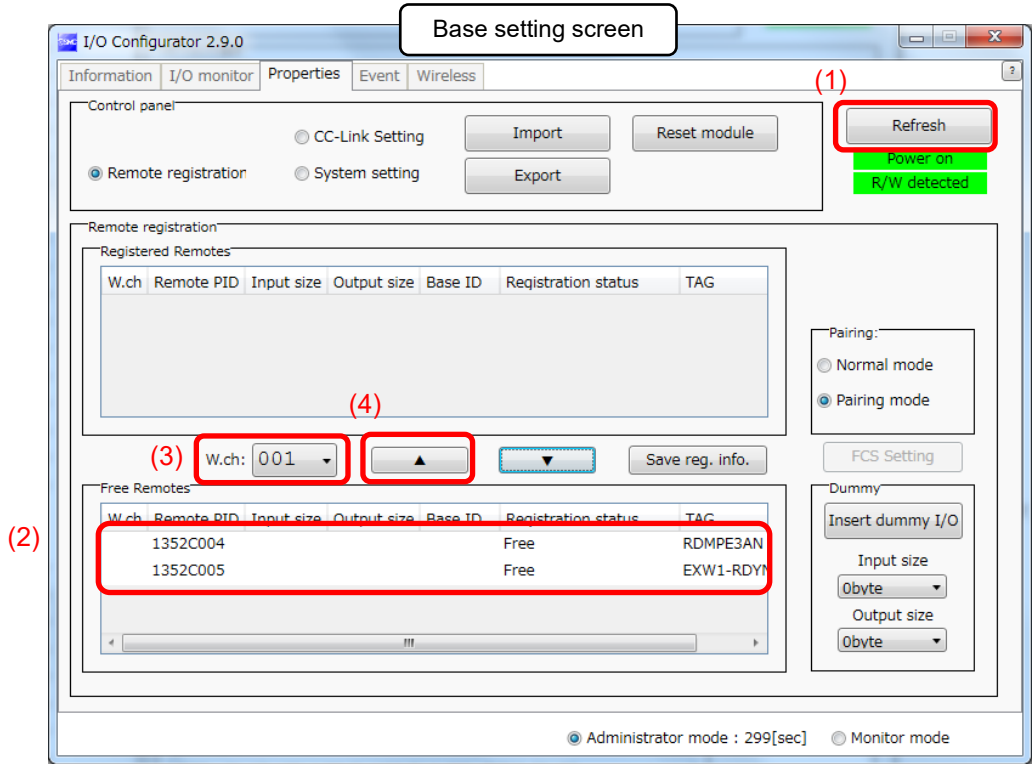

The Remote that is to be registered on the specified wireless channel moves to the Registered Remotes area. Make sure that the registration status is Registered Wait, and click [Save reg. info.].

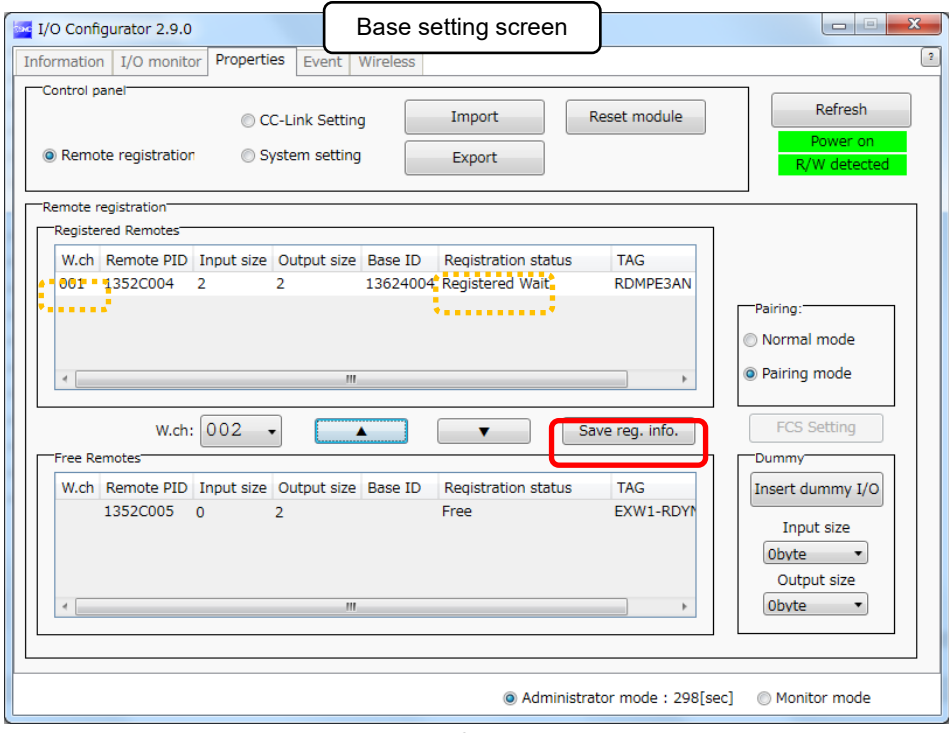

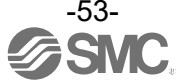

Click [Reset] and [Refresh] and check that the registration status changes to "registered".

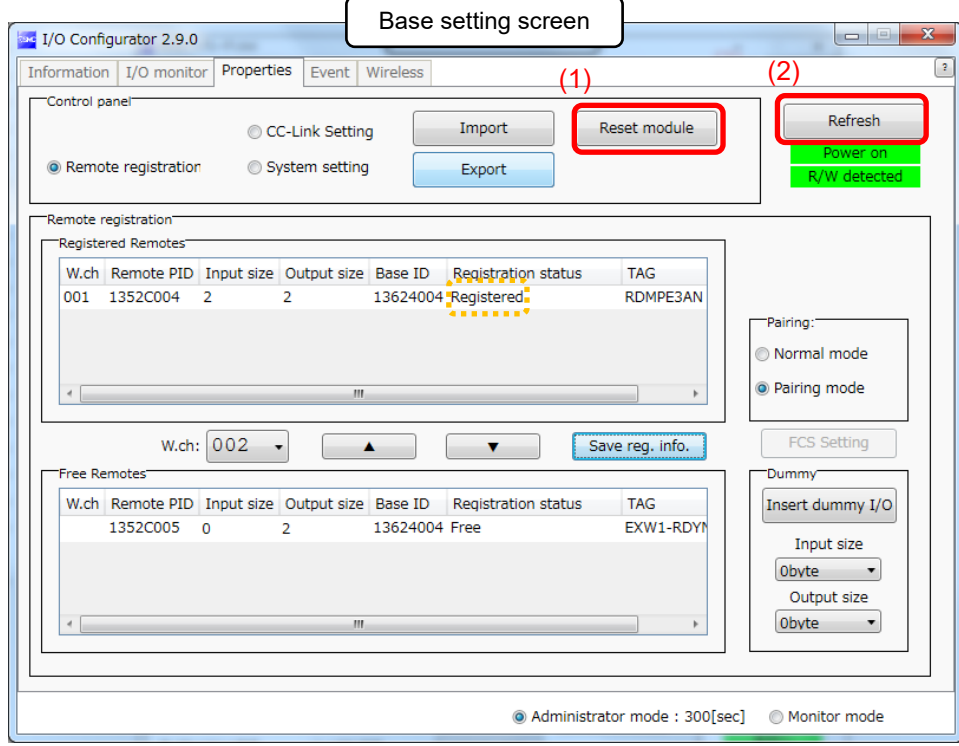

\* The example below shows two Remote modules registered on CH1 and CH2.

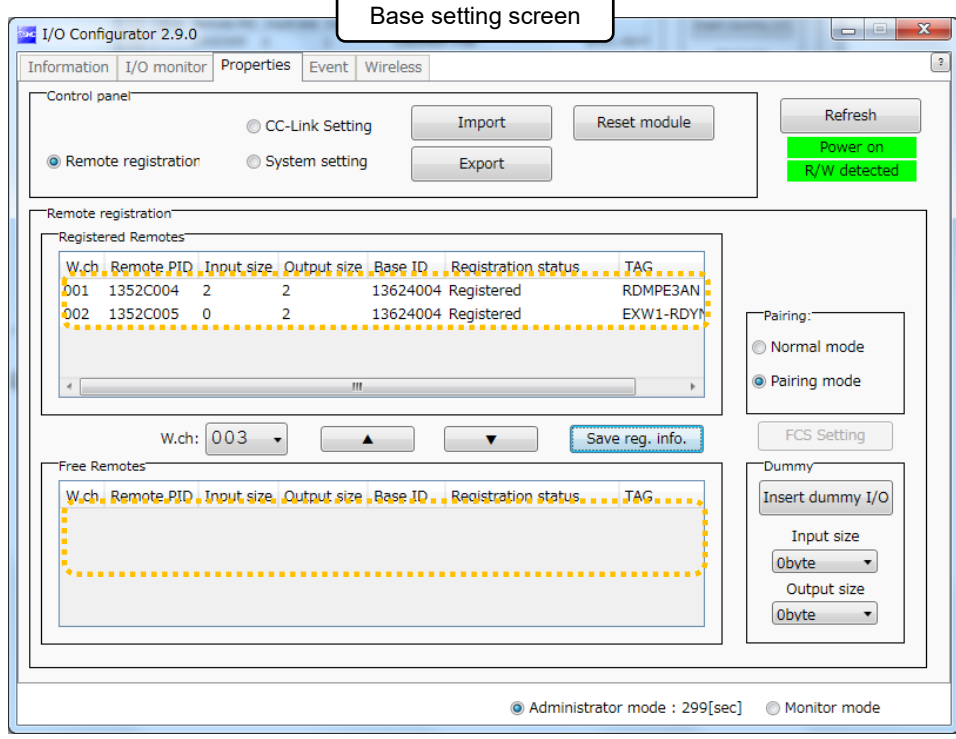

Configure the registration of the dummy Remote as necessary.

(4) Disable the Pairing enabled mode of the Base (Pairing disabled mode) Set the Base to Pairing disabled mode and click [Reset].

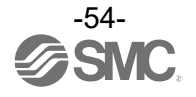

#### •**Dummy Remote**

The dummy Remote can register a "Dummy area" in the I/O map. A Remote can be added without changing the I/O map by registering the Remote to the "Dummy area" even after system configuration.

The Remote mapping order to the I/O map is from the smallest channel to the largest channel registered by the wireless channel which has been set during Remote.

At the time, the wireless channel in which no Remote is registered will be ignored.

When adding a new Remote, it may be required to change the I/O map depending on the wireless channel number.

The dummy Remote can be registered only with the Base unit.

## $\mathbf 0$ •To reserve the dummy Remote registration, it is necessary to set the number of inputs / outputs. If a Remote with inputs / outputs which are different from the set numbers is registered, the I/O map should be changed.

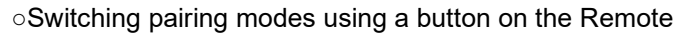

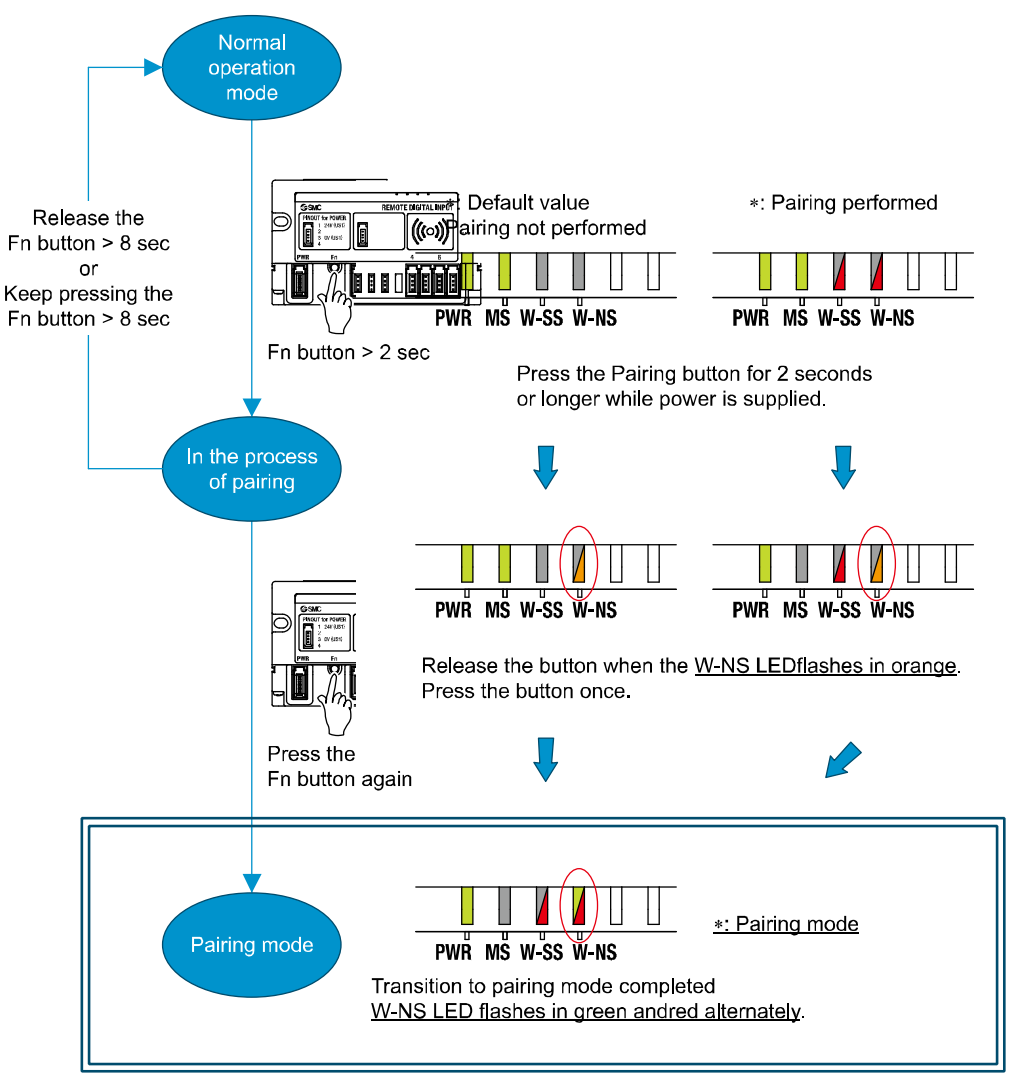

Because of the button, a Remote e-CON type does not require the NFC for switching pairing modes.

 Note that the LED state above indicates that the Base is in pairing disabled mode. When the Base is in pairing enabled mode, W-SS lights up green or flashes

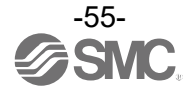

## **Unpairing Procedure**

## **Removing Pairing between a Base and Remote**

Pairing between a Base and Remote will be removed.

When you wish to reconfigure the wireless system, such as changing the I/O sizes of a registered Remote, pairing needs to be removed and registered again.

○Operational flow during unpairing

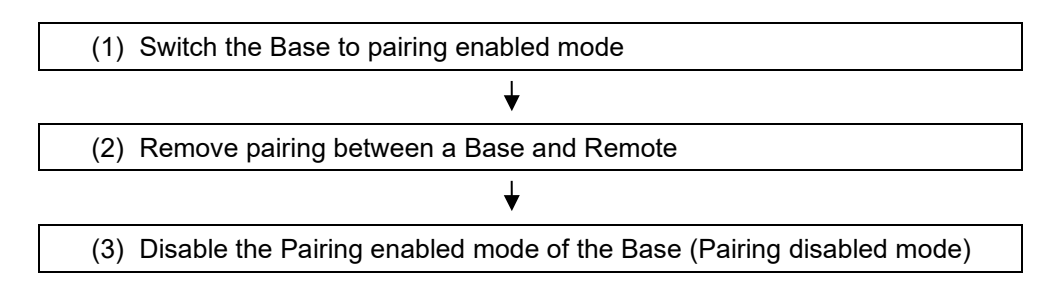

(1) Switch the Base to pairing enabled mode

Switch the Base to pairing enabled mode. Select the [Properties] tab and then click [Refresh]. Select [Pairing enabled] from [Remote unit registration] on the [Properties] tab and then click [Reset]. [setting] \* The example below shows two Remote modules registered on CH1 and CH2.

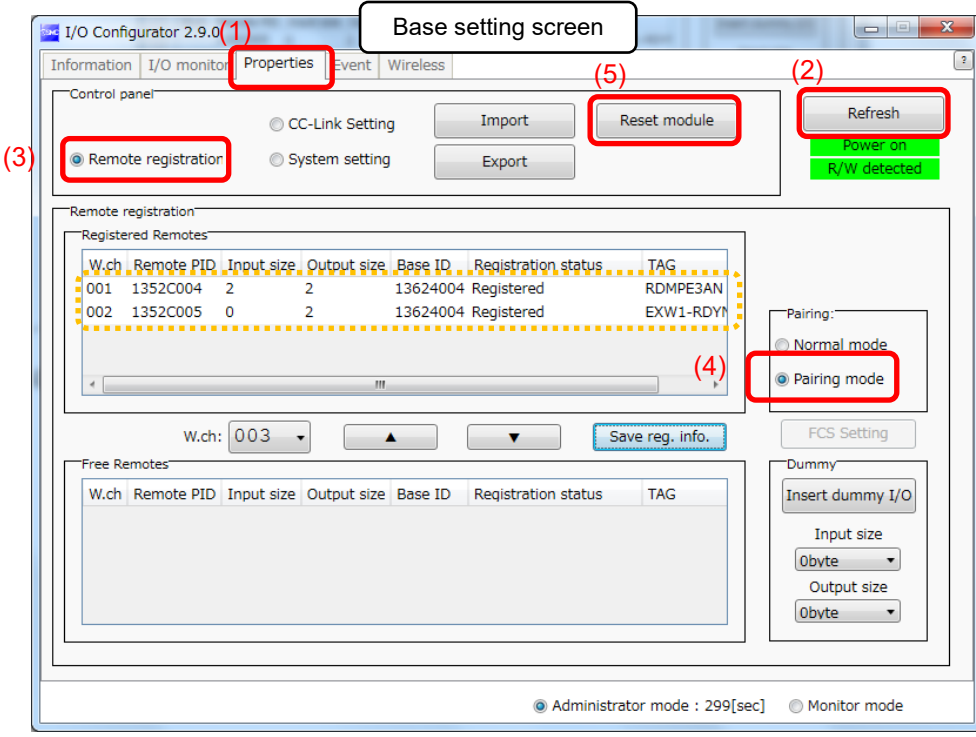

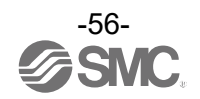

(2) Removing the pairing between the Base and Remote

Pairing between the Base and Remote will be removed.

Click [Refresh]. Select the Remote that you wish to unpair from the registered Remotes and click ▼, which in turn causes the selected Remote to move to the Free Remotes area. Clicking [Save reg. info.] finalizes the unregistration of the Remote.

## 0

•If a Remote moved to the Free Remotes area is not in Pairing enabled mode, clicking [Refresh] after finalizing the unregistration of the Remote causes the Remote moved to the Free Remotes area to be hidden.

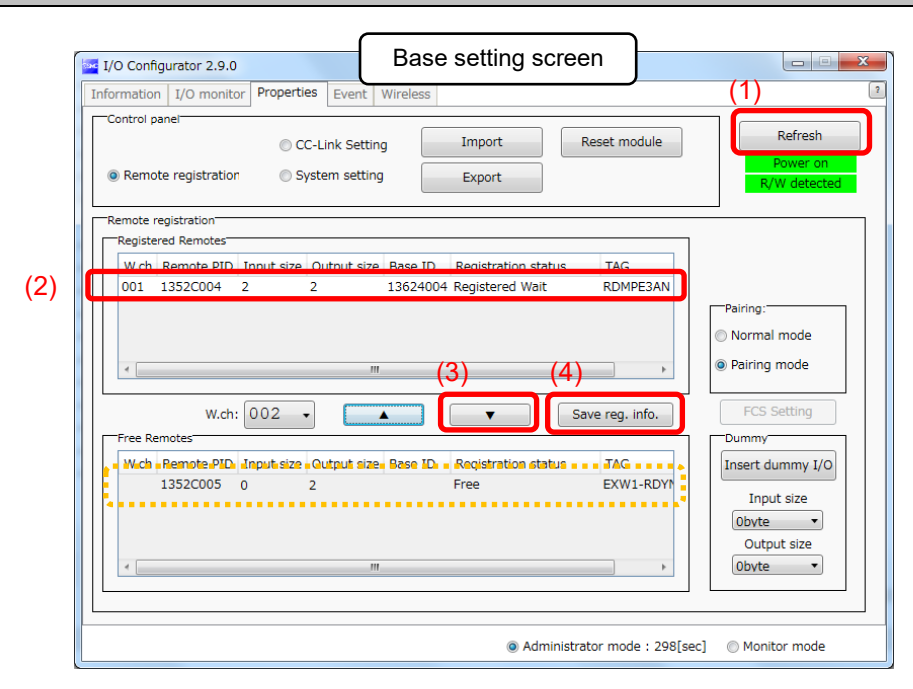

\* The example below shows two Remotes unregistered.

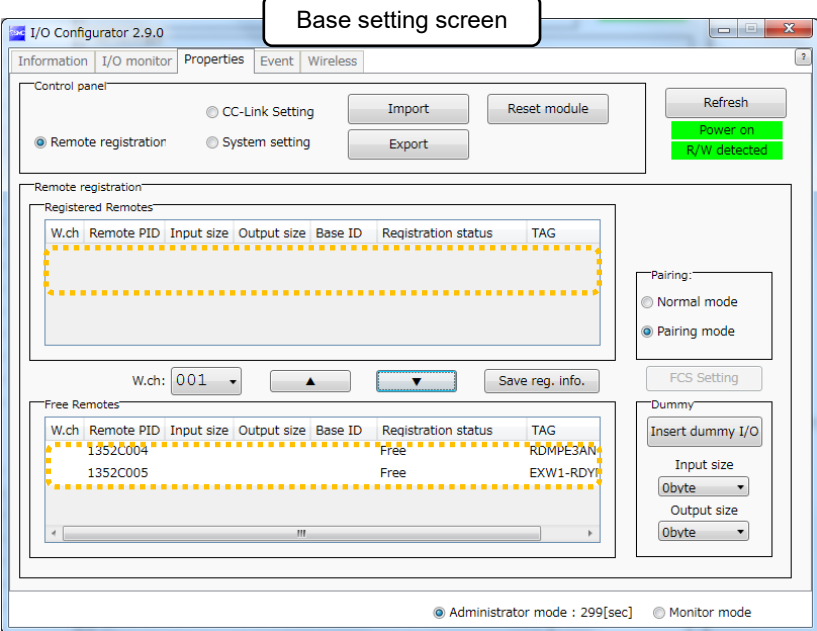

(3) Disable the Pairing enabled mode of the Base (Pairing disabled mode) Set the Base to Pairing disabled mode and click [Reset].

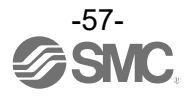

# **Mounting and Installation of Units EXW1-BMJ\* , EXW1-RD\***

## **Installation**

Compact wireless Base/Remote

## **Caution**

- To avoid damage to parts, apply the recommended tightening torque.
- Mount the product using two screws.

2 x M4 screws are required (Recommended torque =  $0.8 +$ /-10% N·m).

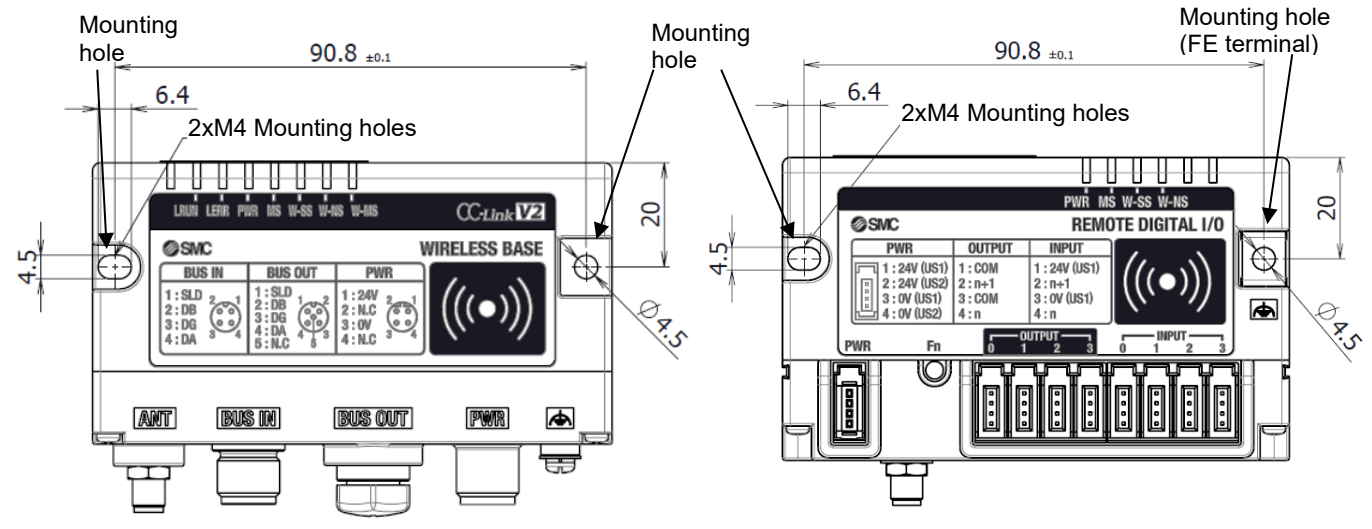

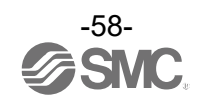

## ■External Antenna

## **Caution**

・ avoid damage to parts, apply the recommended tightening torque.

2 x M4 screws are required (Recommended torque =  $1.3$ +/-10% N·m). Refer to the operation manual attached to the external antenna set for details.

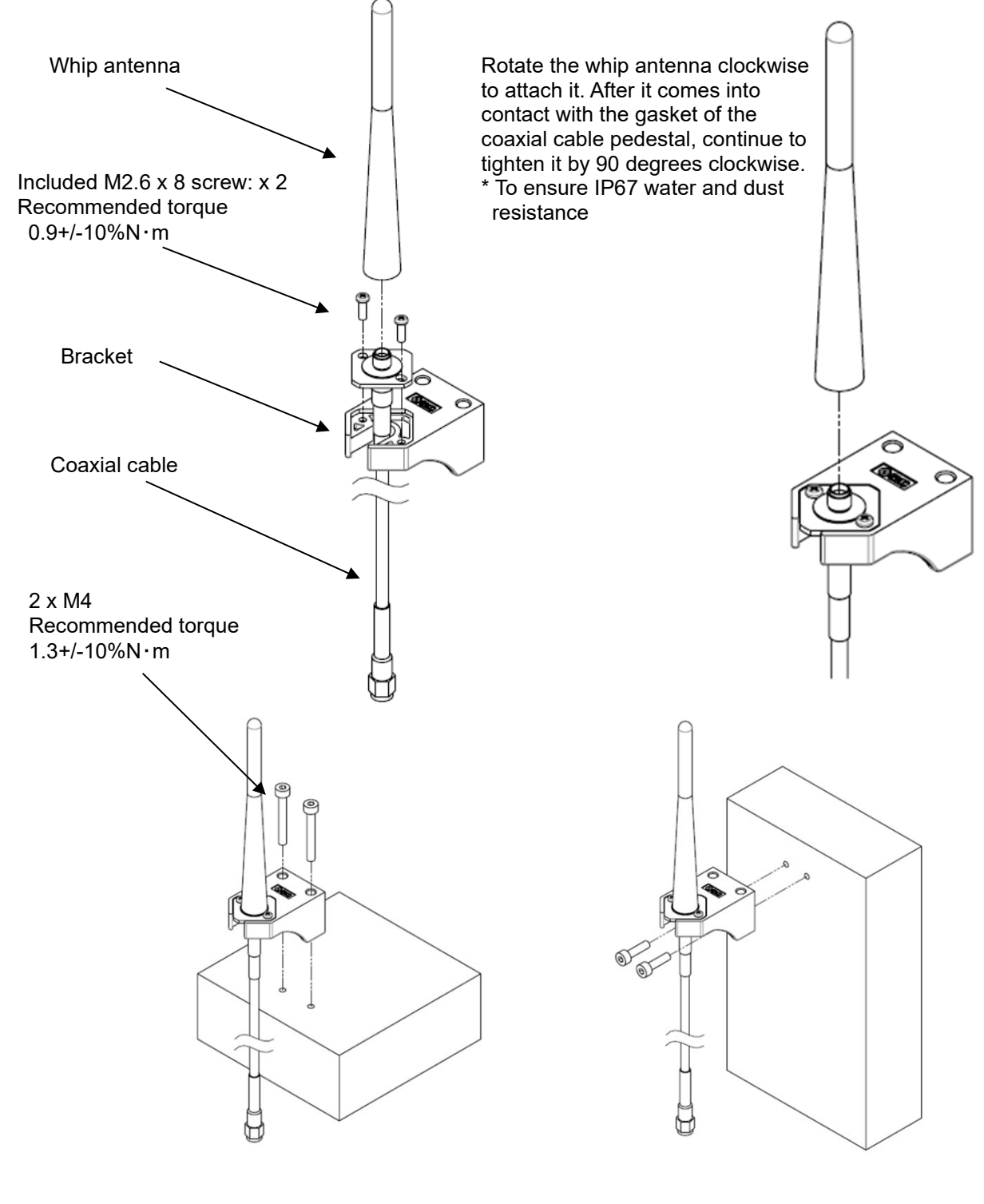

Top mounting Top mounting

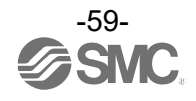

Attach the male connector of the coaxial cable to the antenna connector of the wireless unit by rotating it clockwise. (Tightening torque 0.9+/-10%N・m)

To install the wireless unit inside a distribution box or other container, pass the coaxial cable through a rubber bushing and into the box in which the wireless unit is installed, and attach its connector to the antenna connector of the wireless unit.

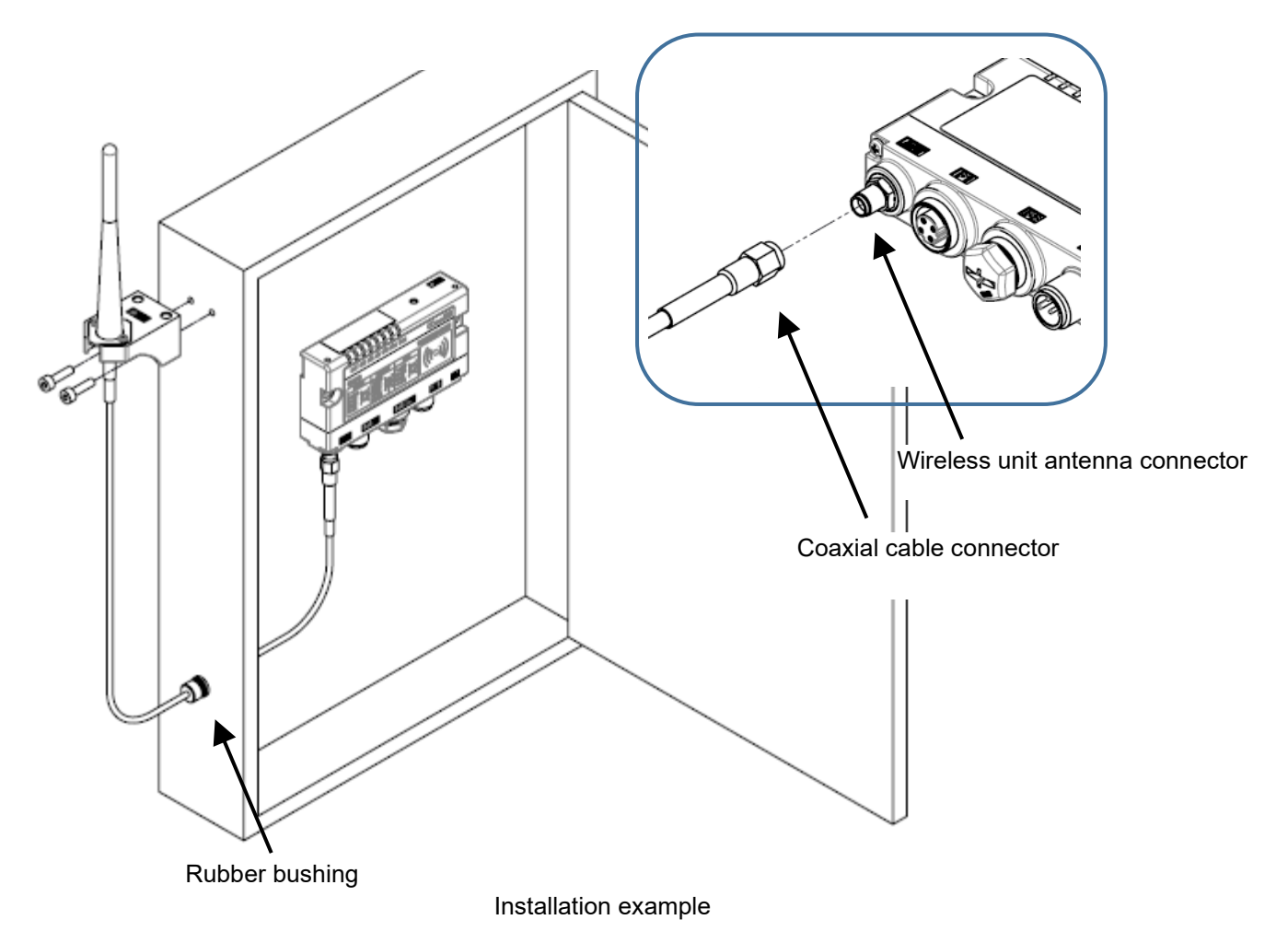

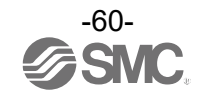

# **Troubleshooting**

When problems occur, take appropriate countermeasures while referring to the LED indication, troubleshooting and parameter settings.

If a cause applicable to the failure cannot be identified, this indicates that the equipment itself is broken. The fieldbus system damage can be caused by the operating environment. Contact SMC to obtain countermeasures.

## •Base troubleshooting items

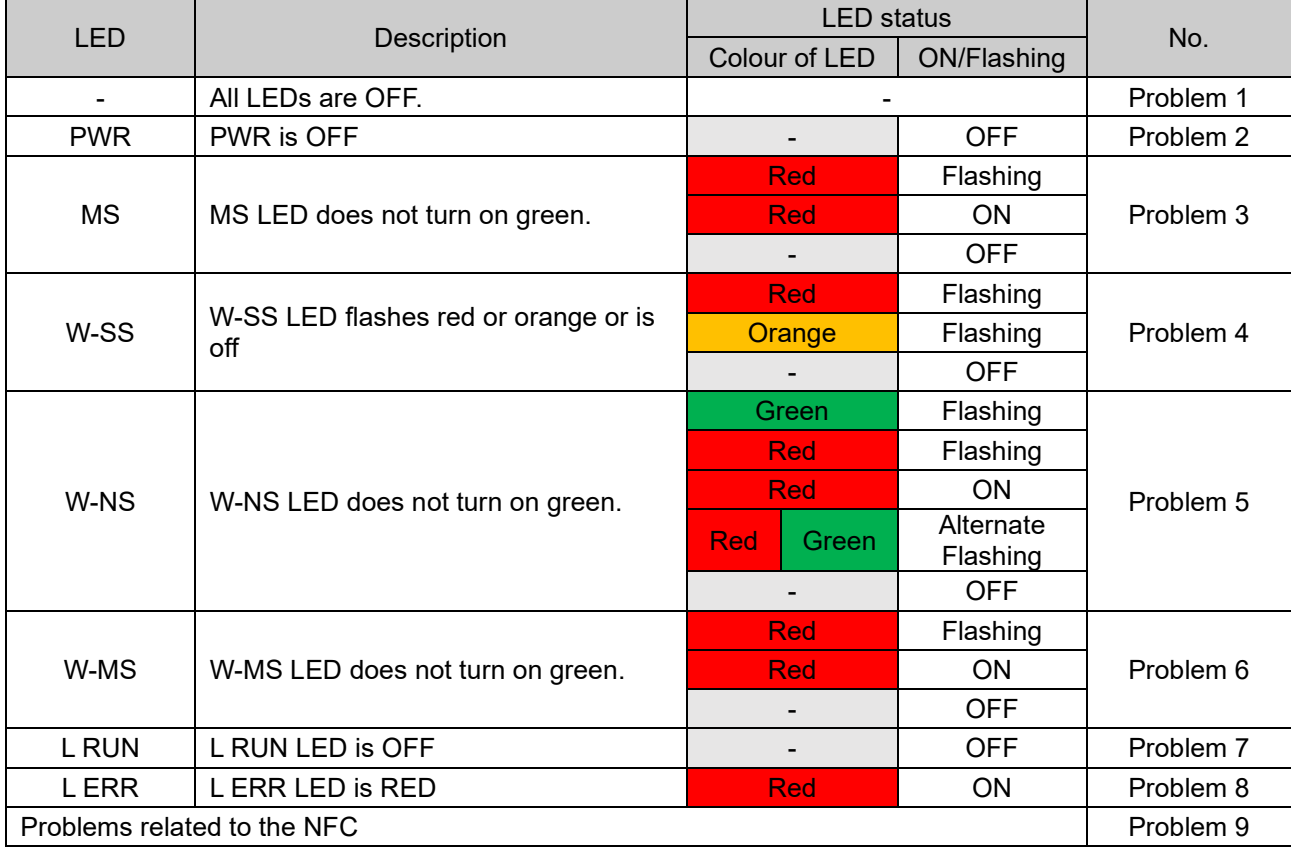

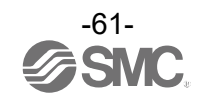

## •Base troubleshooting

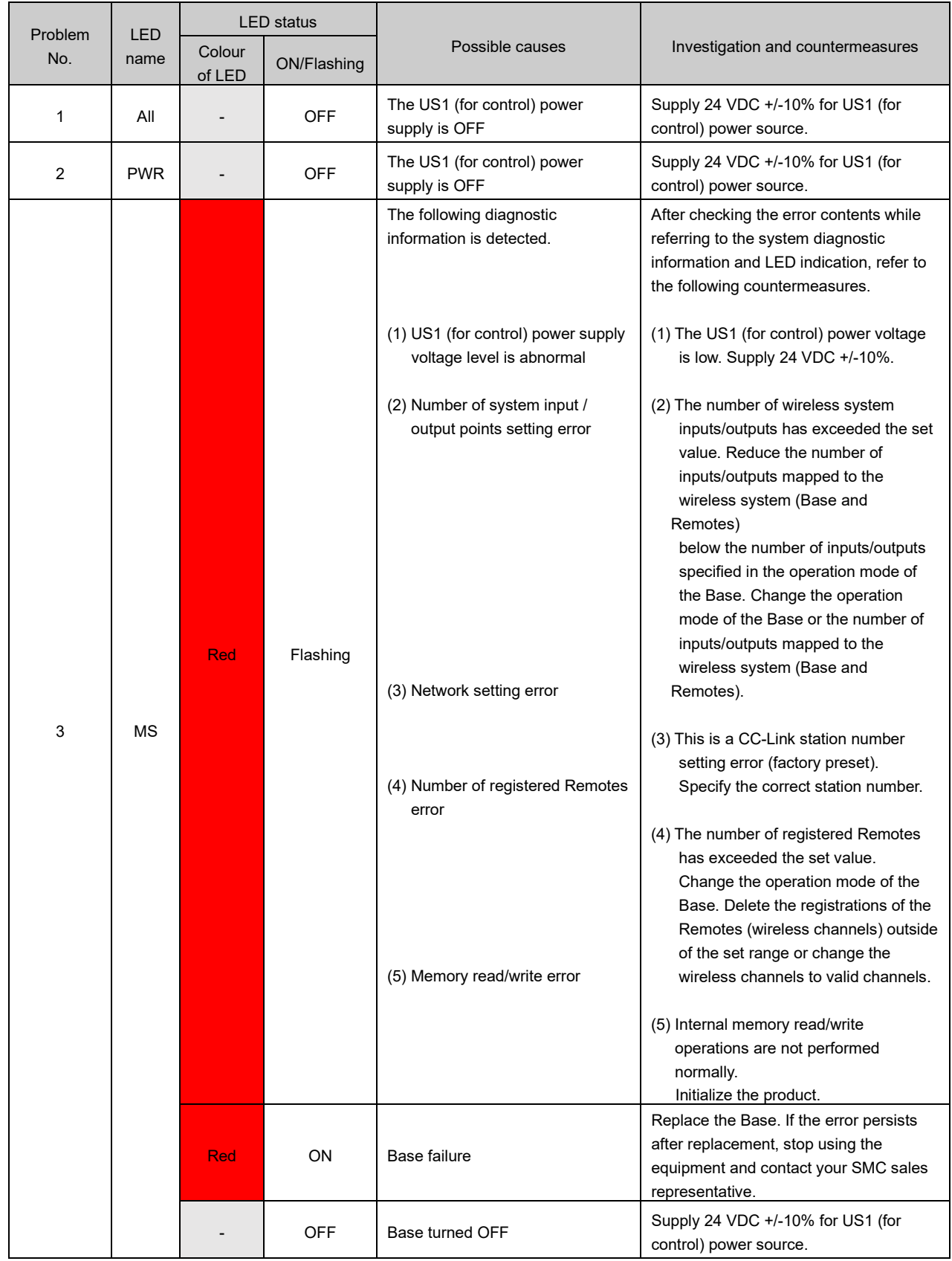

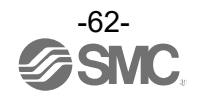

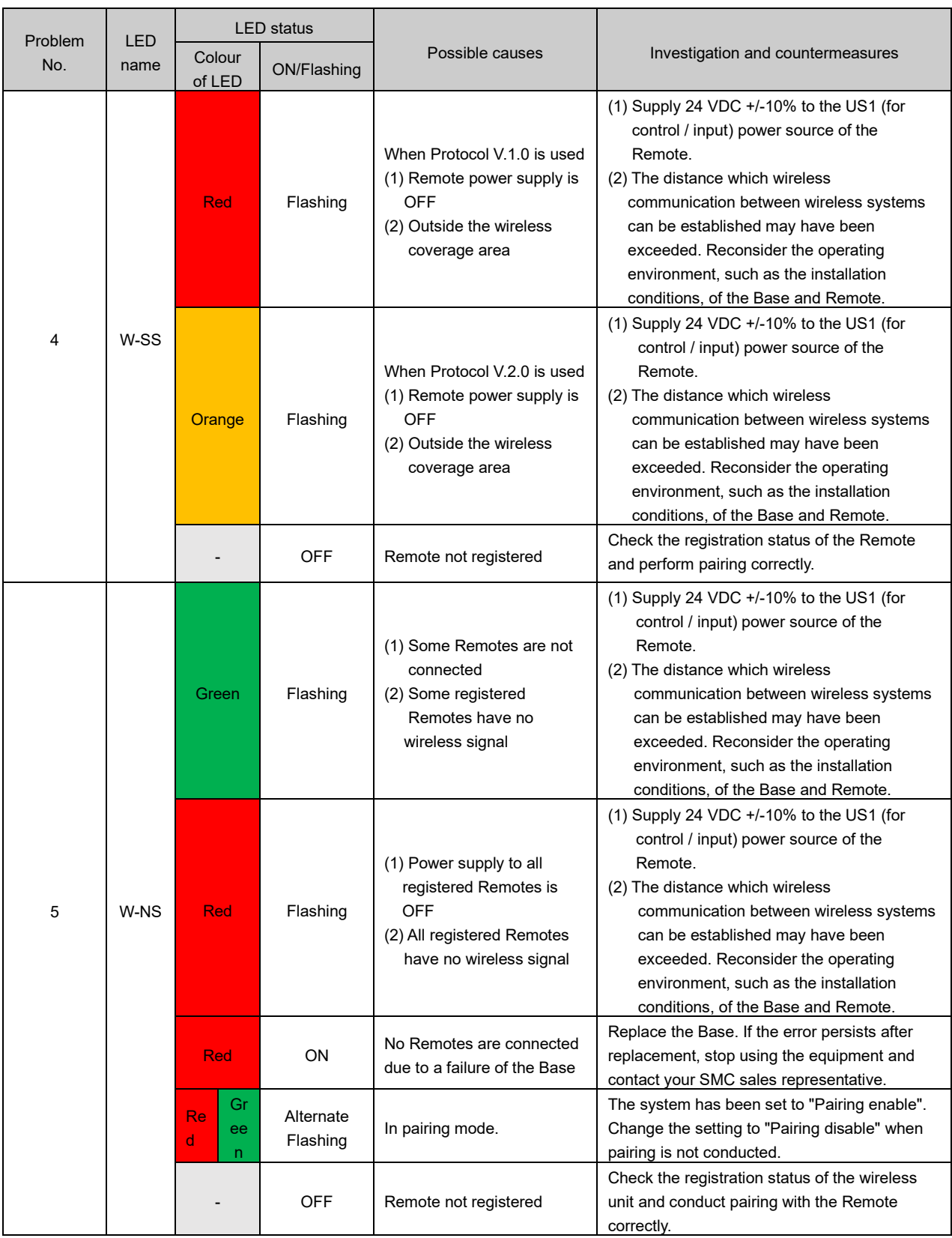

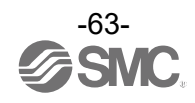

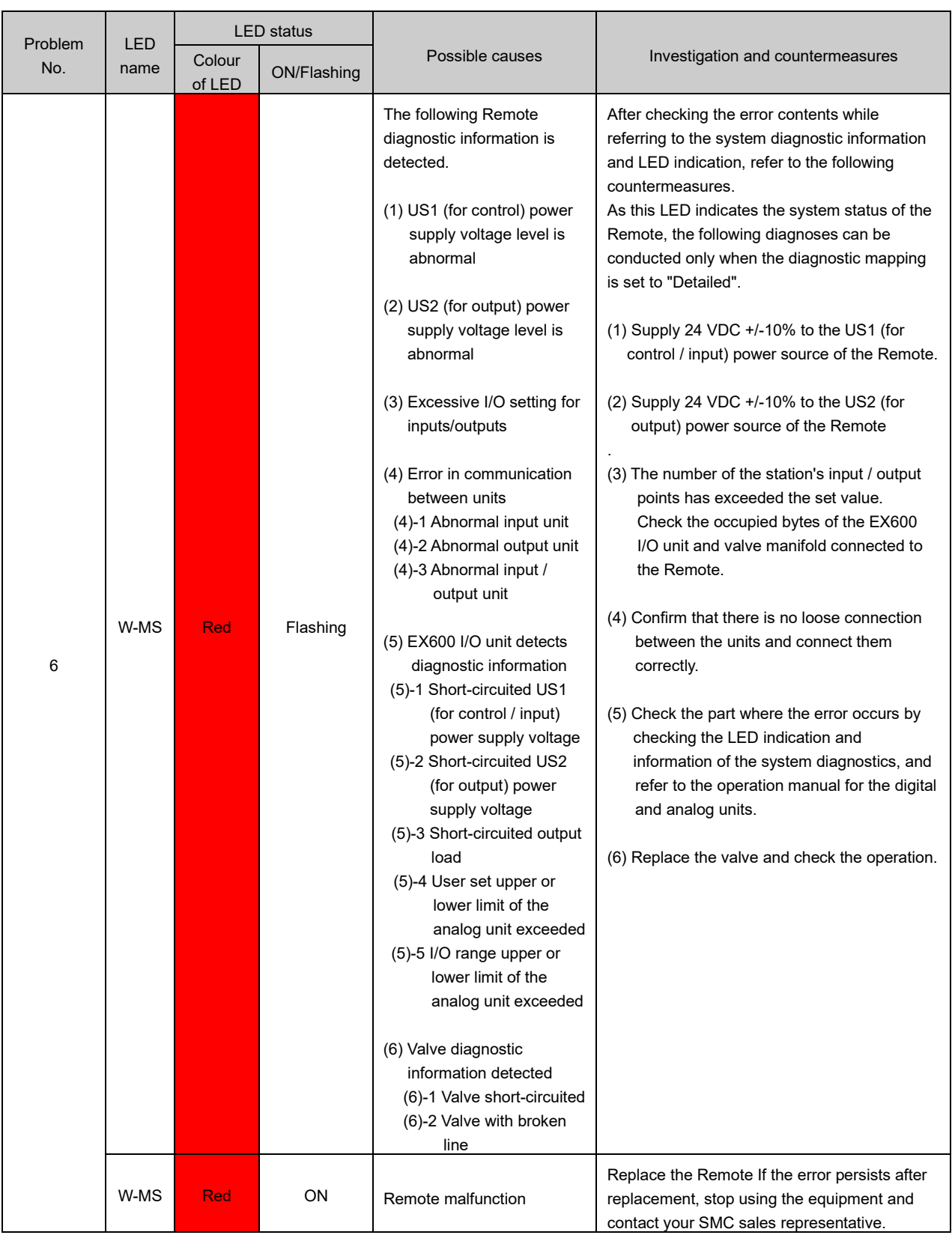

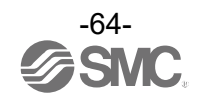

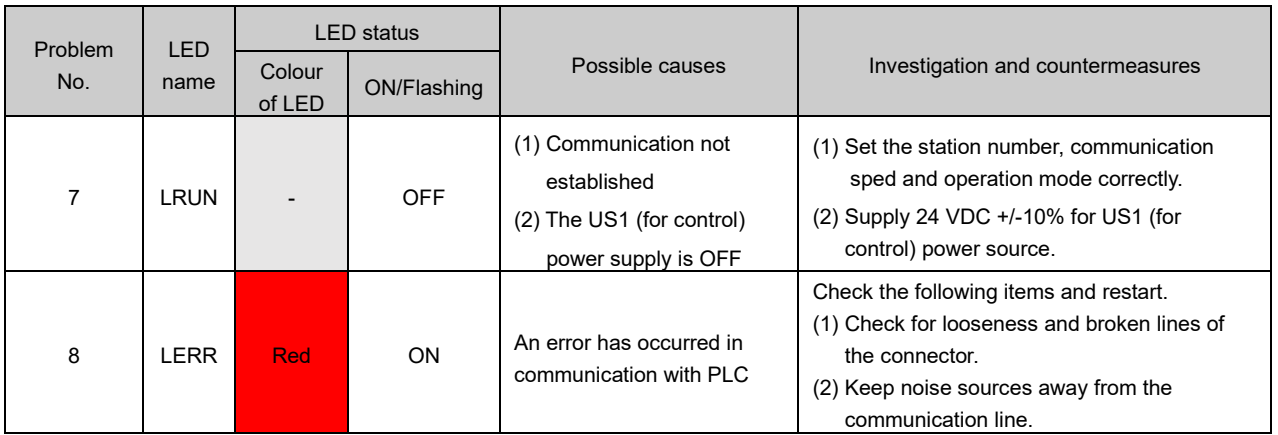

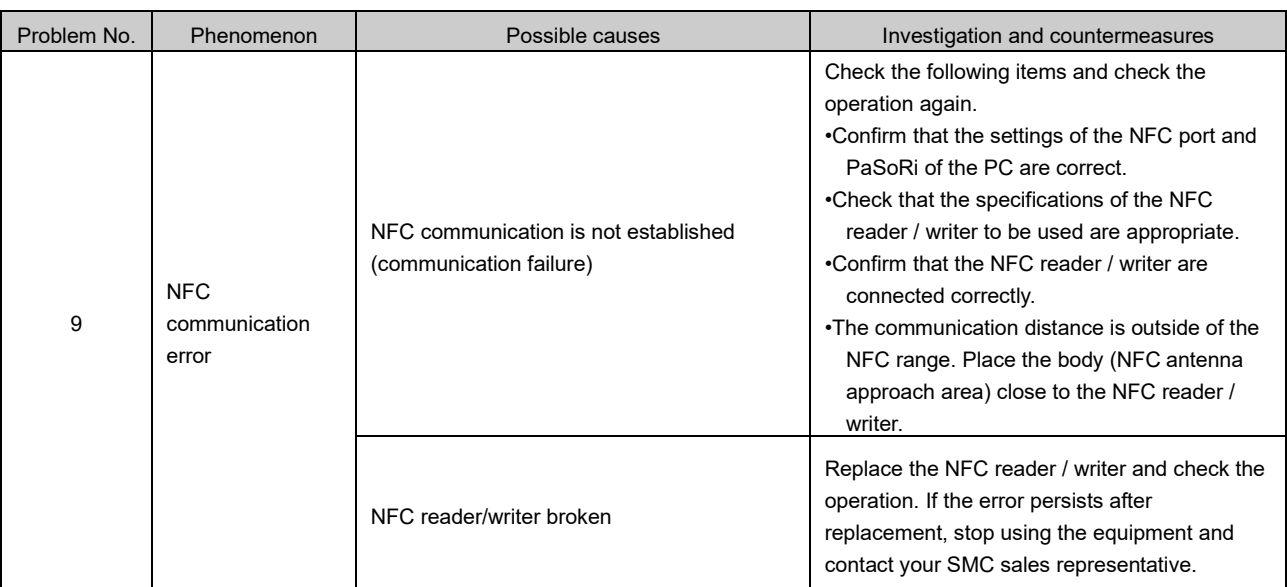

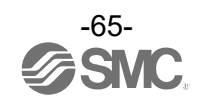

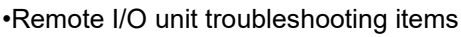

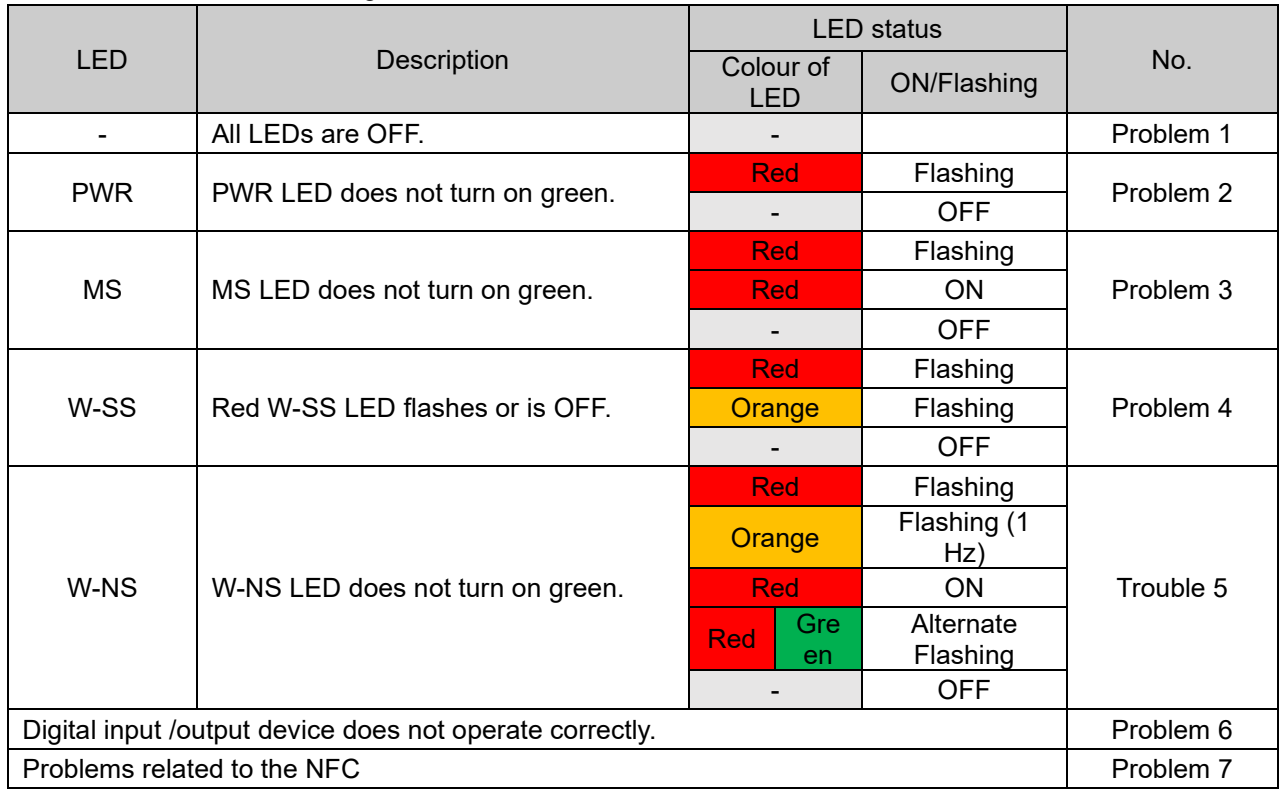

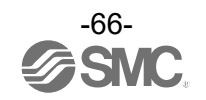

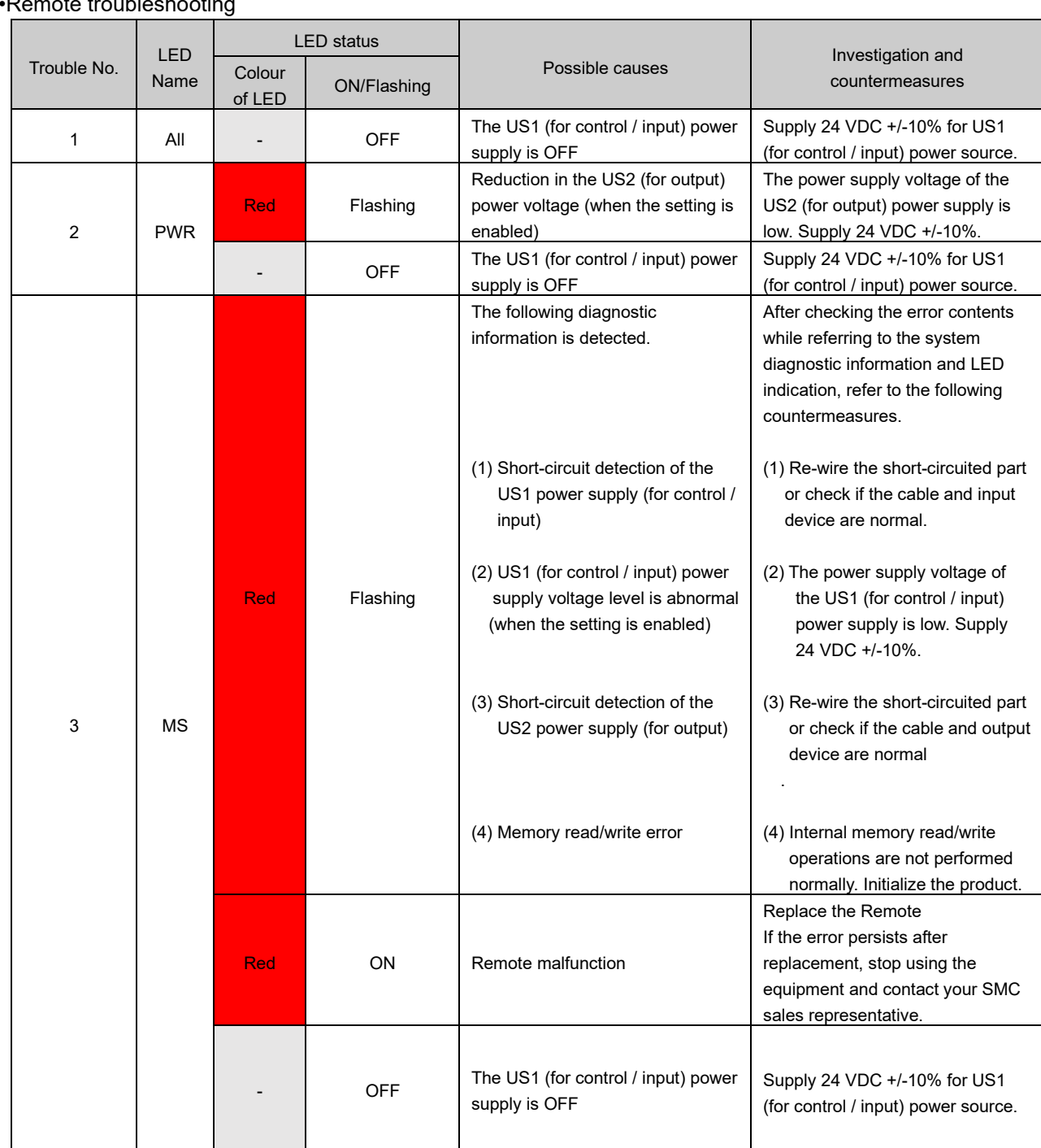

## •Remote troubleshooting

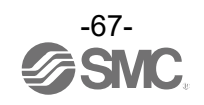

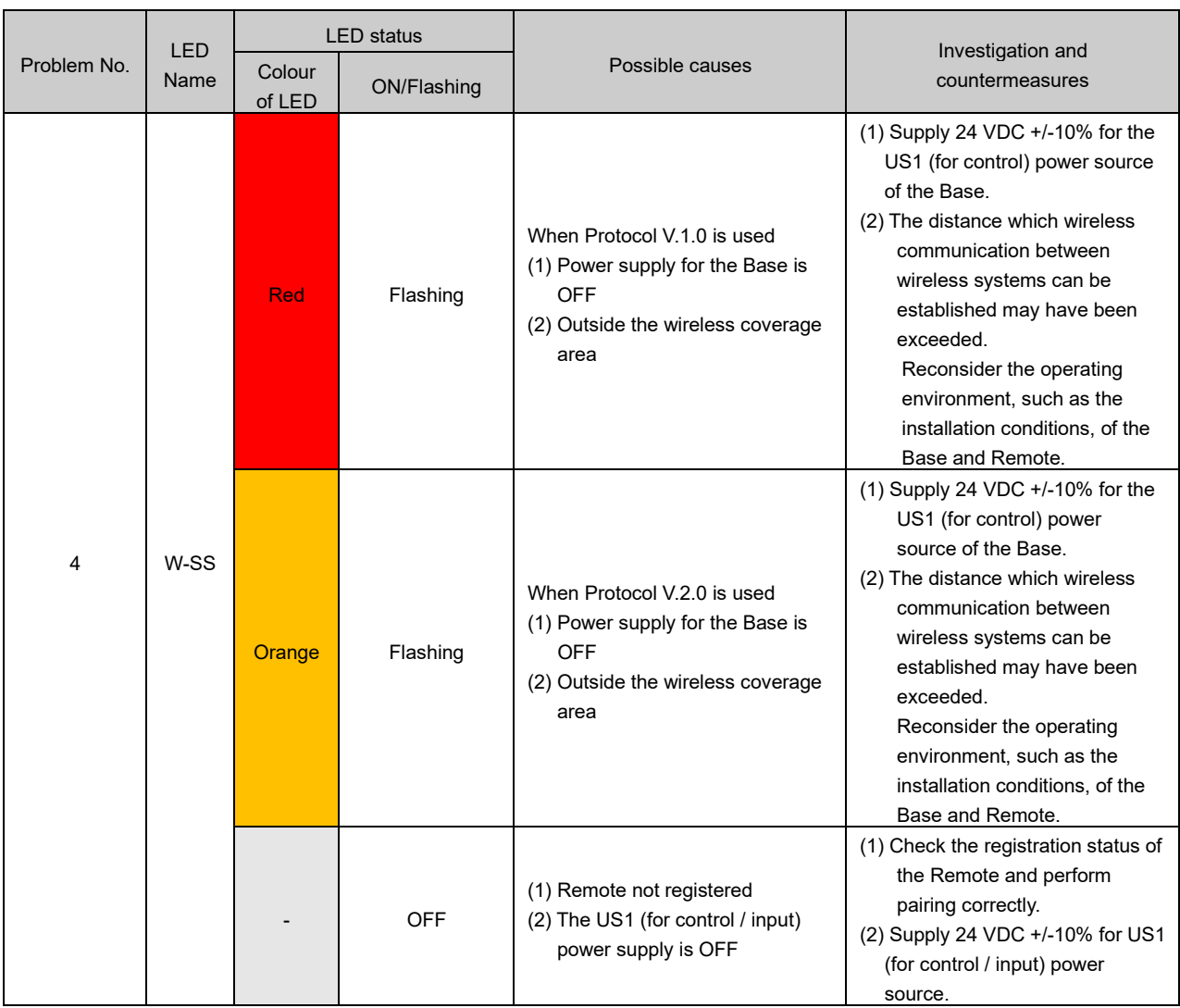

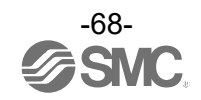

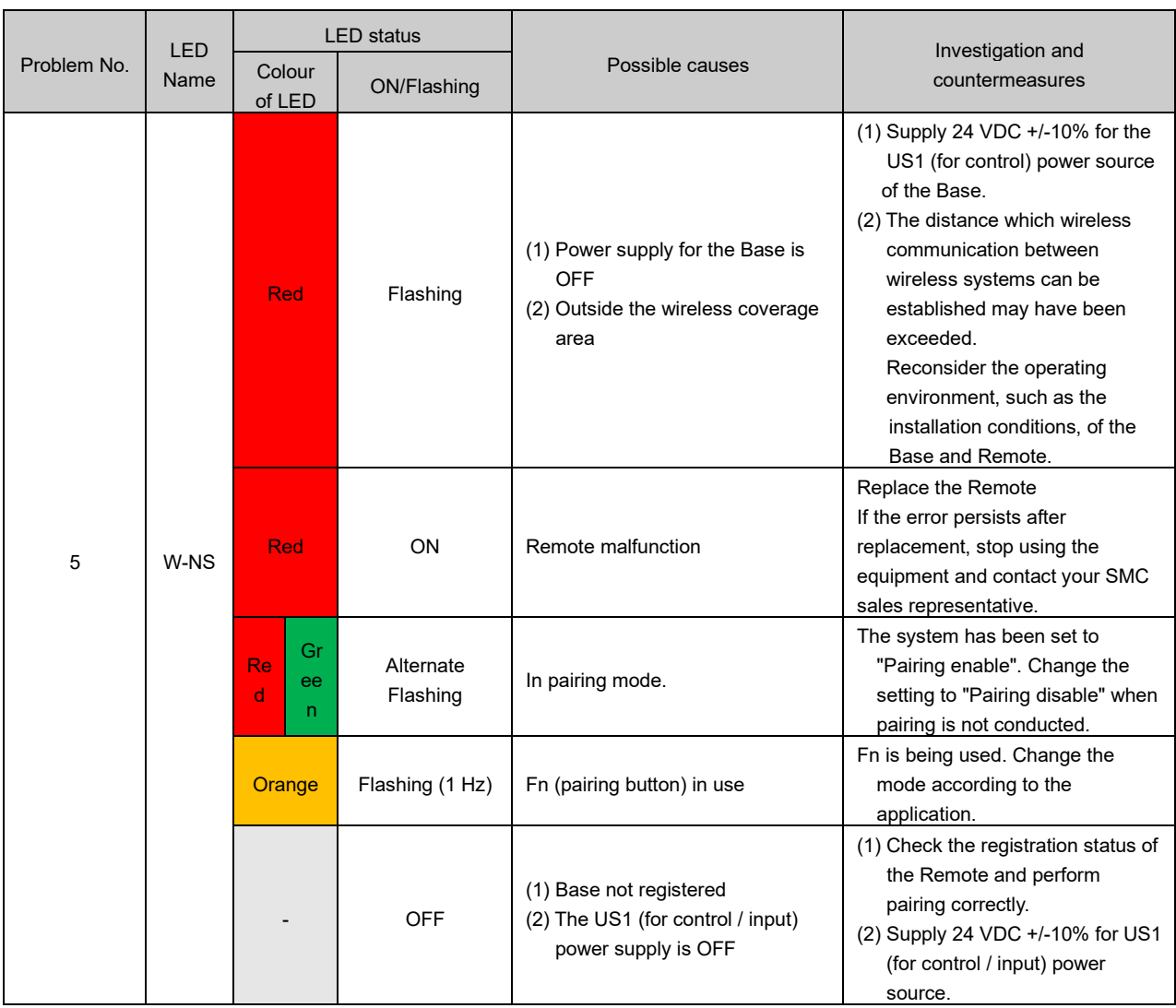

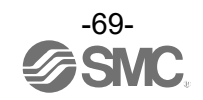

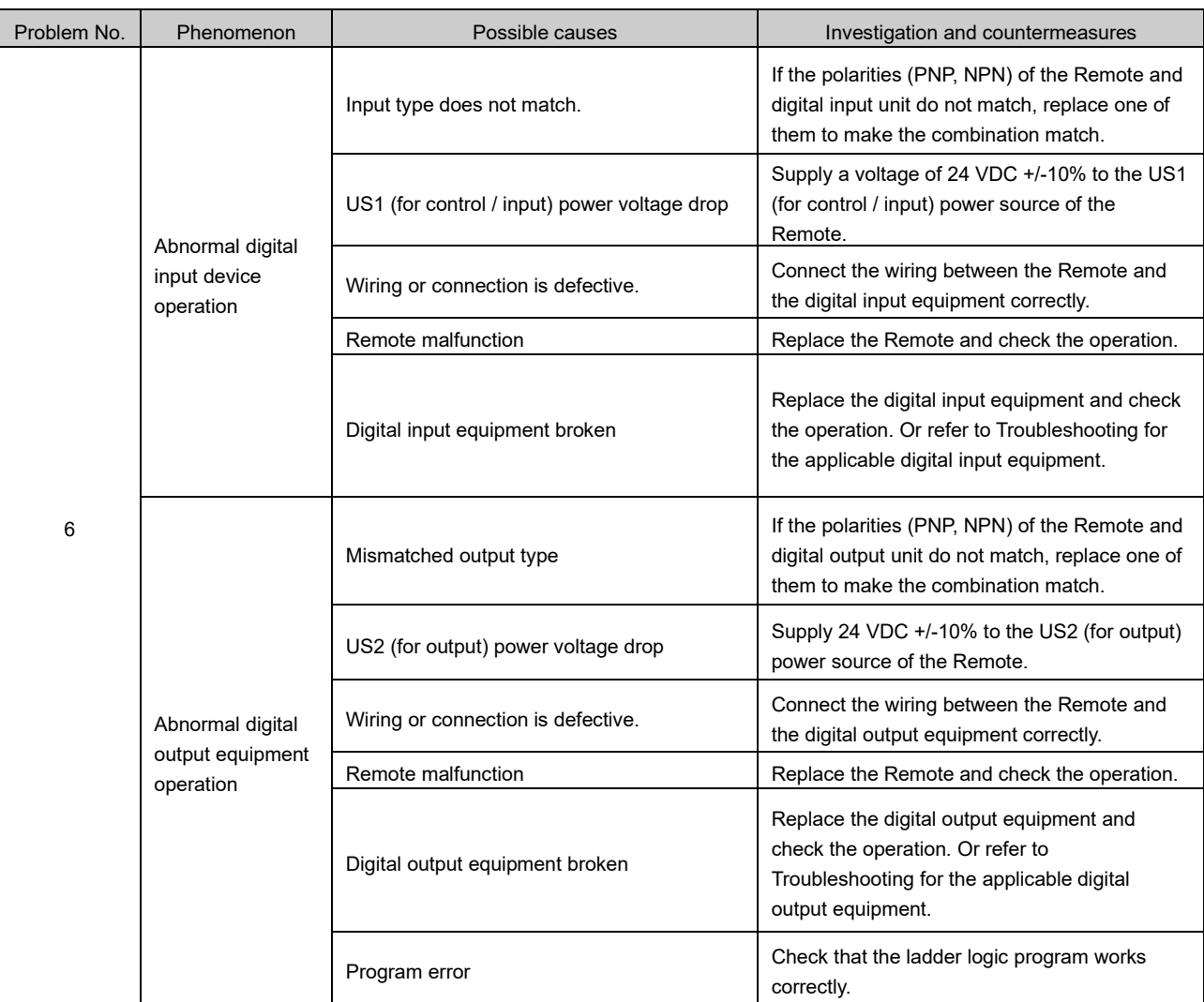

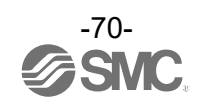

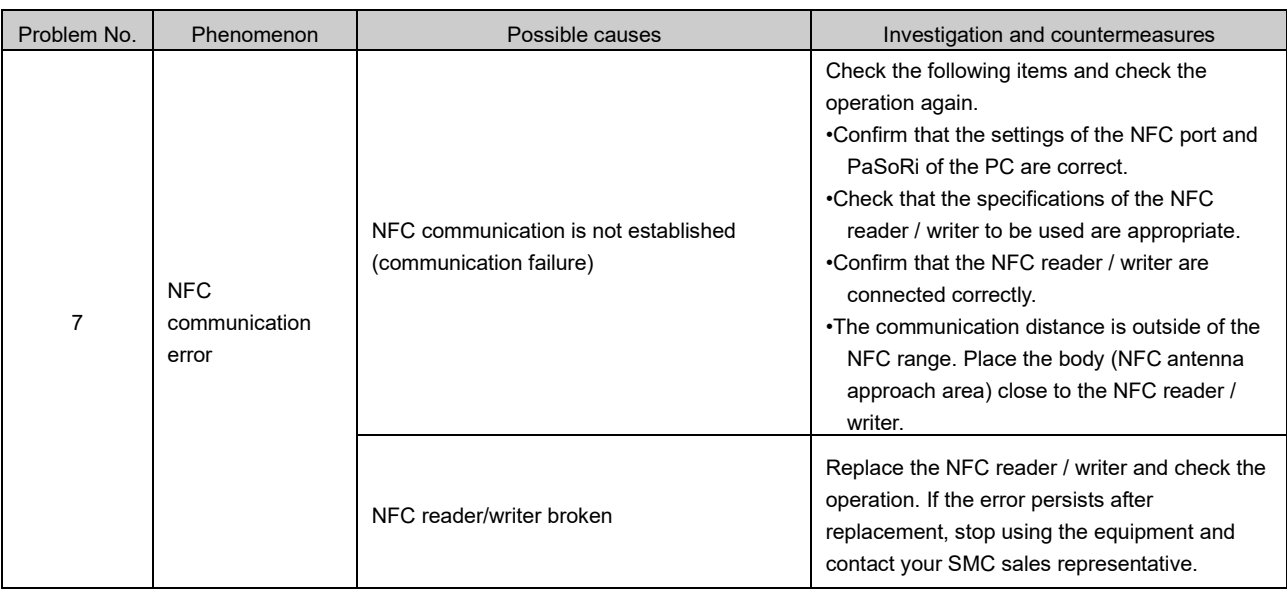

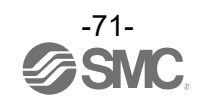

# **Technical Information I/O Map**

The compact wireless Base uses an occupied area of a different size in accordance with the operation mode. Configure it with the number of wireless Remotes to be connected to it and the input/output size taken into consideration.

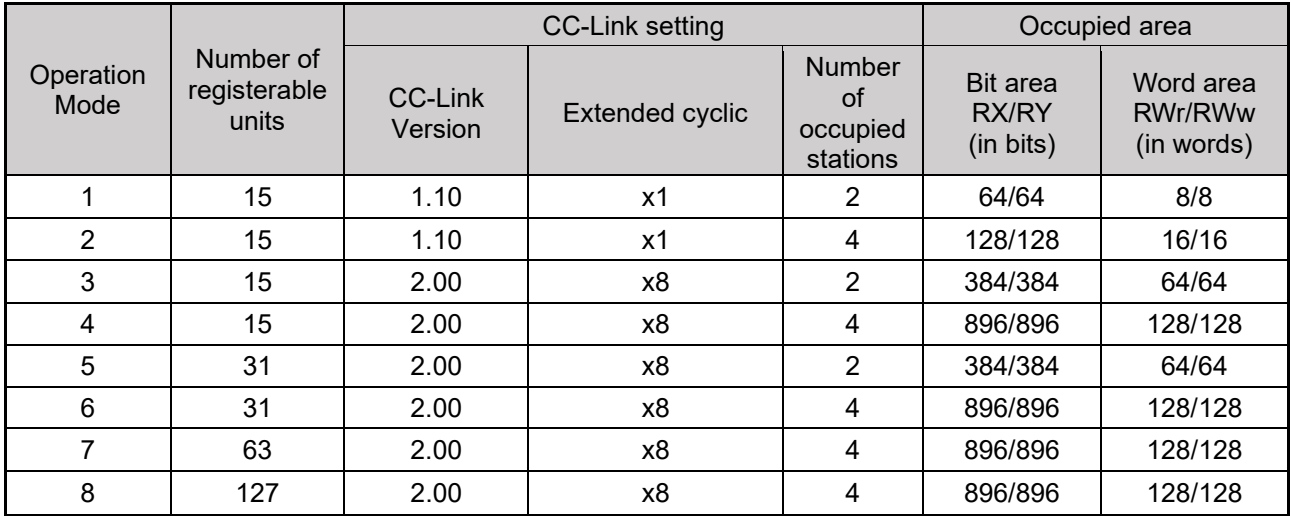

\* The last register of the Bit area (16 bits) cannot be used as it is allocated for the system area. Example) If the size of the Bit area is 896/896, the actual available size is 880/880.

The table below shows the effective number of occupied bits for each input/output unit (including EX600 series) which can be connected to the Base and Remotes.

The allocated input/output sizes can be changed depending on the occupied bytes of the diagnostic mapping and the EX600 I/O unit connected to the wireless unit.

Refer to the table below for the number of input/output bits for each unit.

EXW1-series

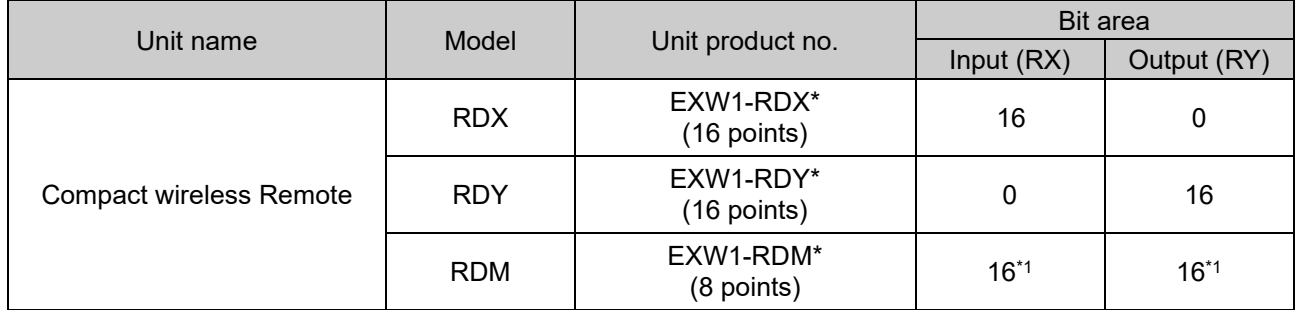

\*1: The number of inputs/outputs is fixed at 16 (16 bits), and only the lower 8 bits are valid.

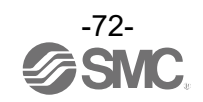
# EX600-W Series

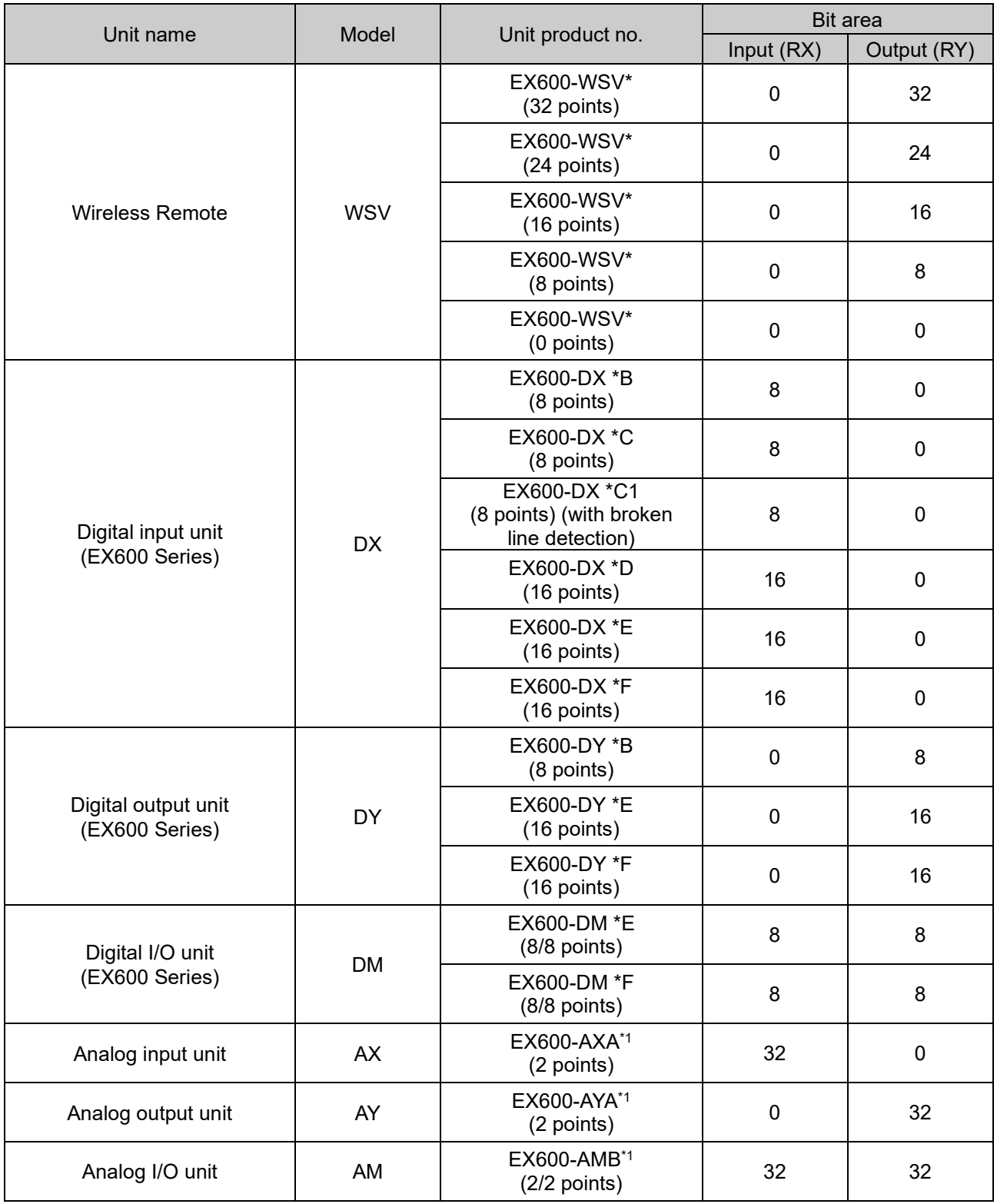

\*1: User set minus ranges are not supported.

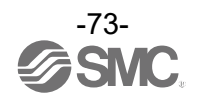

# I/O Mapping

The occupied areas (Bit and Word areas) of EXW1-BMJA\* are fixed depending on the operation mode. Configure the product with the number of wireless Remotes to be connected to it and the input/output size taken into consideration.

The Remote I/O map is stored in the bit area, and diagnostic information is stored in the Word area. The mapping order is decided Based on the wireless channels during Remote registration.

As they are allocated from the smallest registered channel number, channels in which no Remote is registered will be ignored. (See the figure below.)

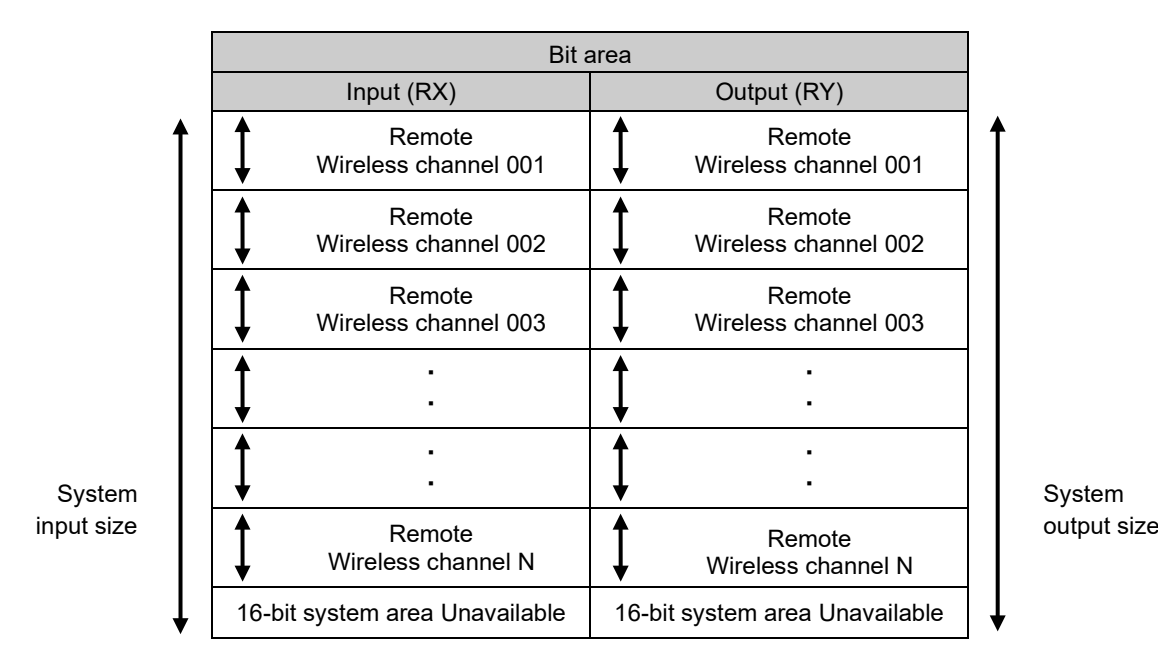

# Diagnostics Mapping

The mapping of system diagnostic and Remote connection/diagnostic/registration information is as shown below (Remote registration: 127 Remotes).

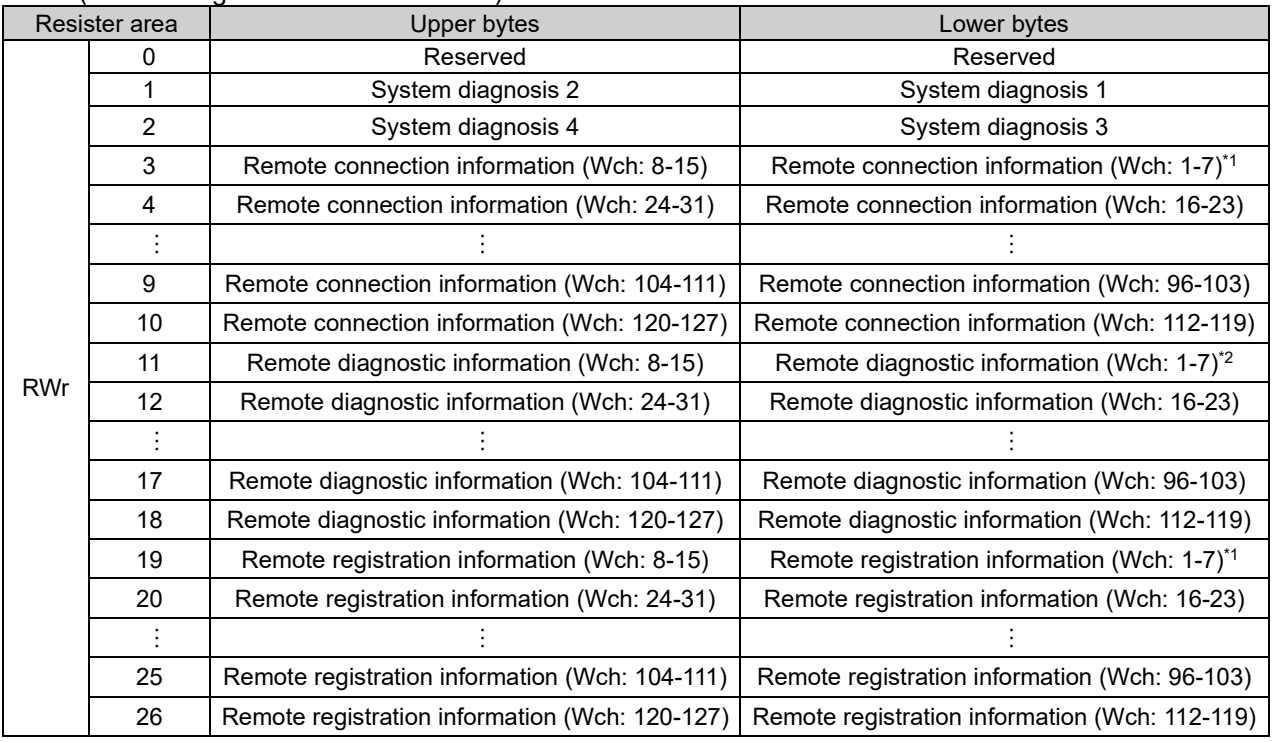

\*1: The bit0 of connection/registration information is fixed at "0".

\*2: The bit0 of diagnostic information indicates the diagnostic information of the Base.

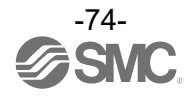

# I/O Mapping Order When EX600-WSV\* is Paired

Please note that when EXW1-BMJA\* and EX600-WSV\* are paired, the mapping order of the EX600 I/O unit and the valve manifold connected to the Remote is different depending on the I/O unit layout mode in the Remote parameter setting. Refer to the operation manual of EX600-W Series for details on the I/O unit mapping order when an EX600-W Series unit is paired.

Mode 1: **Mapping to the right from the end plate**

Mode 2: **Mapping to the left from the wireless unit**

I/O and diagnostic mapping examples in mode 1 and mode 2 are shown below.

•The compact wireless Base (EXW1-BMJA\*) is in operation mode 2. •Number of connected units: 15, Bit area RX/RY: 128/128, Word area RWr/RWw: 16/16

#### **<Example 1>**

●I/O mapping order Mode 1

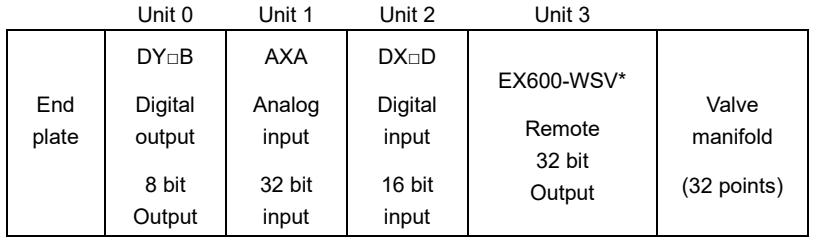

Remote setting parameters values (Wireless channel 001)

Module input size: 64 points / 64 bits Module output size: 48 points / 48 bits Valve manifold output size: 32 points / 32 bits

I/O unit layout mode: Mode 1

Remote configuration (Wireless channel "001")

Input data: [Unit 1] Analog input unit (EX600-AXA): 32 bits occupied [Unit 2] Digital input unit (EX600-DX\*D): 16 bits occupied Output data: [Unit 0] Digital output unit (EX600-DY\*B): 8 bits occupied

[Unit 3] Remote (EX600-WSV\*): 32 bits occupied

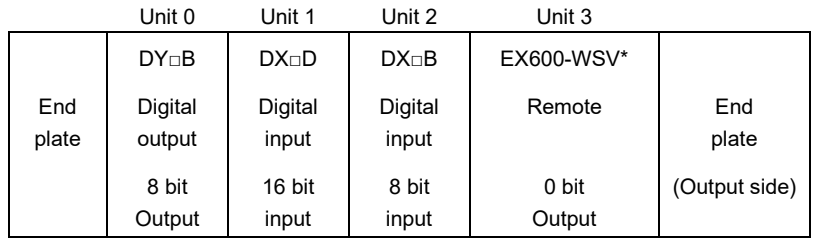

Remote configuration (Wireless channel "002")

Input data: [Unit 1] Digital input unit (EX600-DX\*D): 16 bits occupied [Unit 2] Digital input unit (EX600-DX\*B): 8 bits occupied Output data: [Unit 0] Digital output unit (EX600-DY\*B): 8 bits occupied [Unit 3] Remote (EX600-WSV\*): 0 bits occupied

Remote setting parameters values (Wireless channel 002)

Module input size: 32 points / 32 bits Module output size: 16 points / 16 bits Valve manifold output size: 0 points / 0 bits

I/O unit layout mode: Mode 1

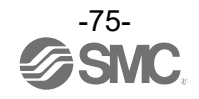

# I/O mapping order Mode 1: I/O map

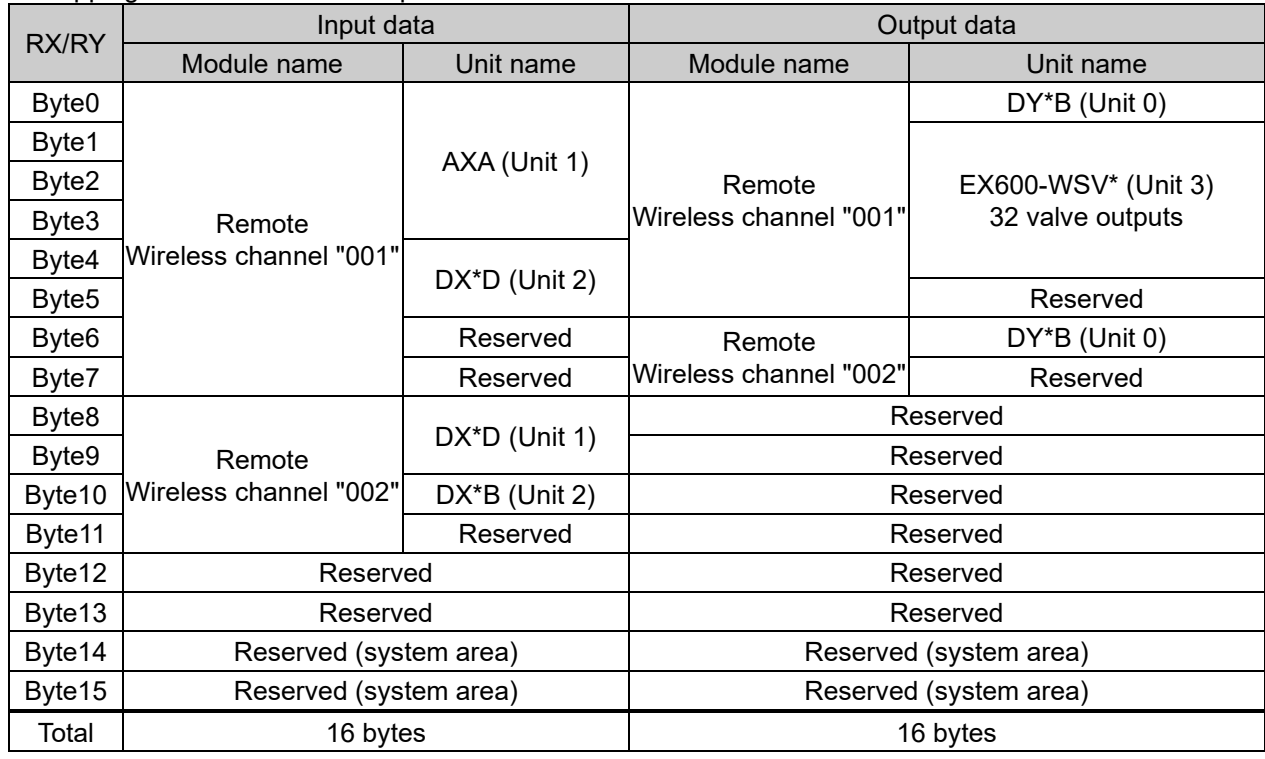

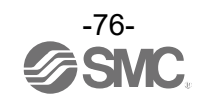

### **<Example 2>**

#### ●I/O mapping order Mode 2

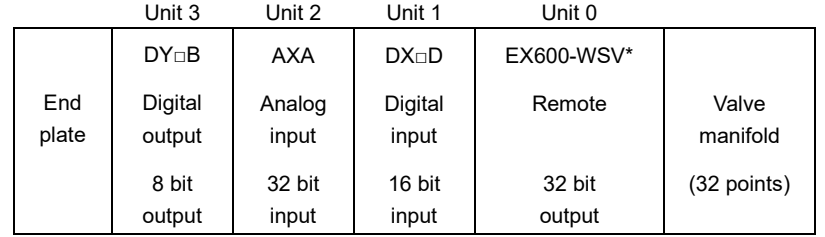

Remote configuration (Wireless channel "001")

Input data: [Unit 1] Digital input unit (EX600-DX\*D): 16 bits occupied [Unit 2] Analog input unit (EX600-AXA): 32 bits occupied Output data: [Unit 0] Remote (EX600-WSV\*): 32 bits occupied [Unit 3] Digital output unit (EX600-DY\*B): 8 bits occupied

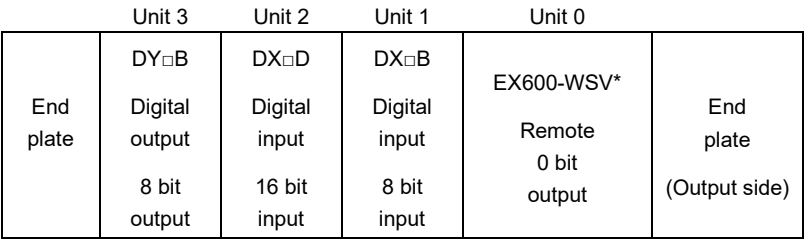

Module input size: 64 points / 64 bits

Remote setting parameters values

(Wireless channel 001)

Module output size: 48 points / 48 bits Manifold output size: 32 points / 32 bits I/O unit layout mode: Mode 2

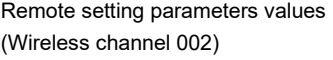

Module input size: 32 points / 32 bits Module output size: 16 points / 16 bits Valve manifold output size: 0 points / 0 bits I/O unit layout mode: Mode 2

Remote configuration (Wireless channel "002")

Input data: [Unit 1] Digital input unit (EX600-DX\*B): 8 bits occupied [Unit 2] Digital input unit (EX600-DX\*D): 16 bits occupied Output data: [Unit 0] Remote (EX600-WSV\*): 0 bits occupied [Unit 3] Digital output unit (EX600-DY\*B): 8 bits occupied

### I/O mapping order Mode 2: I/O map

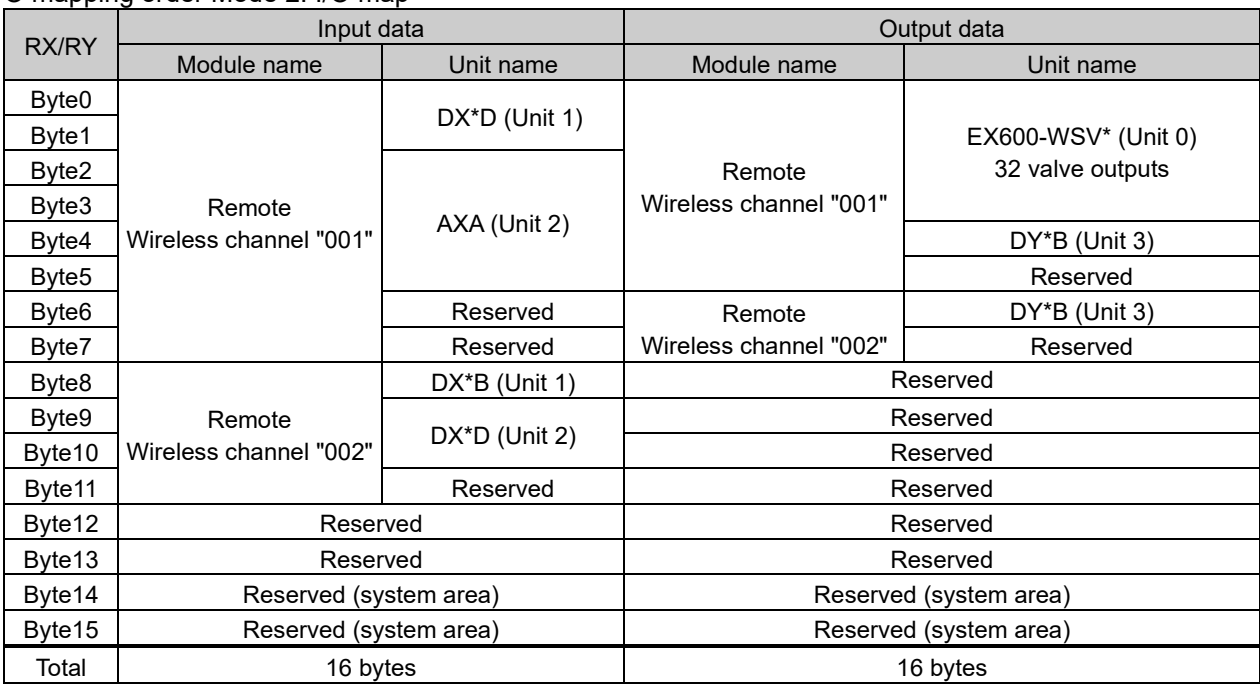

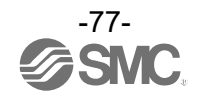

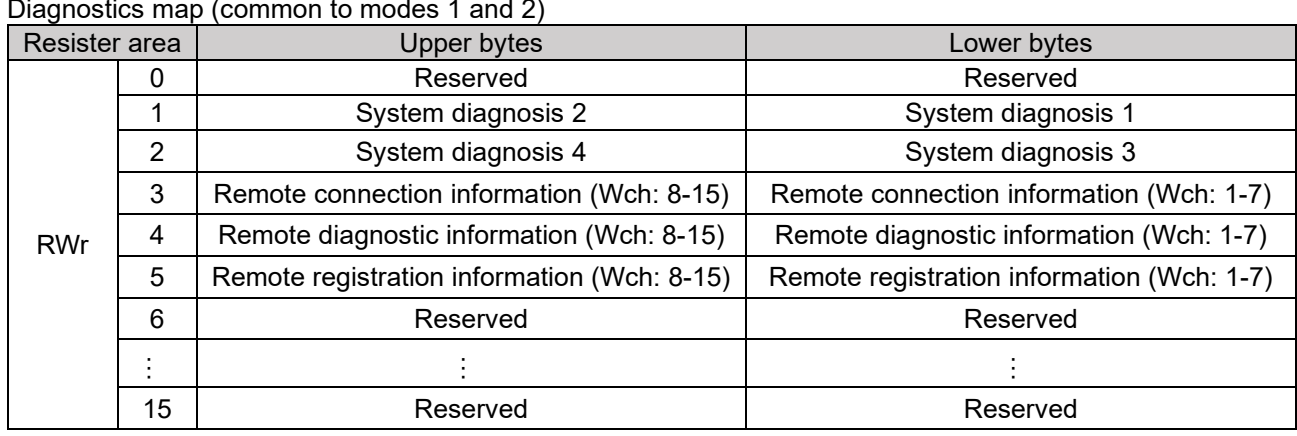

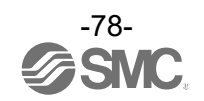

# I/O Mapping Order When EX600-WEN\* or EX600-WPN\* is Paired

Please note that, when EX600-WEN/WPN\* and EXW1-RD\* are paired, the mapping order of EX600 I/O unit and the valve manifold connected to the Base is different depending on the I/O unit layout mode in the Base parameter setting. Refer to the operation manual of EX600-W Series for details on the I/O unit mapping order when an EX600-W Series unit is paired.

#### Mode 1: **Mapping to the right from the end plate**

#### Mode 2: **Mapping to the left from the wireless unit**

I/O and diagnostic mapping examples in mode 1 and mode 2 are shown below.

#### **<Example 1>**

●Mode 1

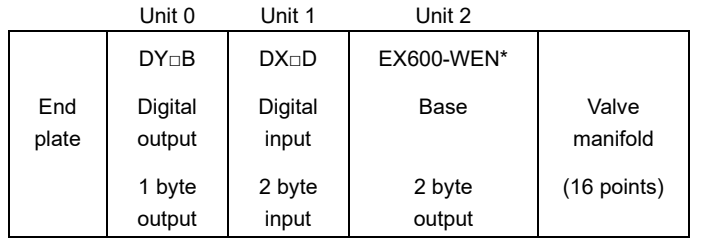

Base setting parameters values

Diagnostic mapping: None / Simple / Detailed I/O mapping: Auto Module input size: 32 points / 4 bytes Module output size: 32 points / 4 bytes Valve manifold output size: 16 points / 2 bytes I/O unit layout mode: Mode 1 Base configuration **Base configuration** Number of registered Remotes: 15

Input data: [Unit 1] Digital input unit (EX600-DY\*D): 2 bytes occupied Output data: [Unit 0] Digital output unit (EX600-DY\*B): 1 byte occupied [Unit 2] Base (EX600-WEN\*): 2 bytes occupied

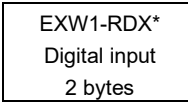

Remote setting parameters values (Wireless channel 001) Module input size: 16 points / 2 bytes Module output size: 0 points / 0 bytes

Remote configuration (Wireless channel "001") Input data: EXW1-RDX\* 2 bytes occupied

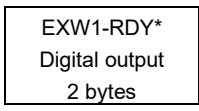

Remote setting parameters values (Wireless channel 002) Module input size: 0 points / 0 bytes Module output size: 16 points / 2 bytes

Remote configuration (Wireless channel "001") Output data: EXW1- RDY\* 2 bytes occupied

EXW1-RDM\* Digital input/output Input/output 2 bytes each

Remote setting parameters values (Wireless channel 003) Module input size: 16 points / 2 bytes Module output size: 16 points / 2 bytes

Remote configuration (Wireless channel "003")

Input data: EXW1-RDM\* 2 bytes occupied

Output data: EXW1-RDM\* 2 bytes occupied

\* The number of inputs/outputs of EXW1-RDM\* is fixed at 16 (16 bits), and only the lower 8 bits are valid.

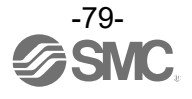

## •Diagnostic mapping: None

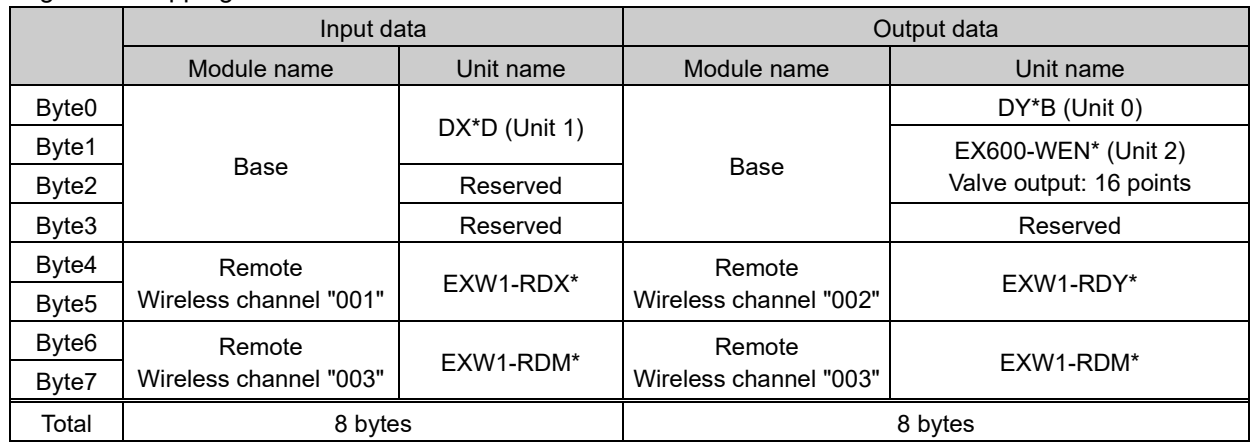

# •Diagnostic mapping: Simple

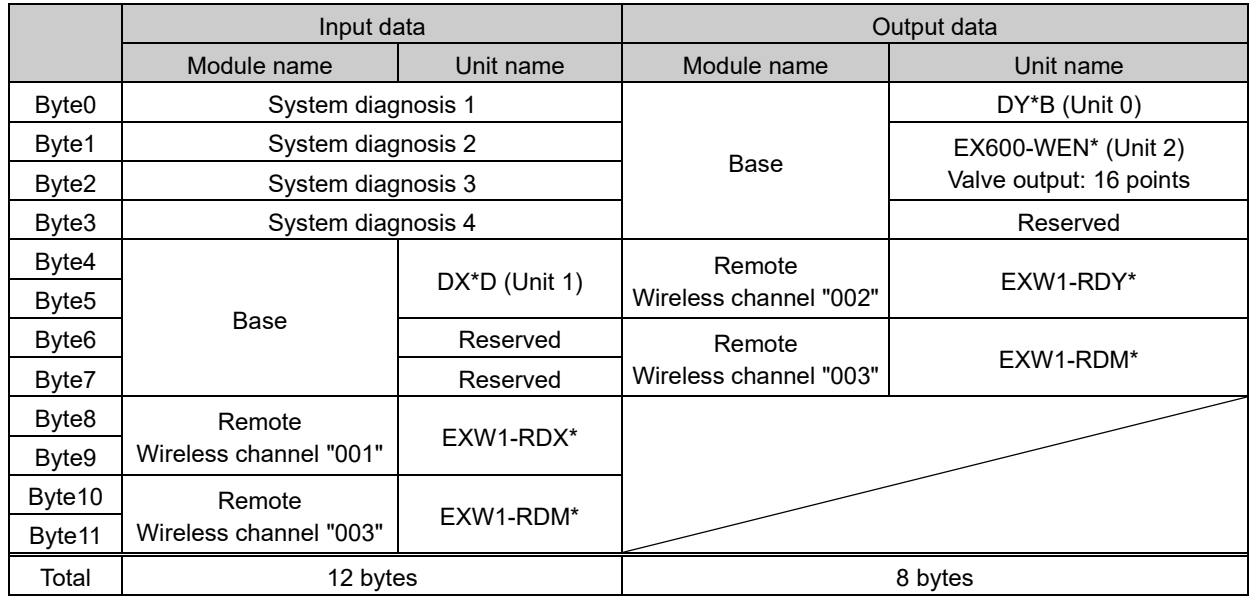

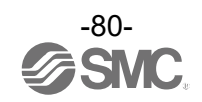

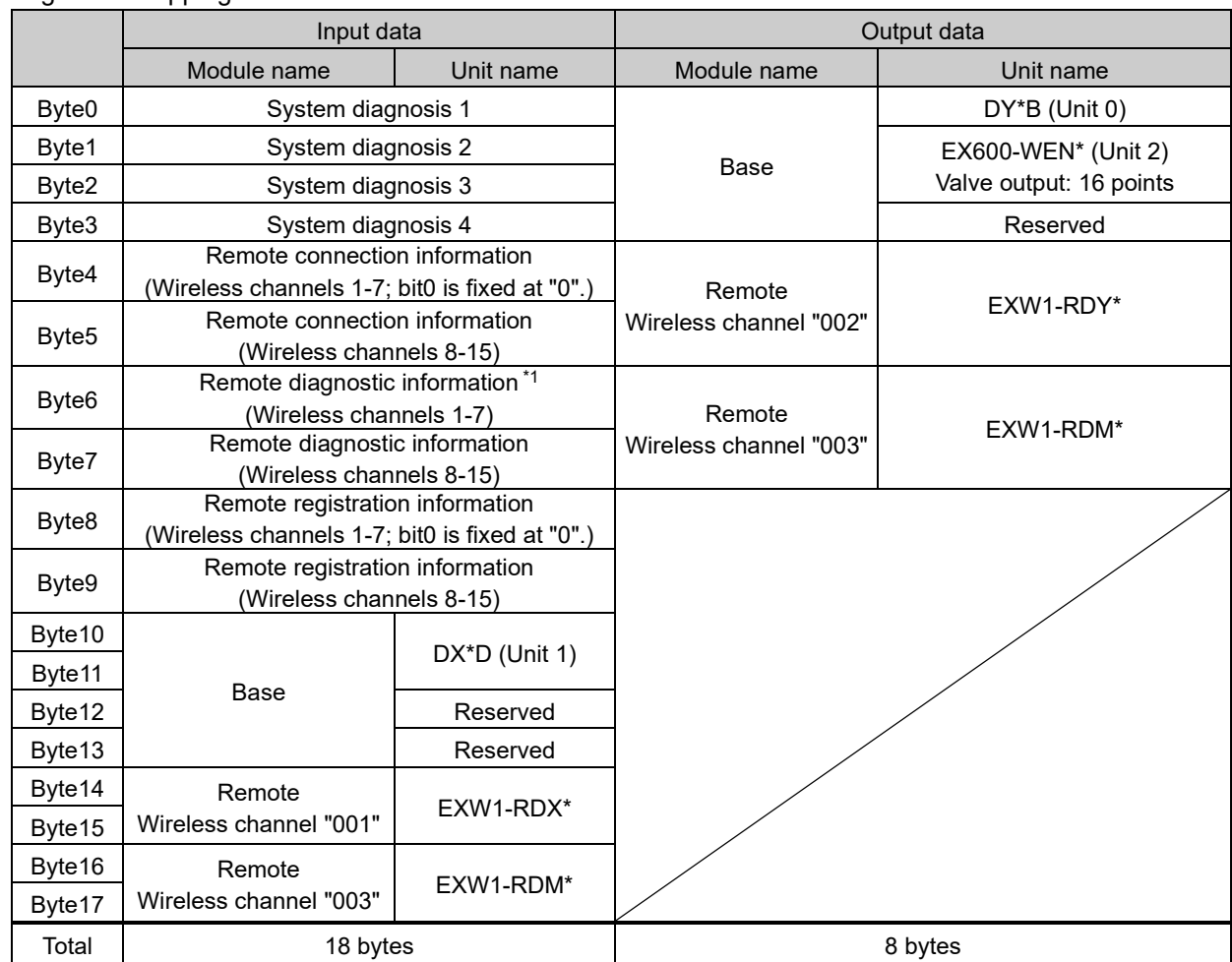

•Diagnostic mapping: Detailed

Note) When diagnostic mapping is set to "Detailed", a portion of the area is occupied for the number of Remotes specified using the number of registered Remote setting.

(The occupied area also occupies the area for Remotes which has not been registered.)

\*1: The bit0 of Remote diagnostic information indicates the diagnostic information of the Base.

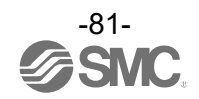

#### **<Example 2>**

●Mode 2

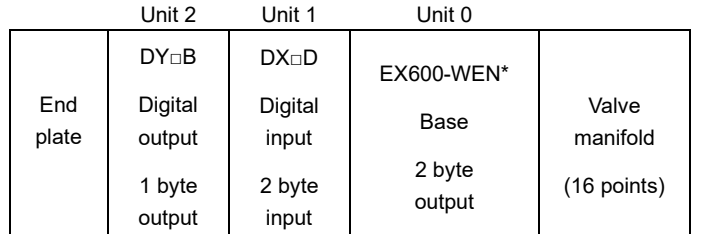

Input data: [Unit 1] Digital input unit (EX600-DY\*D): 2 bytes occupied Output data: [Unit 0] Base (EX600-WEN\*): 2 bytes occupied [Unit 2] Digital output unit (EX600-DY\*B): 1 byte occupied

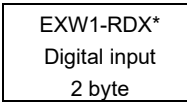

Remote setting parameters values (Wireless channel 001) Module input size: 16 points / 2 bytes Module output size: 0 points / 0 bytes

Remote configuration (Wireless channel "001") Input data: EXW1-RDX\* 2 bytes occupied

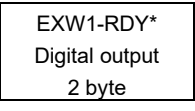

Remote setting parameters values (Wireless channel 002) Module input size: 0 points / 0 bytes Module output size: 16 points / 2 bytes

Remote configuration (Wireless channel "001") Output data: EXW1- RDY\* 2 bytes occupied

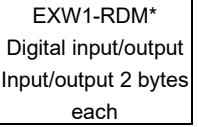

Remote setting parameters values (Wireless channel 003) Module input size: 16 points / 2 bytes Module output size: 16 points / 2 bytes

Remote configuration (Wireless channel "003") Input data: EXW1-RDM\* 2 bytes occupied

Output data: EXW1-RDM\* 2 bytes occupied

\* The number of inputs and outputs of EXW1-RDM\* is fixed at 16 (16 bits), and only the lower 8 bits are valid.

#### Base setting parameters values

Diagnostic mapping: None / Simple / Detailed I/O mapping: Auto Module input size: 32 points / 4 bytes Module output size: 32 points / 4 bytes Valve manifold output size: 16 points / 2 bytes I/O unit layout mode: Mode 2 Base configuration **Base configuration** Number of registered Remotes: 15

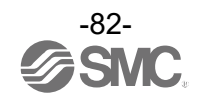

## •Diagnostic mapping: None

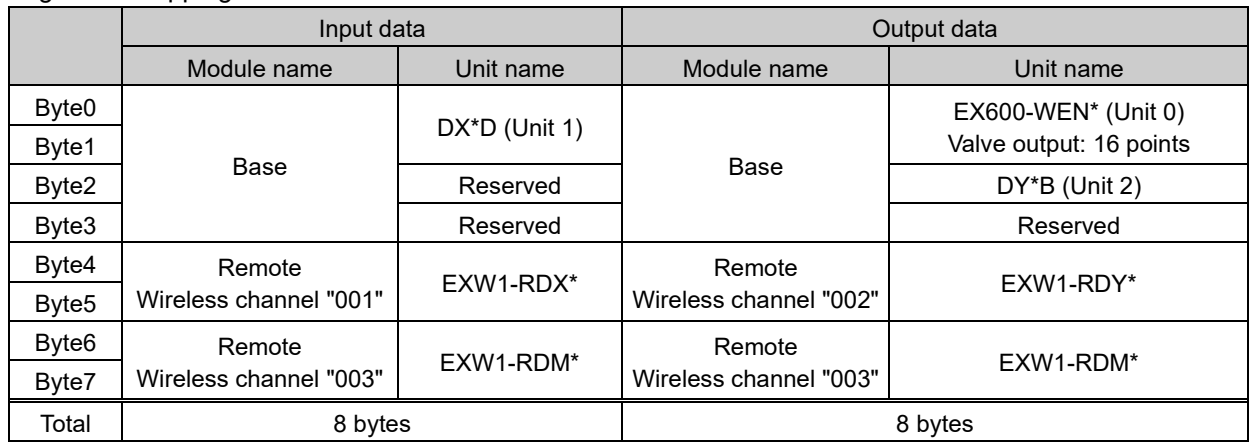

# •Diagnostic mapping: Simple

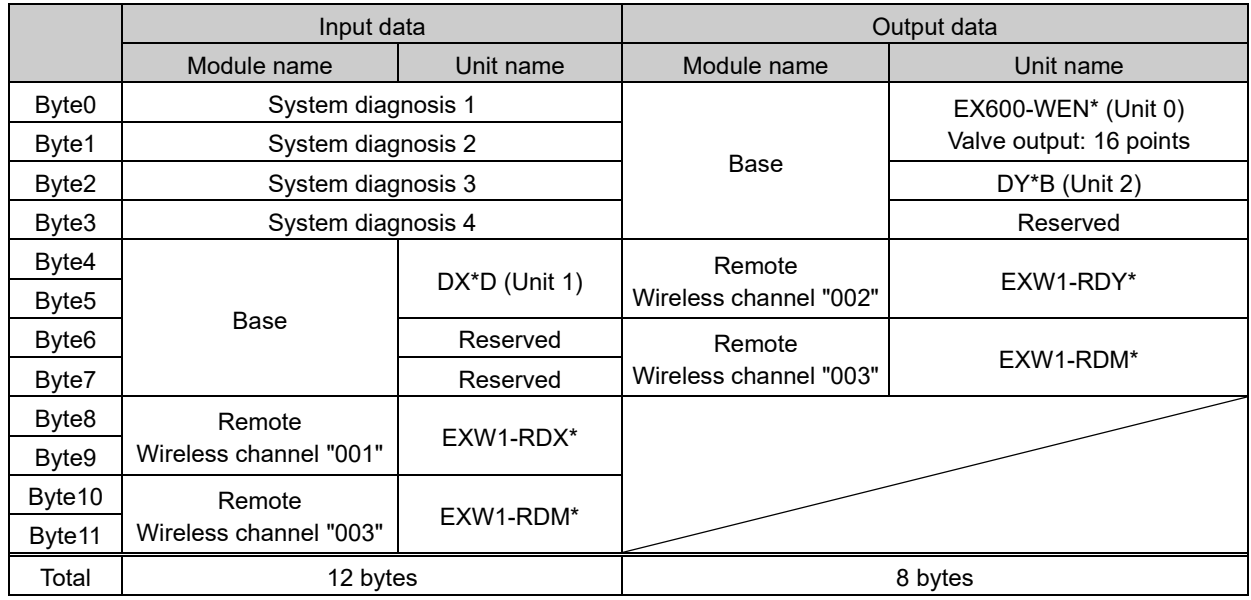

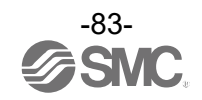

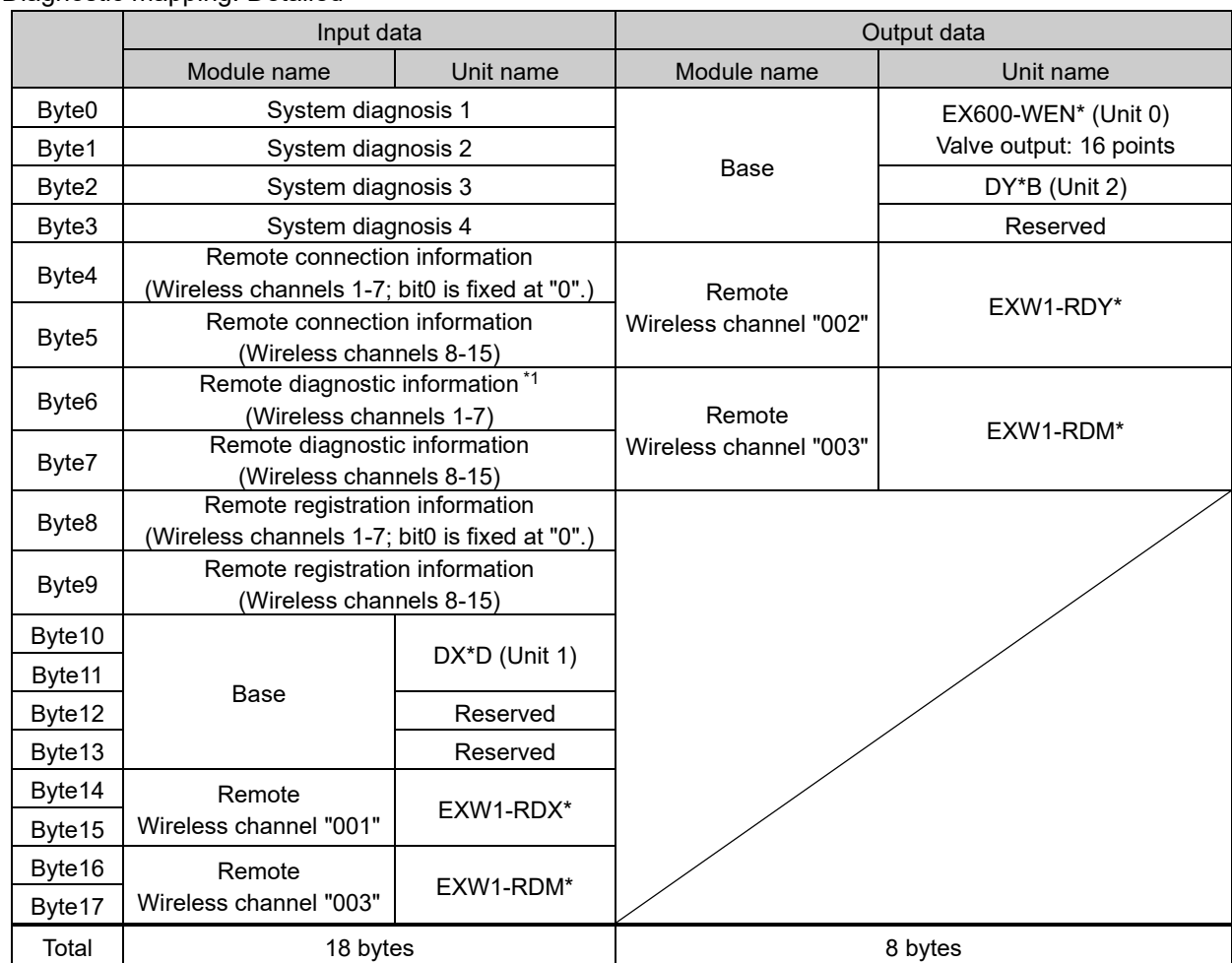

•Diagnostic mapping: Detailed

Note) When diagnostic mapping is set to "Detailed", a portion of the area is occupied for the number of Remotes specified using the number of registered Remote setting.

(The occupied area also occupies the area for Remotes which has not been registered.)

\*1: The bit0 of Remote diagnostic information indicates the diagnostic information of the Base.

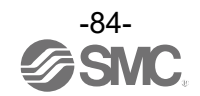

## Diagnostics map details

When an error occurs in the Base or Remote, a flag will be set in a Bit corresponding to each item of diagnostic information.

The errors for the system diagnostics 1 to 4 are for the entire system. Therefore, even if there is only one unit which has an error in the constructed system, a flag will be set in a Bit corresponding to the error content.

It is possible to identify the abnormal Remote using the Remote diagnostic information.

(It is necessary to set the diagnostic mapping to "Detailed".)

Regardless of the setting of the diagnostic mapping, the abnormal module and unit can be identified using the I/O Configurator provided by SMC.

The following table is for a system that uses EXW1-BMJA\* as the Base. To use EX600-WEN/WPN\*, refer to the operation manual for the Base in use.

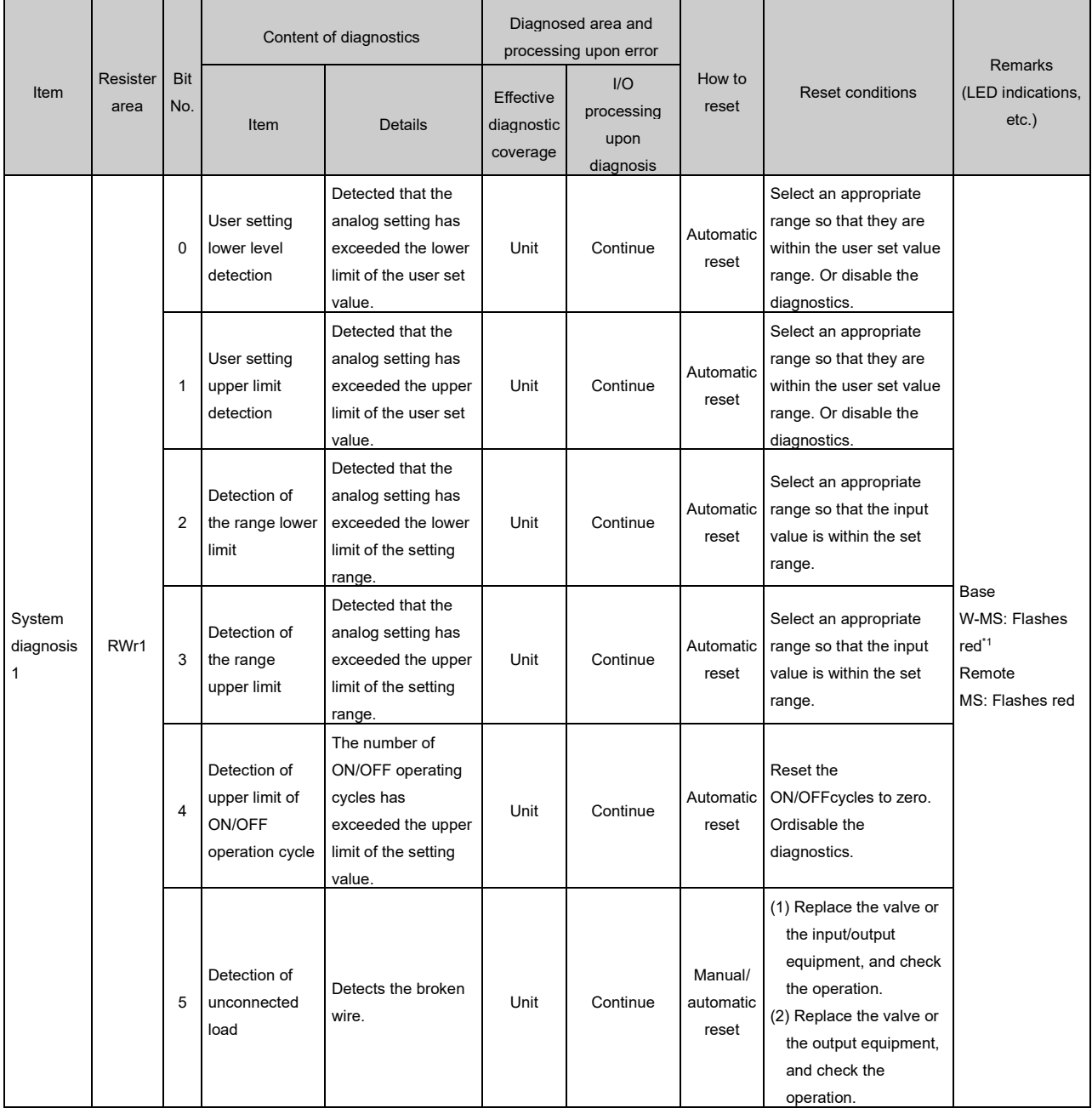

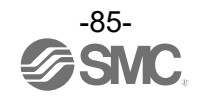

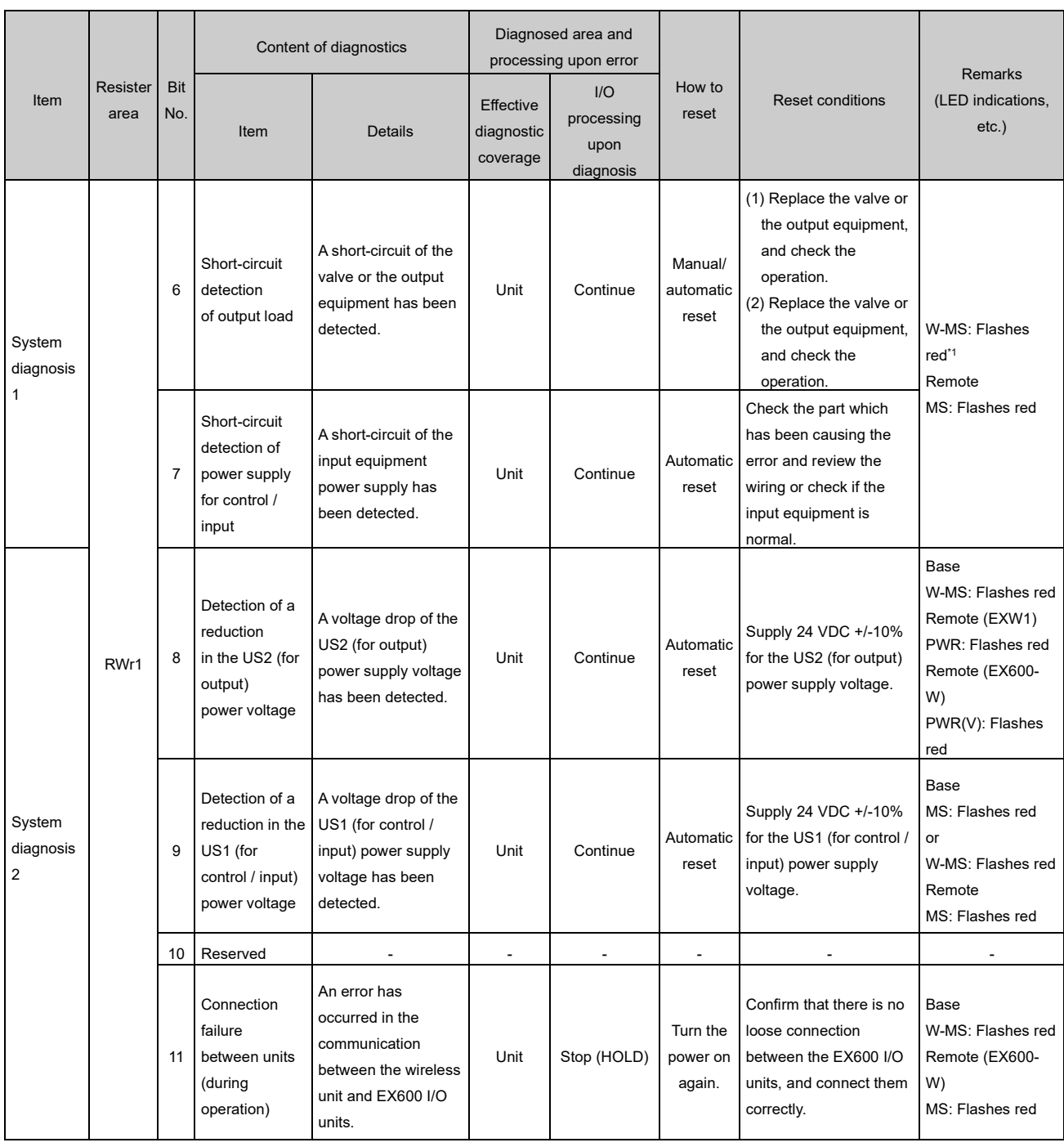

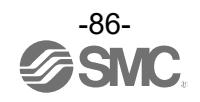

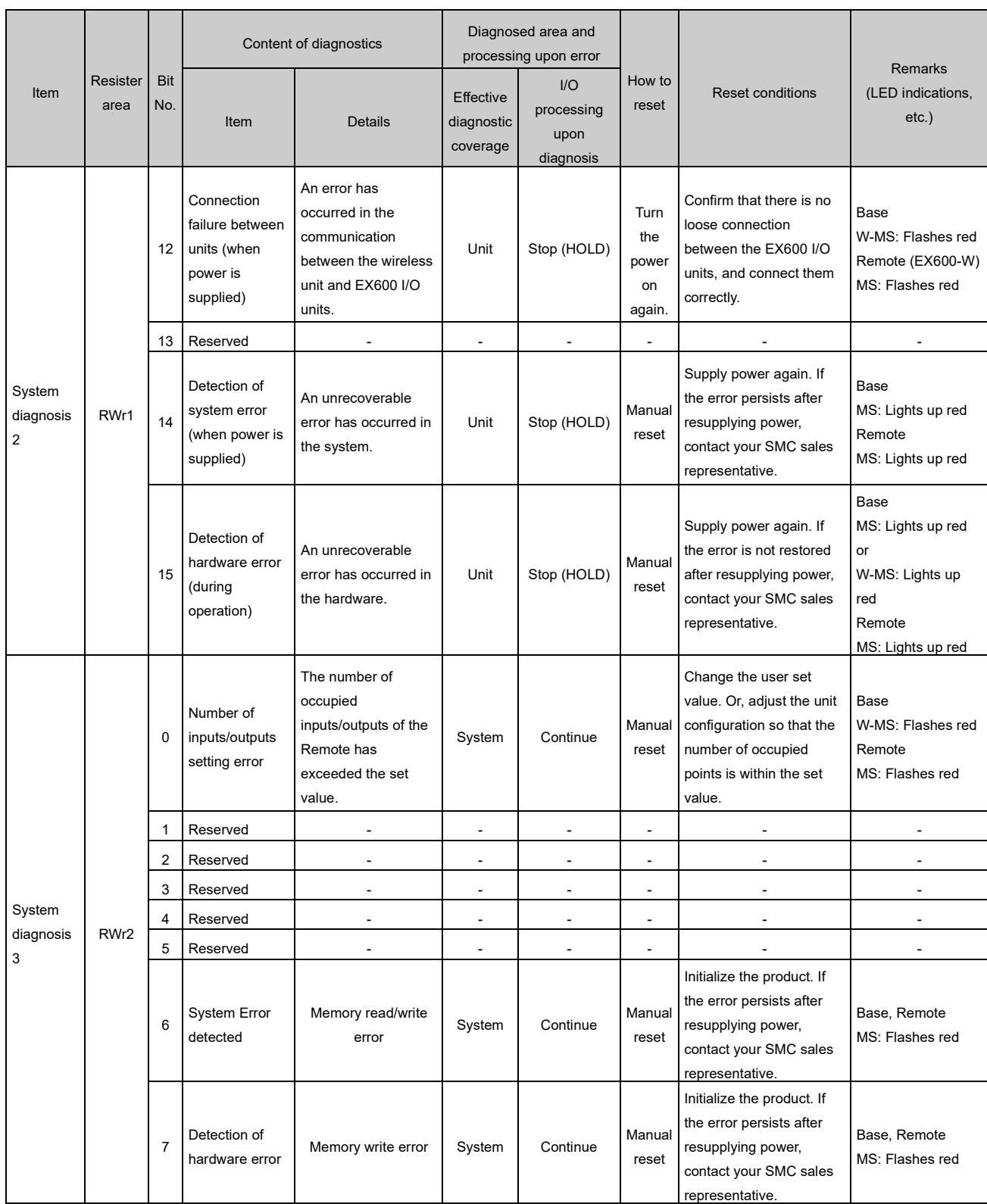

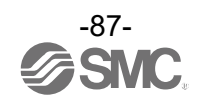

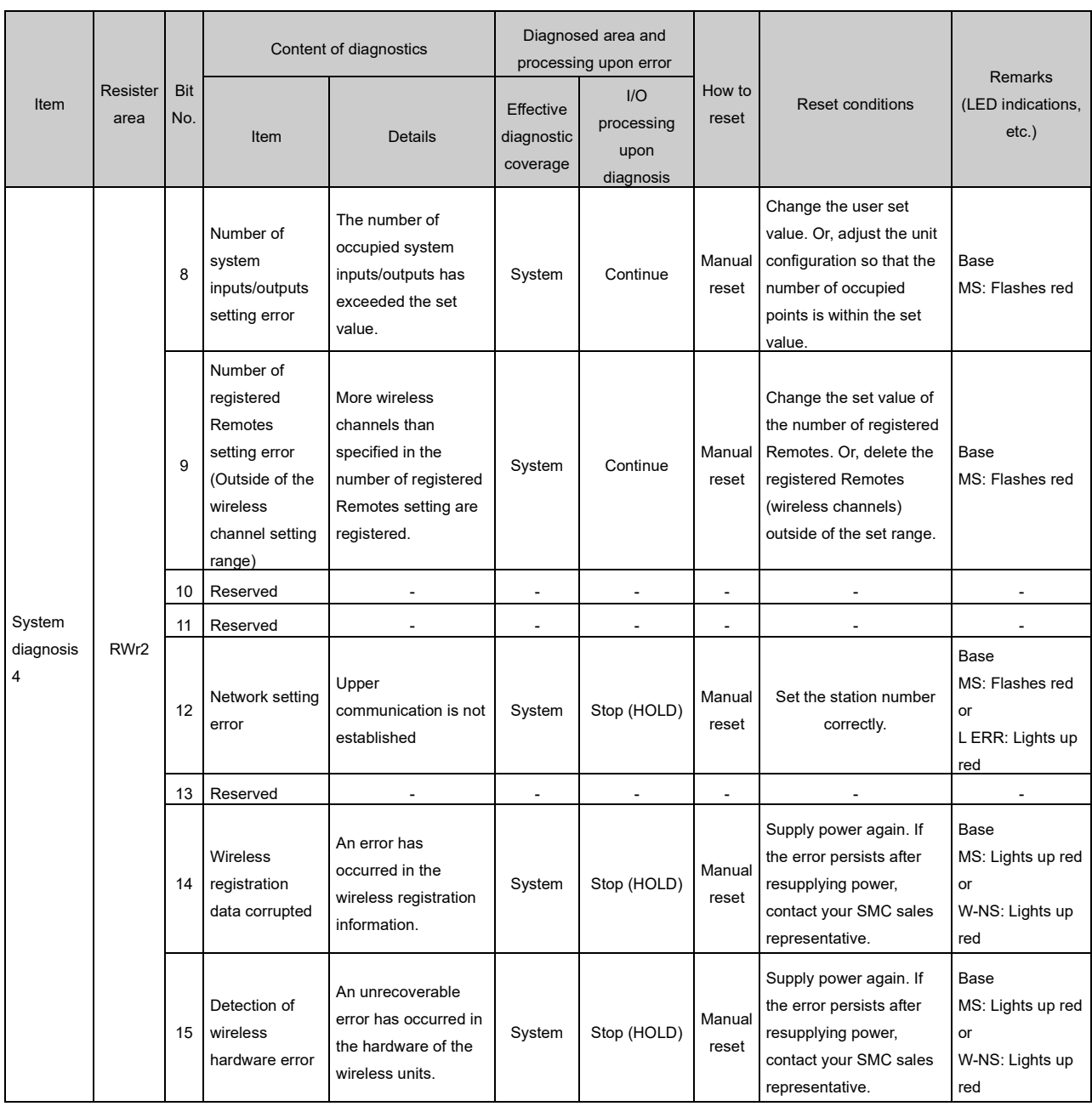

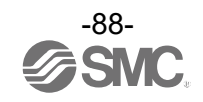

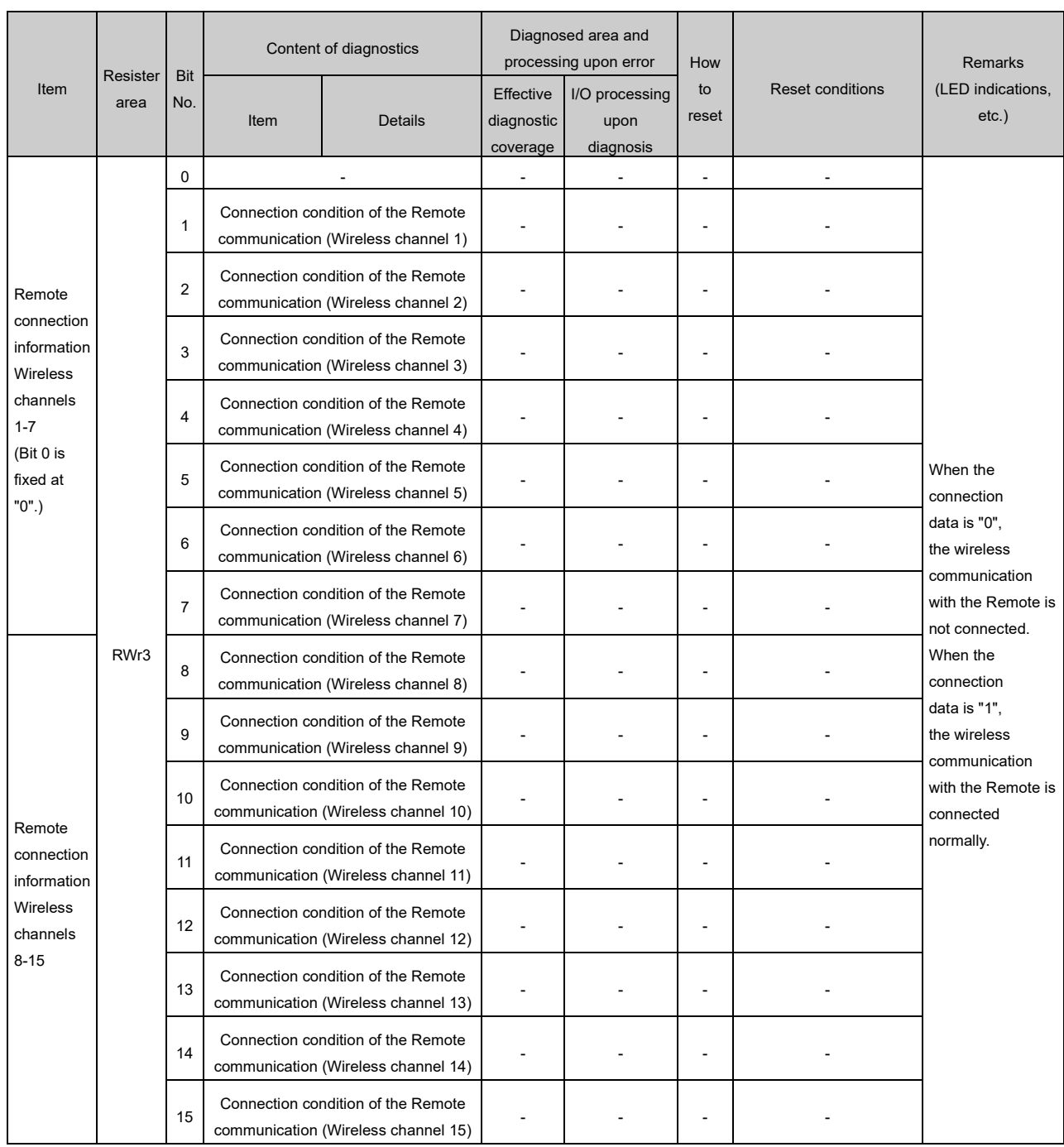

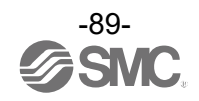

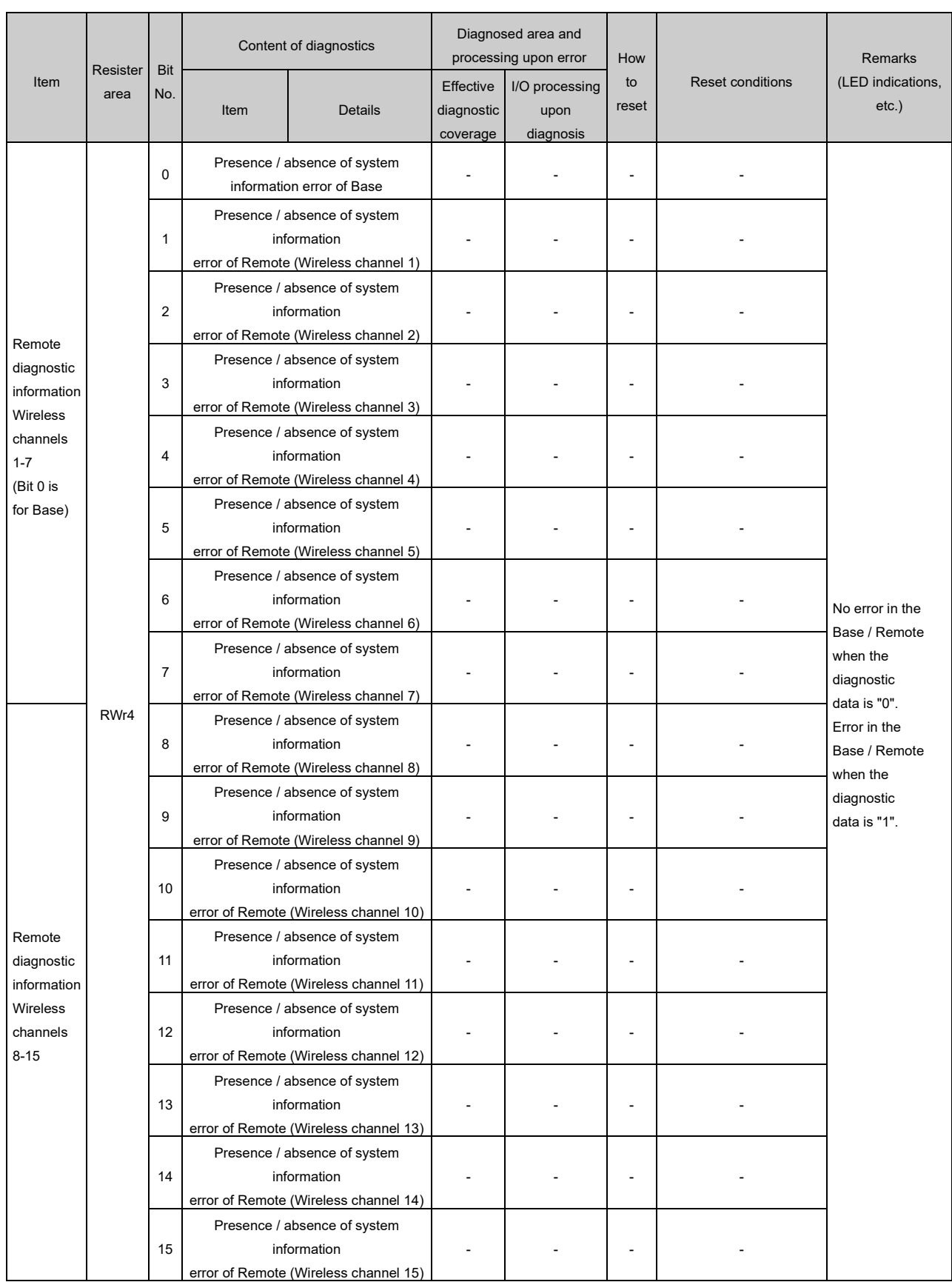

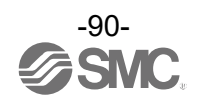

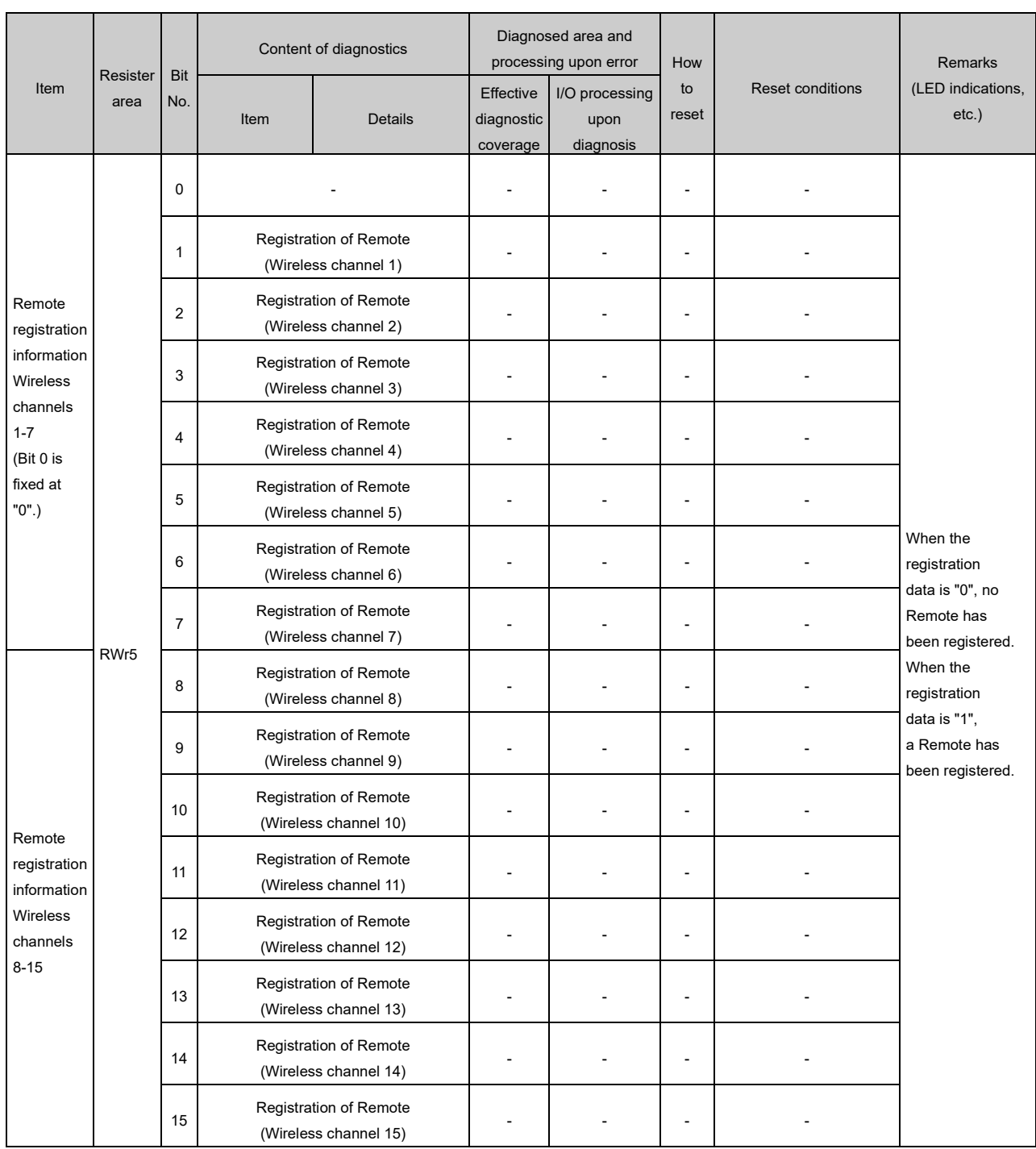

\*1: The LED indicator W-MS indicates the system status of the Remote.

If it is ON or flashes, errors have occurred in the registered Remote.

\*: When the diagnostic data of the system diagnostics 1-4 is "0", no error has occurred. When it is "1", errors have occurred.

\*: This table is for when the number of registered Remotes is set to 15 in the Base settings.

The diagnostic sizes of Remote connection information, diagnostic information and registration information vary depending on the setting for the number of registered wireless units.

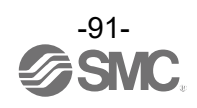

# **Specifications Dimensions**

○EXW1-BMJA\*

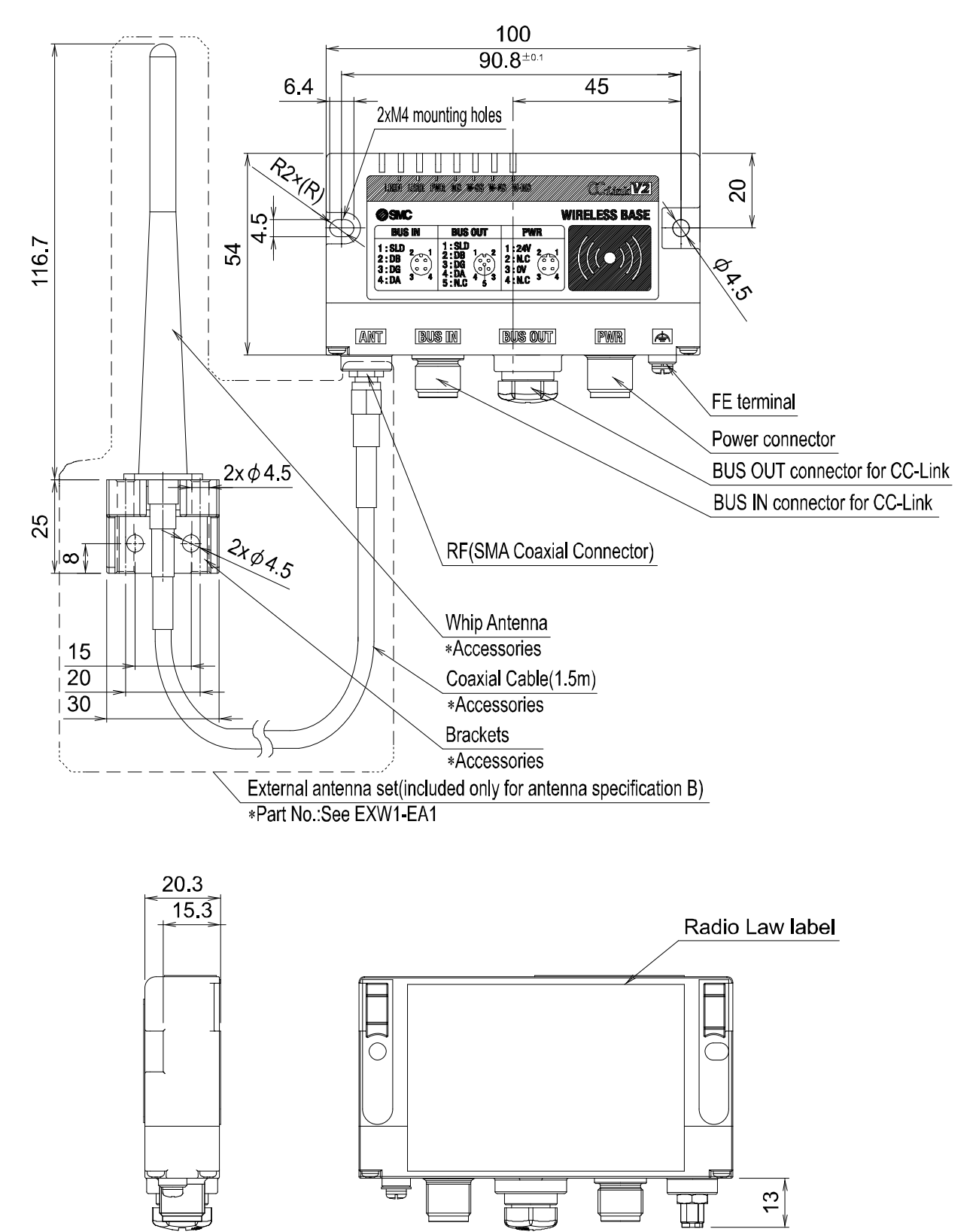

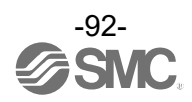

## ○EXW1-RD\*

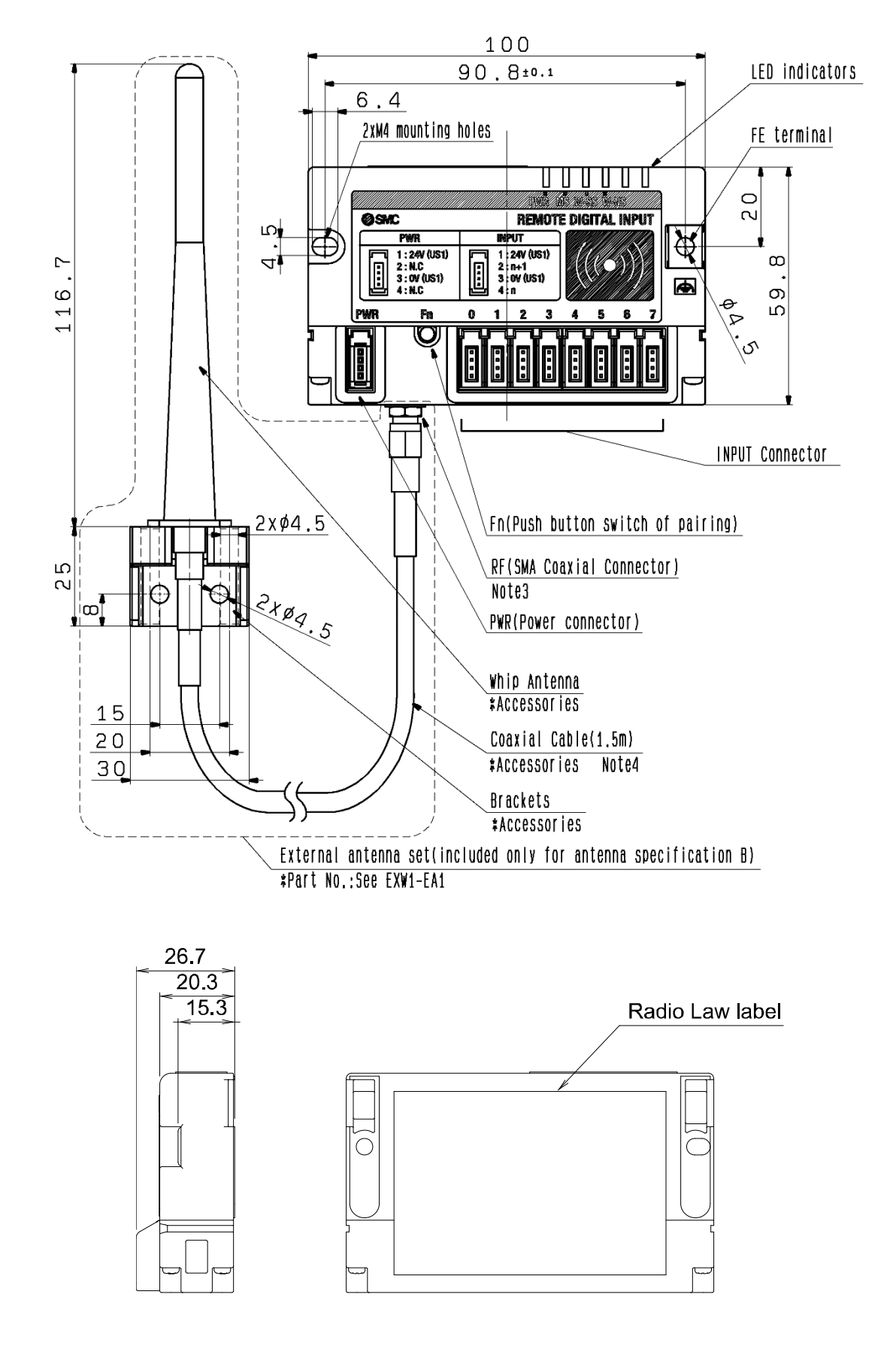

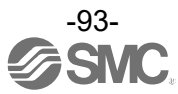

# **Specifications Table**

# ○EXW1-BMJA\*

CC-Link communication specifications

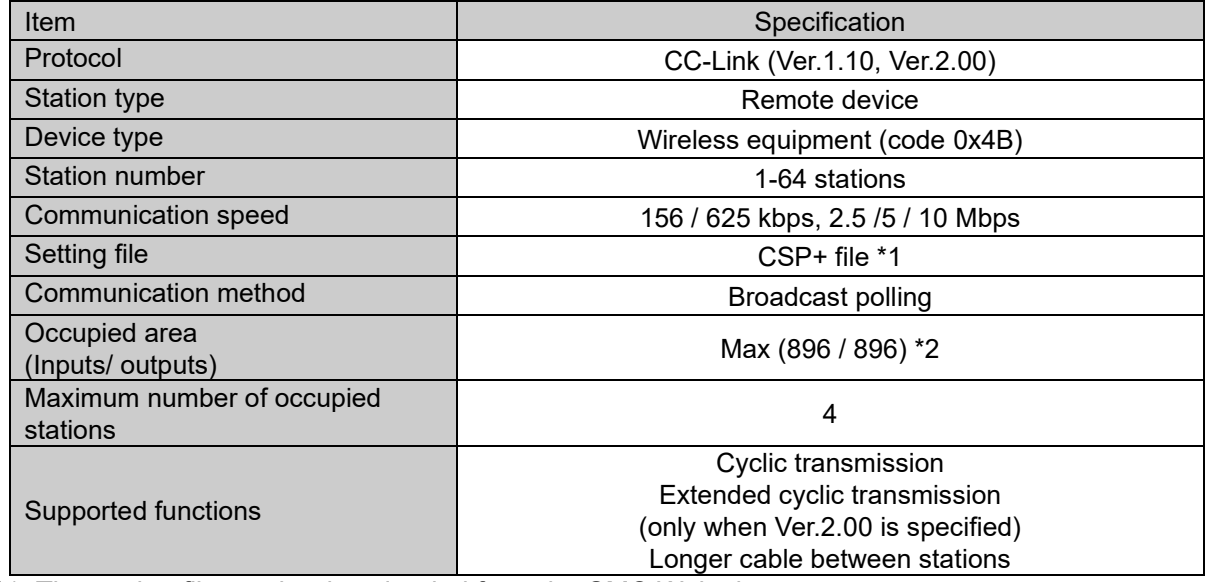

\*1: The setting file can be downloaded from the SMC Web site

\*2: Varies depending on the operation mode setting

Electrical specifications

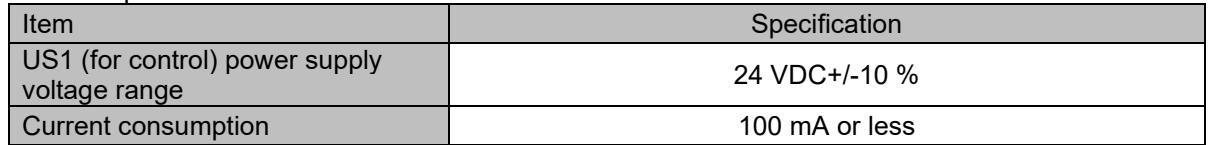

General specifications

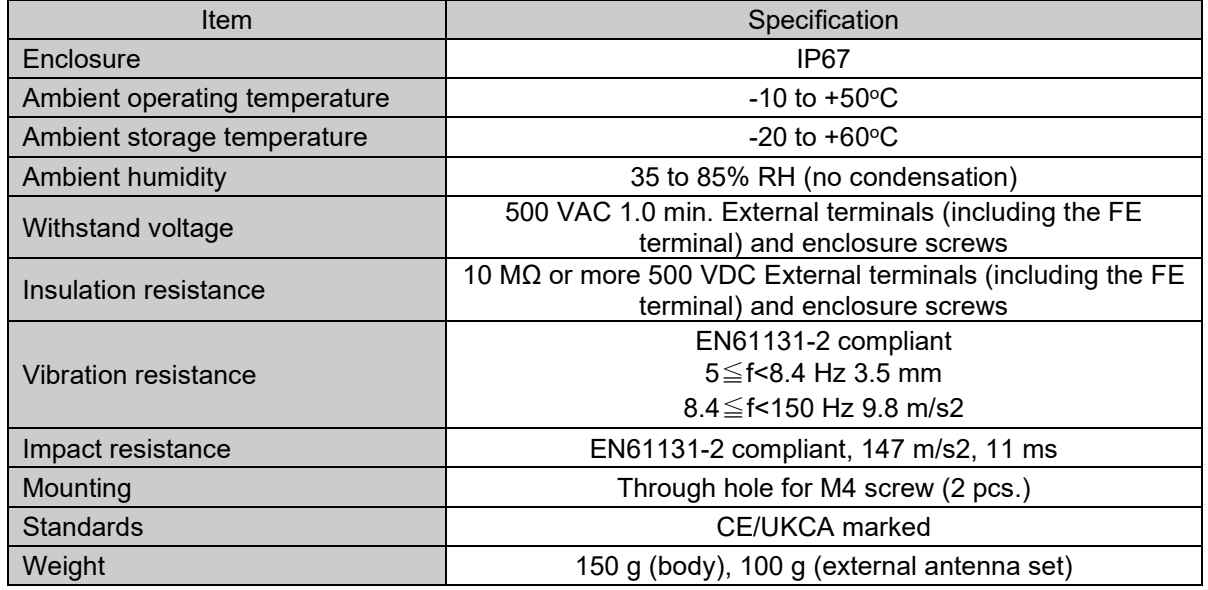

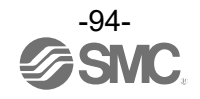

#### Wireless communication specifications

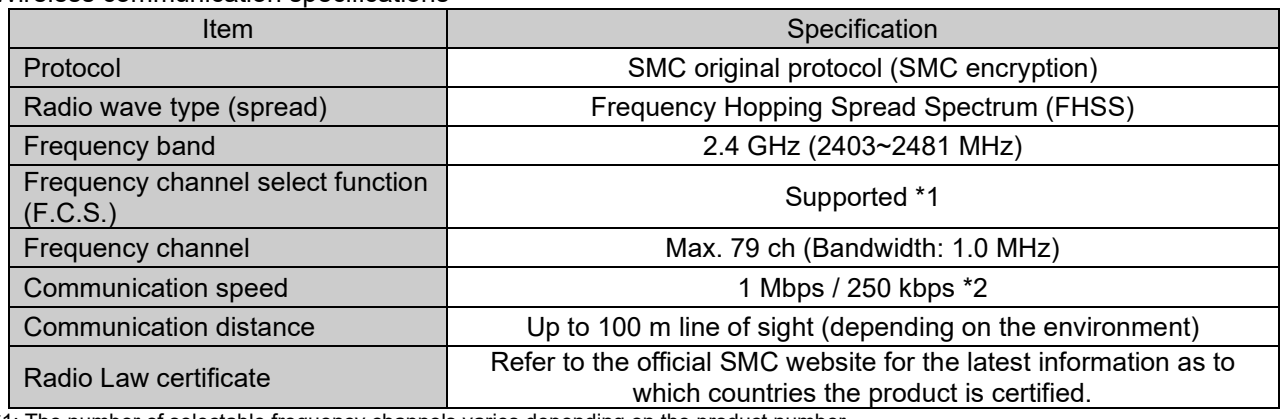

\*1: The number of selectable frequency channels varies depending on the product number.

\*2: Select a protocol before performing pairing (V.2.0: 1 Mbps, V.1.0: 250 kbps). Different communication speeds are mutually incompatible.

## ○EXW1-RDX\*

The wireless communication specifications are the same as EXW1-BMJA\*.

General specifications

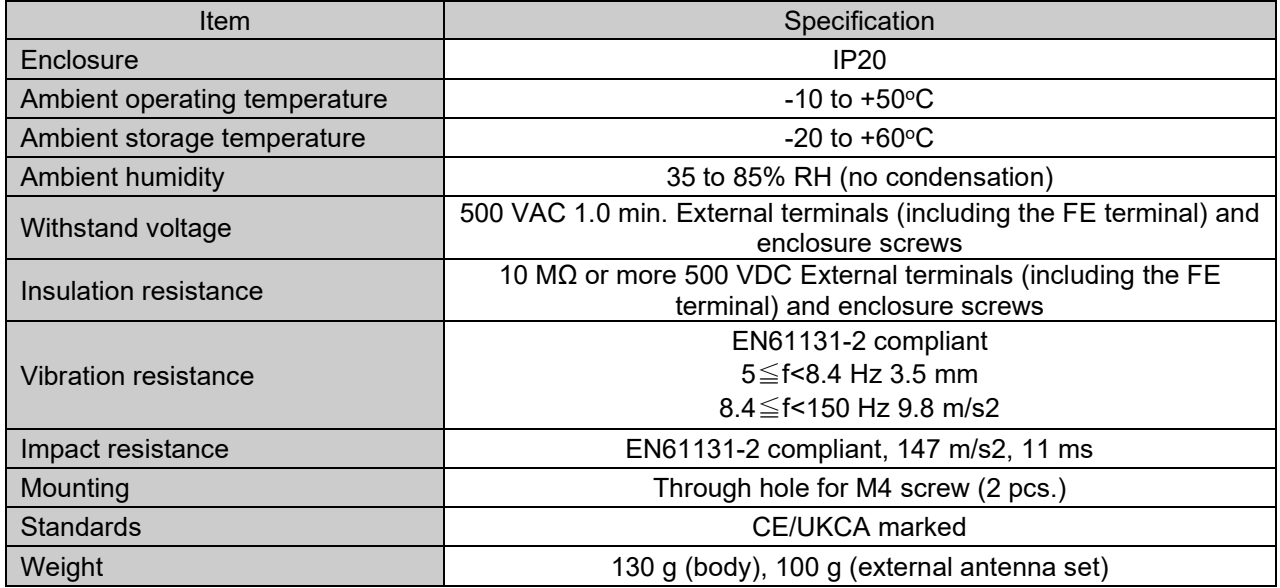

#### Electrical specifications

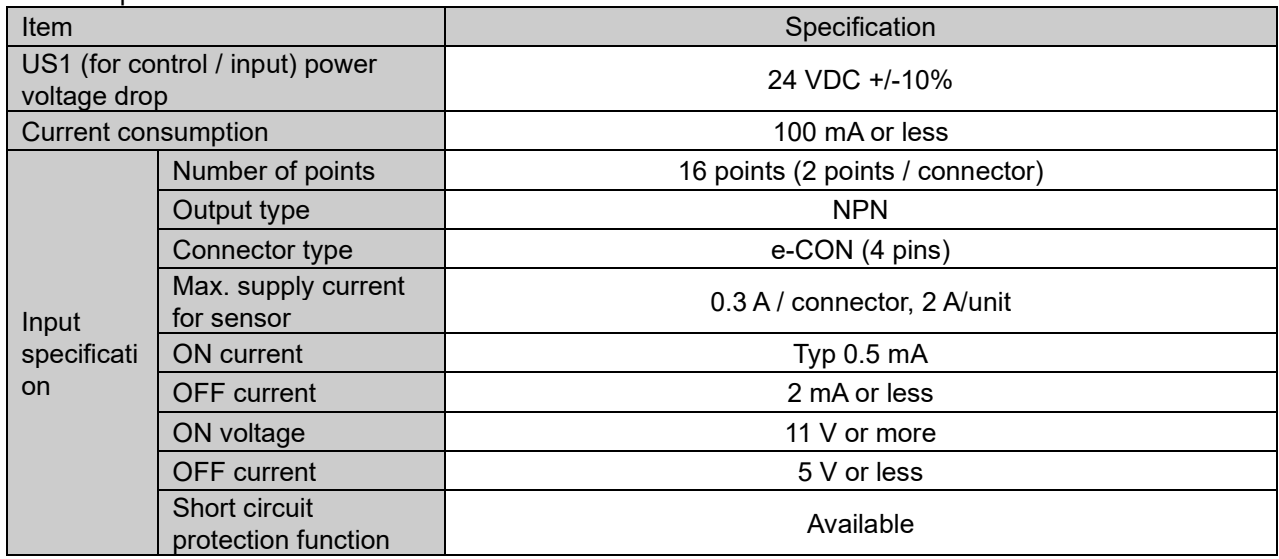

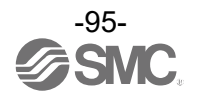

#### ○EXW1-RDY\*

The wireless communication specifications are the same as EXW1-BMJA\*. General specifications

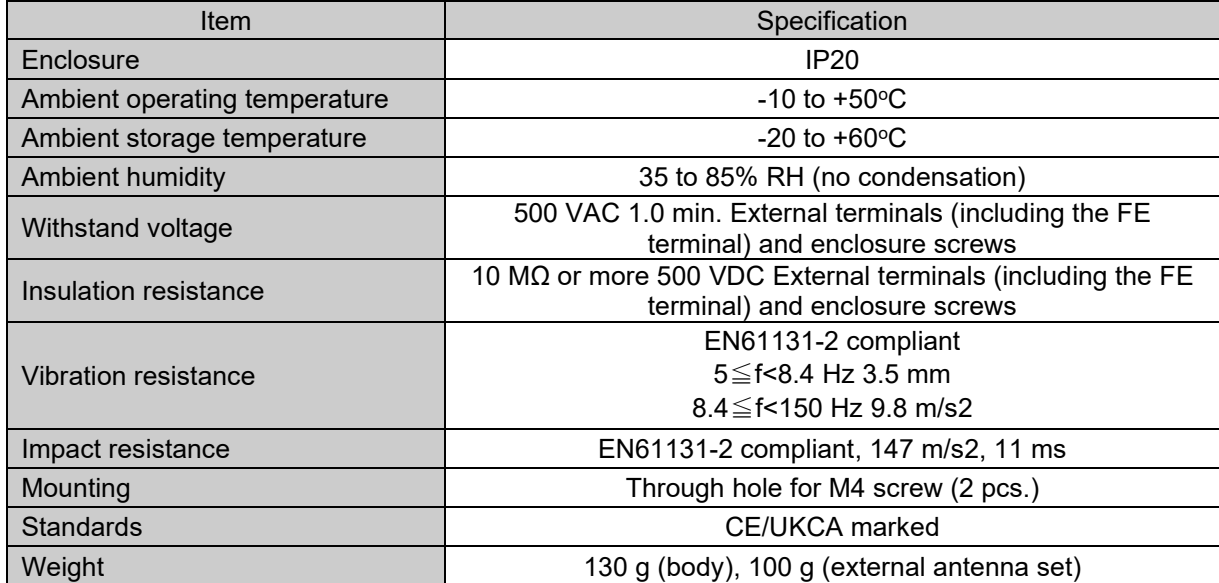

# Electrical specifications

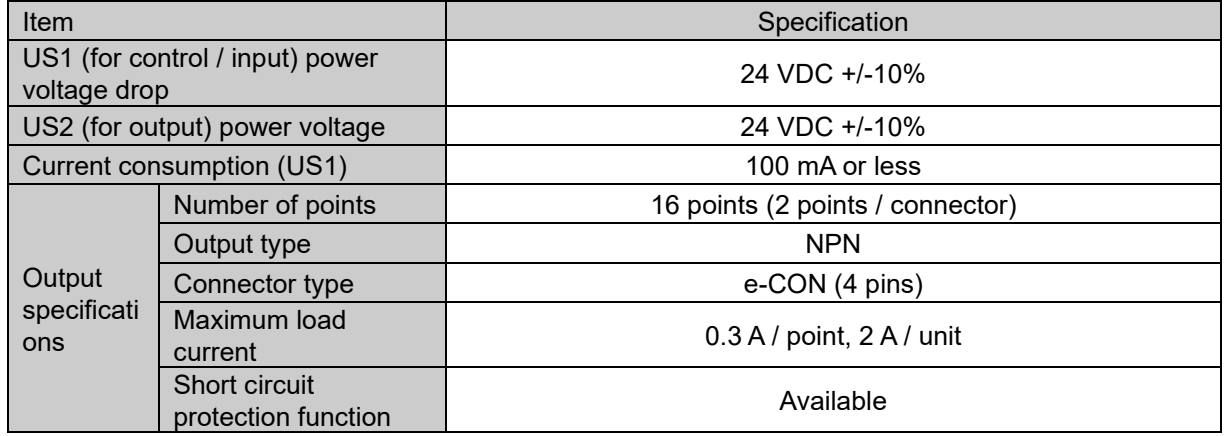

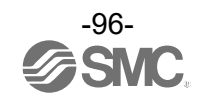

#### ○EXW1-RDM\*

The wireless communication specifications are the same as EXW1-BMJA\*. General specifications

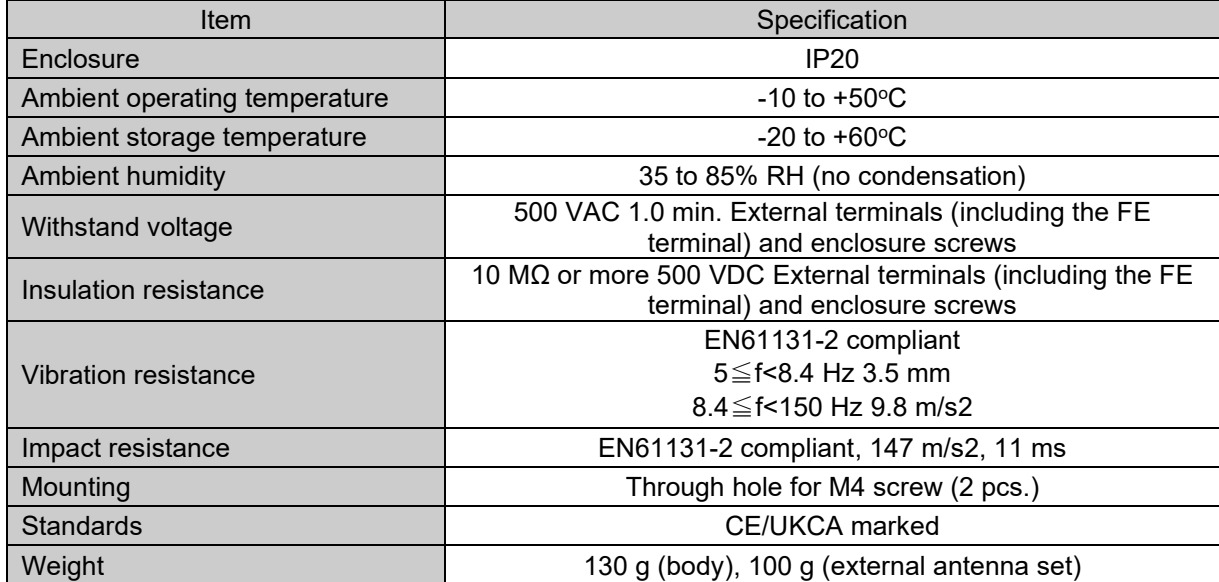

## Electrical specifications

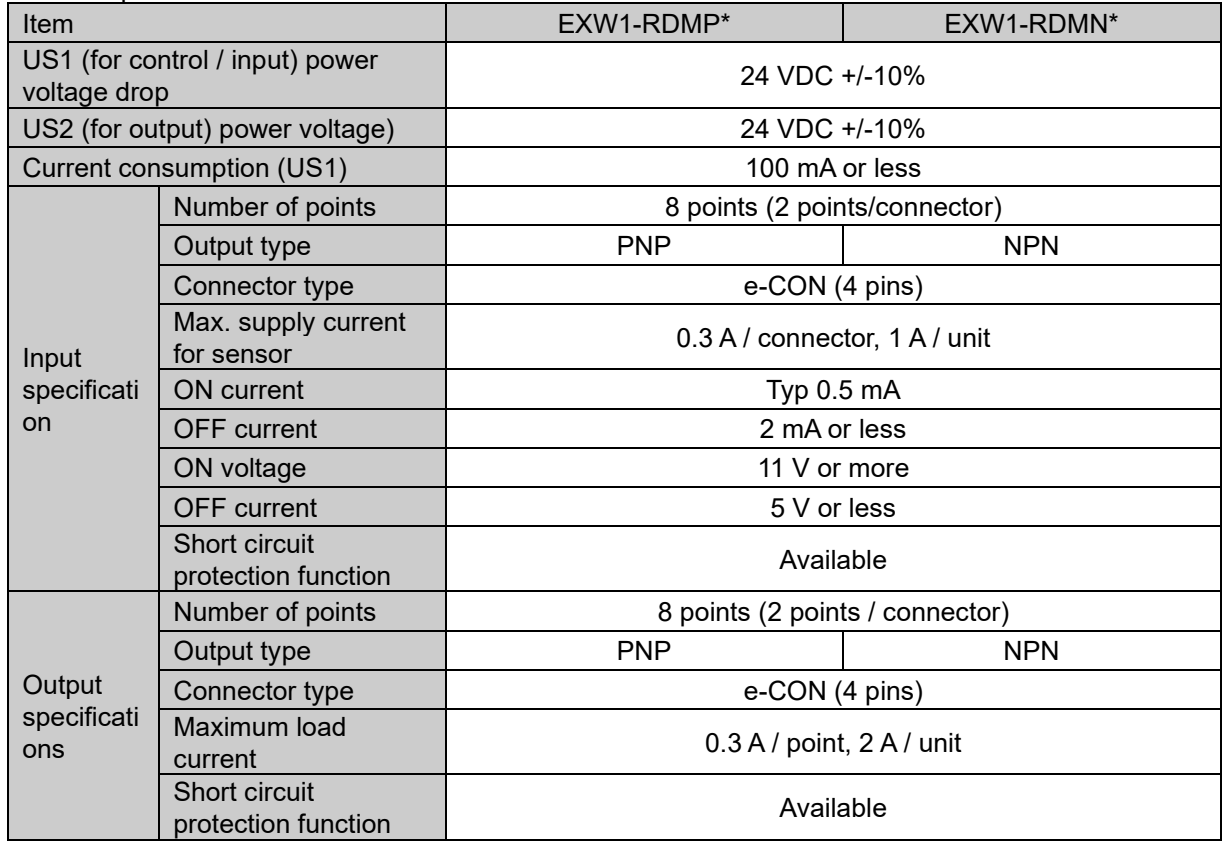

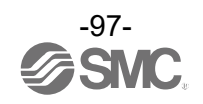

# **Accessories Accessory List**

For the selection of accessories, refer to the catalog.

(1) Assembly type connectors

PCA-1557617 CC-Link communication, Plug PCA-1557620 CC-Link communication, Socket

(2) Power supply cables

PCA-1564927 Cable with M12 connector, B code, Socket, Straight 2 m, SPEEDCON compatible PCA-1564930 Cable with M12 connector, B code, Socket, Straight 6 m, SPEEDCON compatible PCA-1564943 Cable with M12 connector, B code, Socket, Right angle 2 m, SPEEDCON compatible PCA-1564969 Cable with M12 connector, B code, Socket, Right angle 6 m, SPEEDCON compatible

#### (3) CC-Link communication cables

PCA-1567720 Cable with M12 connector, A code, Socket, Straight 5 m, SPEEDCON compatible PCA-1567717 Cable with M12 connector, A code, Plug, Straight 5 m, SPEEDCON compatible EX9-AC005MJ-SSPS Connectors at both ends, A code, Socket/Plug, Straight 0.5 m, SPEEDCON compatible EX9-AC010MJ-SSPS Connectors at both ends, A code, Socket/Plug, Straight 1 m, SPEEDCON compatible EX9-AC020MJ-SSPS Connectors at both ends, A code, Socket/Plug, Straight 2 m, SPEEDCON compatible EX9-AC030MJ-SSPS Connectors at both ends, A code, Socket/Plug, Straight 3 m, SPEEDCON compatible EX9-AC050MJ-SSPS Connectors at both ends, A code, Socket/Plug, Straight 5 m, SPEEDCON compatible EX9-AC100MJ-SSPS Connectors at both ends, A code, Socket/Plug, Straight 10 m, SPEEDCON compatible EX9-AC005MJ-SAPA Connectors at both ends, A code, Socket/Plug, Right angle 0.5 m, SPEEDCON compatible EX9-AC010MJ-SAPA Connectors at both ends, A code, Socket/Plug, Right angle 1 m, SPEEDCON compatible EX9-AC020MJ-SAPA Connectors at both ends, A code, Socket/Plug, Right angle 2 m, SPEEDCON compatible EX9-AC030MJ-SAPA Connectors at both ends, A code, Socket/Plug, Right angle 3 m, SPEEDCON compatible EX9-AC050MJ-SAPA Connectors at both ends, A code, Socket/Plug, Right angle 5 m, SPEEDCON compatible EX9-AC100MJ-SAPA Connectors at both ends, A code, Socket/Plug, Right angle 10 m, SPEEDCON compatible

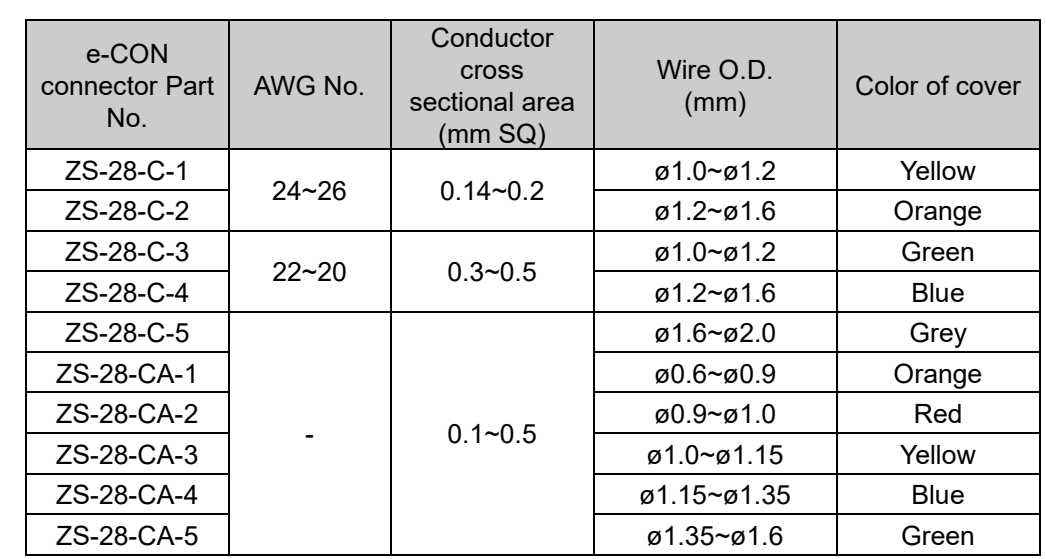

# (4)e-CON

ZS-28-□

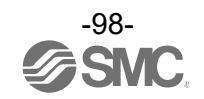

(5) NFC reader/writer

EXW1-NT1

This set includes an NFC reader/writer and a USB extension cable (2.95 m).

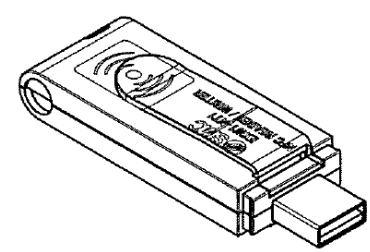

(6) External antenna set EXW1-EA1 This set includes a whip antenna, a coaxial cable (1.5 m), a bracket and two screws (M2.6 x 8).

(7) NFC reader/writer holder EXW1-AB1 (for EX600-W)

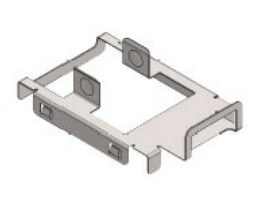

EXW1-AB2 (for EXW1)

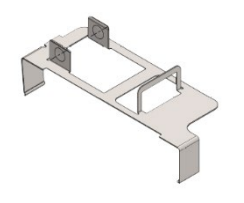

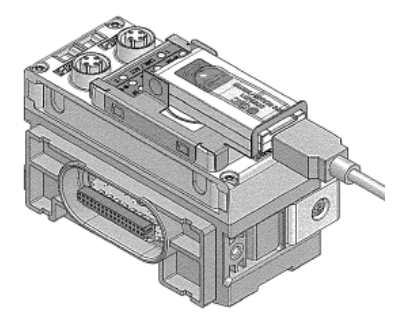

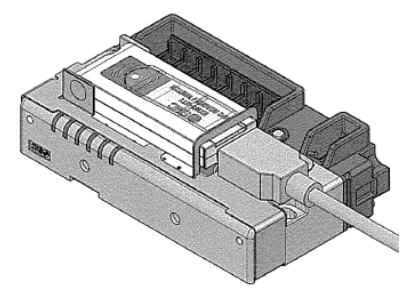

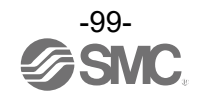

### Revision history

- A: Modified errors in text. [March 2022]
- B: Contents are added [May 2022]
- C: Contents are added [February 2023]

# **SMC Corporation**

4-14-1, Sotokanda, Chiyoda-ku, Tokyo 101-0021 JAPAN Tel: + 81 3 5207 8249 Fax: +81 3 5298 5362 URL [https://www.smcworld.com](https://www.smcworld.com/)

Note: Specifications are subject to change without prior notice and any obligation on the part of the manufacturer. © 2021-2023 SMC Corporation All Rights Reserved

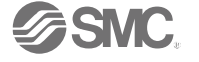